# USER MANUAL

# **D4 102 D4 202 D4 302-K**

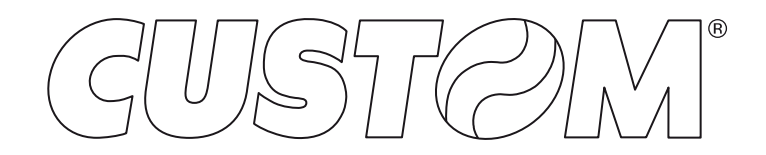

CUSTOM S.p.A. Via Berettine 2/B 43010 Fontevivo (PARMA) - Italy Tel. : +39 0521-680111 Fax : +39 0521-610701 http: www.custom.biz

#### Customer Service Department: www.custom4u.it

#### © 2020 CUSTOM S.p.A. – Italy.

All rights reserved. Total or partial reproduction of this manual in whatever form, whether by printed or electronic means, is forbidden. While guaranteeing that the information contained in it has been carefully checked, CUSTOM S.p.A. and other entities utilized in the realization of this manual bear no responsibility for how the manual is used. Information regarding any errors found in it or suggestions on how it could be improved are appreciated. Since products are subject to continuous check and improvement, CUSTOM S.p.A. reserves the right to make changes in information contained in this manual without prior notification.

The pre-installed multimedia contents are protected from Copyright CUSTOM S.p.A. Other company and product names mentioned herein may be trademarks of their respective companies. Mention of third-party products is for informational purposes only and constitutes neither an endorsement nor a recommendation. CUSTOM S.p.A. assumes no responsibility with regard to the performance or use of these products.

**THE IMAGES USED IN THIS MAN-UAL ARE USED AS AN ILLUSTRA-TIVE EXAMPLES. THEY COULDN'T REPRODUCE THE DESCRIBED MODEL FAITHFULLY.**

**UNLESS OTHERWISE SPECIFIED, THE INFORMATION GIVEN IN THIS MANUAL**

**ARE REFERRED TO ALL MODELS IN PRODUCTION AT THE ISSUE DATE OF THIS DOCUMENT.**

#### GENERAL INSTRUCTIONS

CUSTOM S.p.A. declines all responsibility for accidents or damage to persons or property occurring as a result of tampering, structural or functional modifications, unsuitable or incorrect installations, environments not in keeping with the equipment's protection degree or with the required temperature and humidity conditions, failure to carry out maintenance and periodical inspections and poor repair work.

#### GENERAL SAFETY INFORMATION

Your attention is drawn to the following actions that could compromise the characteristics of the product:

- Read and retain the instructions which follow.
- Follow all indications and instructions given on the device.
- Make sure that the surface on which the device rests is stable. If it is not, the device could fall, seriously damaging it.
- Make sure that the device rests on a hard (nonpadded) surface and that there is sufficient ventilation.
- Do not fix indissolubly the device or its accessories such as power supplies unless specifically provided in this manual.
- When positioning the device, make sure cables do not get damaged.
- [Only OEM equipment] The equipment must be installed in a kiosk or system that provides mechanical, electrical and fire protection.
- The mains power supply must comply with the rules in force in the Country where you intend to install the equipment.
- Make sure that there is an easily-accessible outlet with a capacity of no less than 10A closely to where the device is to be installed.
- Make sure the power cable provided with the appliance, or that you intend to use is suitable with the wall socket available in the system.
- Make sure the electrical system that supplies power to the device is equipped with a ground wire and is protected by a differential switch.
- Before any type of work is done on the machine, disconnect the power supply.
- Use the type of electrical power supply indicated on the device label.
- These devices are intended to be powered by a separately certified power module having an SELV, non-energy hazardous output. (IEC60950-1 second edition).
- [Only POS equipment] The energy to the equipment must be provided by power supply approved by CUSTOM S.p.A.
- Take care the operating temperature range of equipment and its ancillary components.
- Do not block the ventilation openings.
- Do not insert objects inside the device as this could cause short-circuiting or damage components that could jeopardize printer functioning.
- Do not carry out repairs on the device yourself, except for the normal maintenance operations given in the user manual.
- The equipment must be accessible on these components only to trained, authorized personnel.
- Periodically perform scheduled maintenance on the device to avoid dirt build-up that could compromise the correct, safe operation of the unit.
- Do not touch the head heating line with bare hands or metal objects. Do not perform any operation inside the printer immediately after printing because the head and motor tend to become very hot.
- Use consumables approved by CUSTOM S.p.A.

#### THE CE MARK AFFIXED TO THE PRODUCT CERTIFY THAT THE PRODUCT SATISFIES THE BA-SIC SAFETY REQUIREMENTS.

The device is in conformity with the essential Electromagnetic Compatibility and Electric Safety requirements laid down in Directives 2014/30/EU and 2014/35/EU inasmuch as it was designed in conformity with the provisions laid down in the following Standards:

- EN 55032 *(Limits and methods of measurements of radio disturbance characteristics of Information Technology Equipment)*
- EN 55024 *(Information Technology Equipment – Immunity characteristics – Limits and methods of measurement)*
- EN 60950-1 *(Safety of information equipment including electrical business equipment)*

The device is in conformity with the essential requirements laid down in Directives 2014/53/EU about devices equipped with intentional radiators The Declaration of Conformity and other available certifications can be downloaded from the site www.custom4u.it.

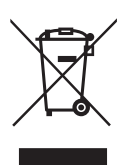

GUIDELINES FOR THE DISPOSAL OF THE PRODUCT

The crossed-out rubbish bin logo means that used electrical and electronic products shall NOT be mixed with unsorted municipal waste. For more detailed information about recycling of this product, refer to the instructions of your country for the disposal of these products.

- Do not dispose of this equipment as miscellaneous solid municipal waste, but arrange to have it collected separately.
- The re-use or correct recycling of the electronic and electrical equipment (EEE) is important in order to protect the environment and the wellbeing of humans.
- In accordance with European Directive WEEE 2012/19/EU, special collection points are available to which to deliver waste electrical and electronic equipment and the equipment can also be handed over to a distributor at the moment of purchasing a new equivalent type.
- The public administration and producers of electrical and electronic equipment are involved in facilitating the processes of the re-use and recovery of waste electrical and electronic equipment through the organisation of collection activities and the use of appropriate planning arrangements.
- Unauthorised disposal of waste electrical and electronic equipment is punishable by law with the appropriate penalties.

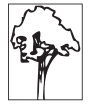

# TABLE OF CONTENTS

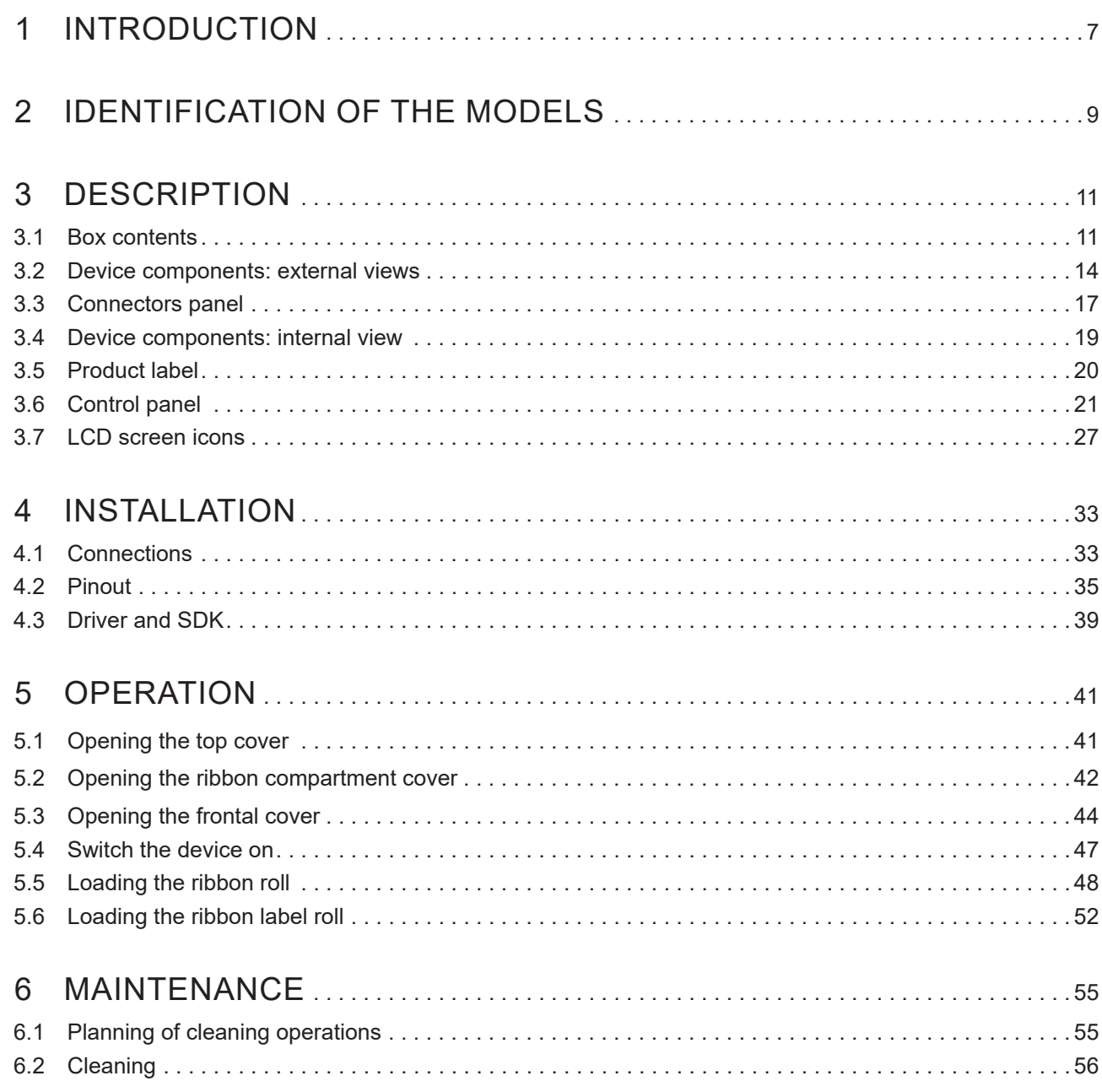

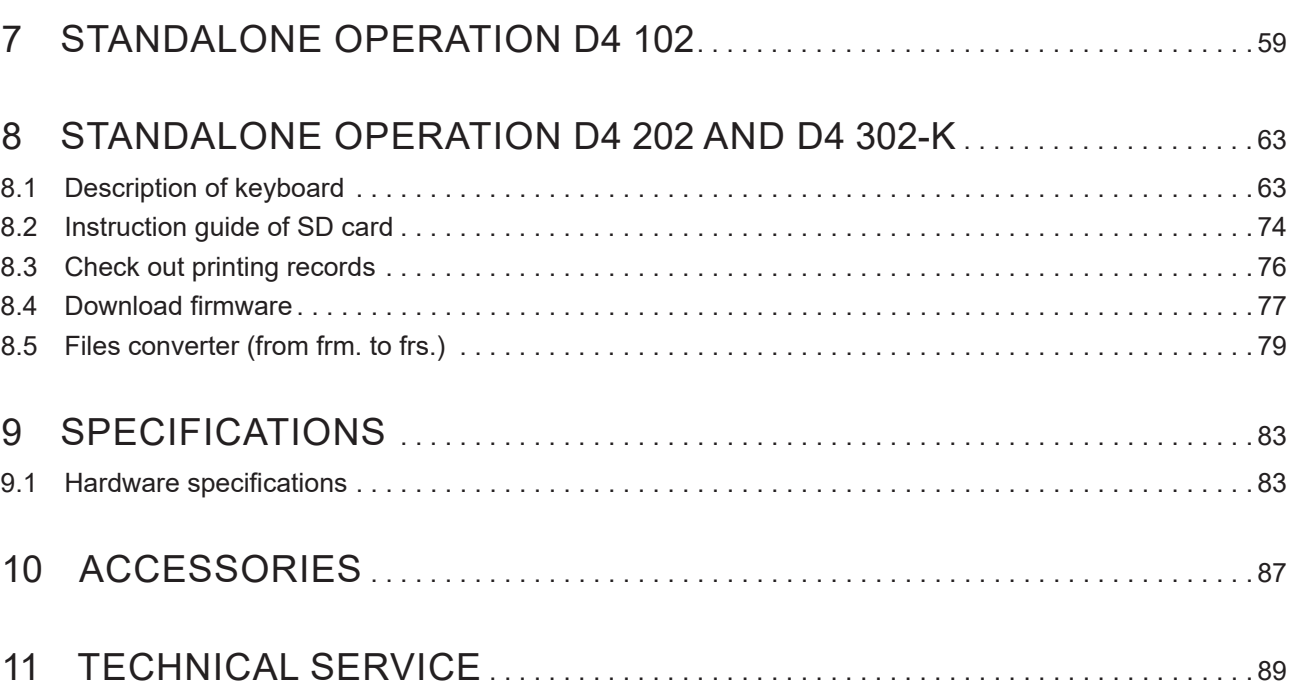

 $\bigoplus$ 

# <span id="page-6-0"></span>**INTRODUCTION**

This document is divided into sections and chapters. Each chapter can be reached by the index at the beginning of this document. The index can be reached by the button on each page as shown in the diagram below.

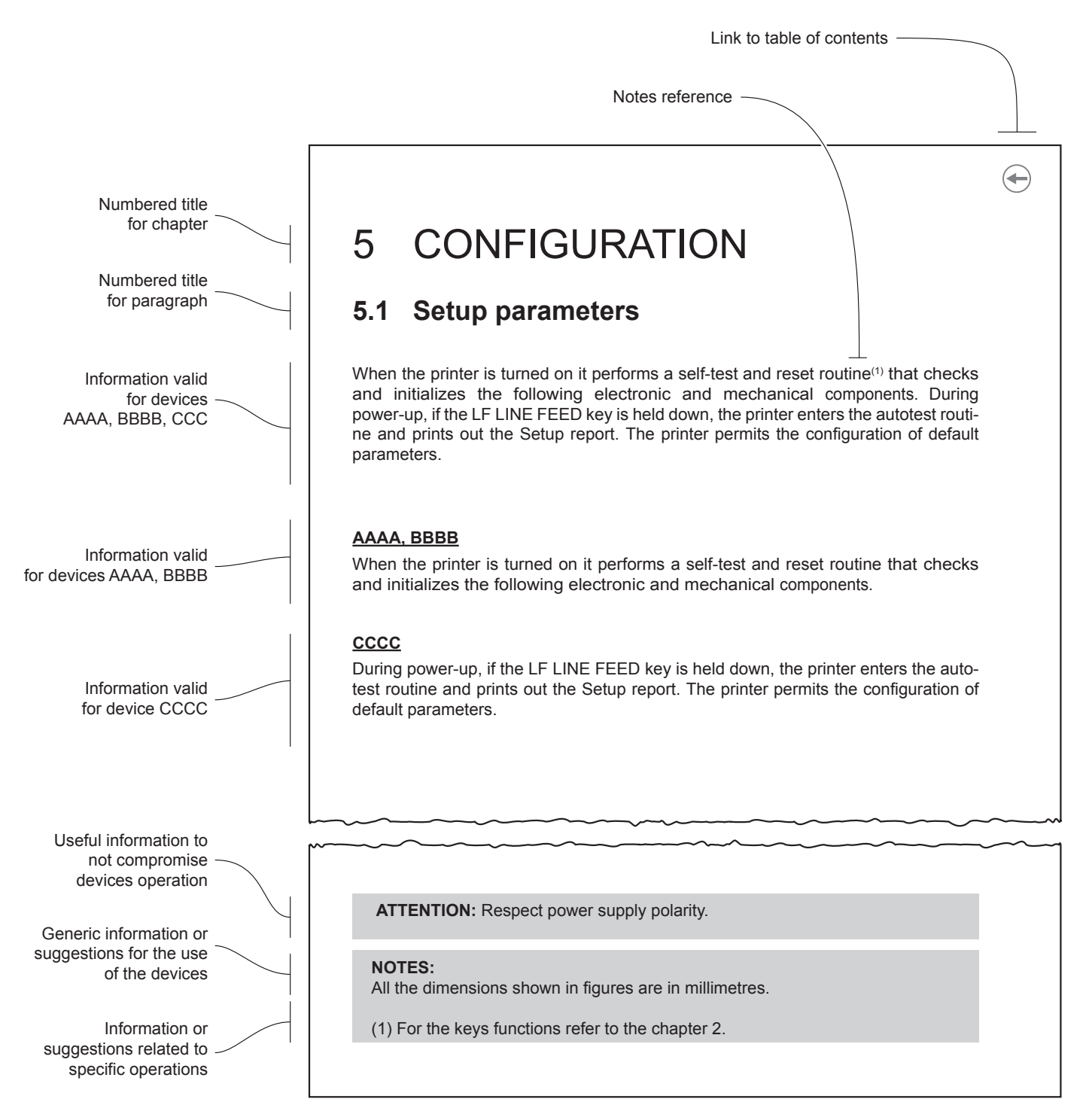

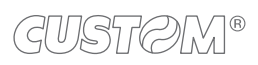

 $\bigoplus$ 

# <span id="page-8-0"></span>2 IDENTIFICATION OF THE MODELS

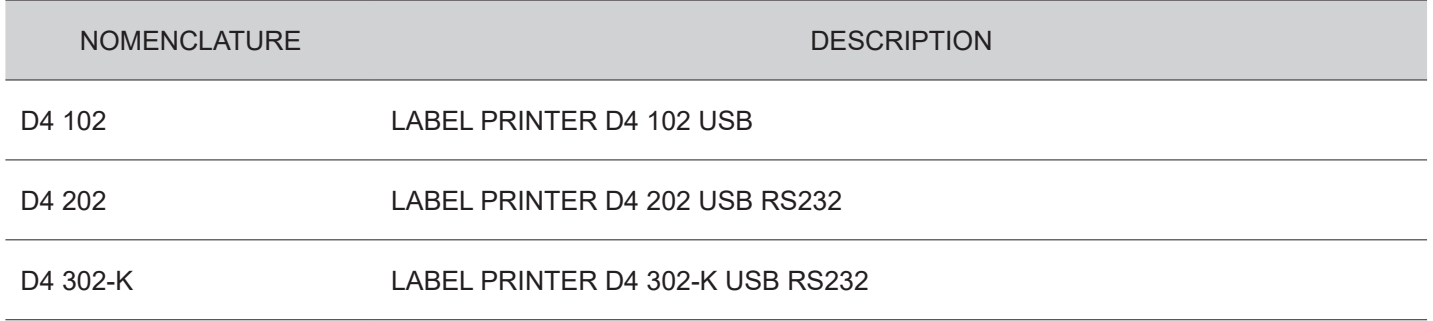

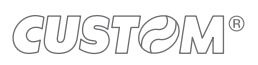

# <span id="page-10-0"></span>3 DESCRIPTION

# **3.1 Box contents**

Remove all the box contents (see following figures) being careful not to damage the packing material so that it may be re-used if the device is to be transported in the future.

Make sure that all the components illustrated below are present and that there are no signs of damage. If there are, contact customer service.

#### **D4 102**

- 1. Device
- 2. Documentation (Short guide, warranty sheet)
- 3. USB cable
- 4. Power supply
- 5. Power supply cable

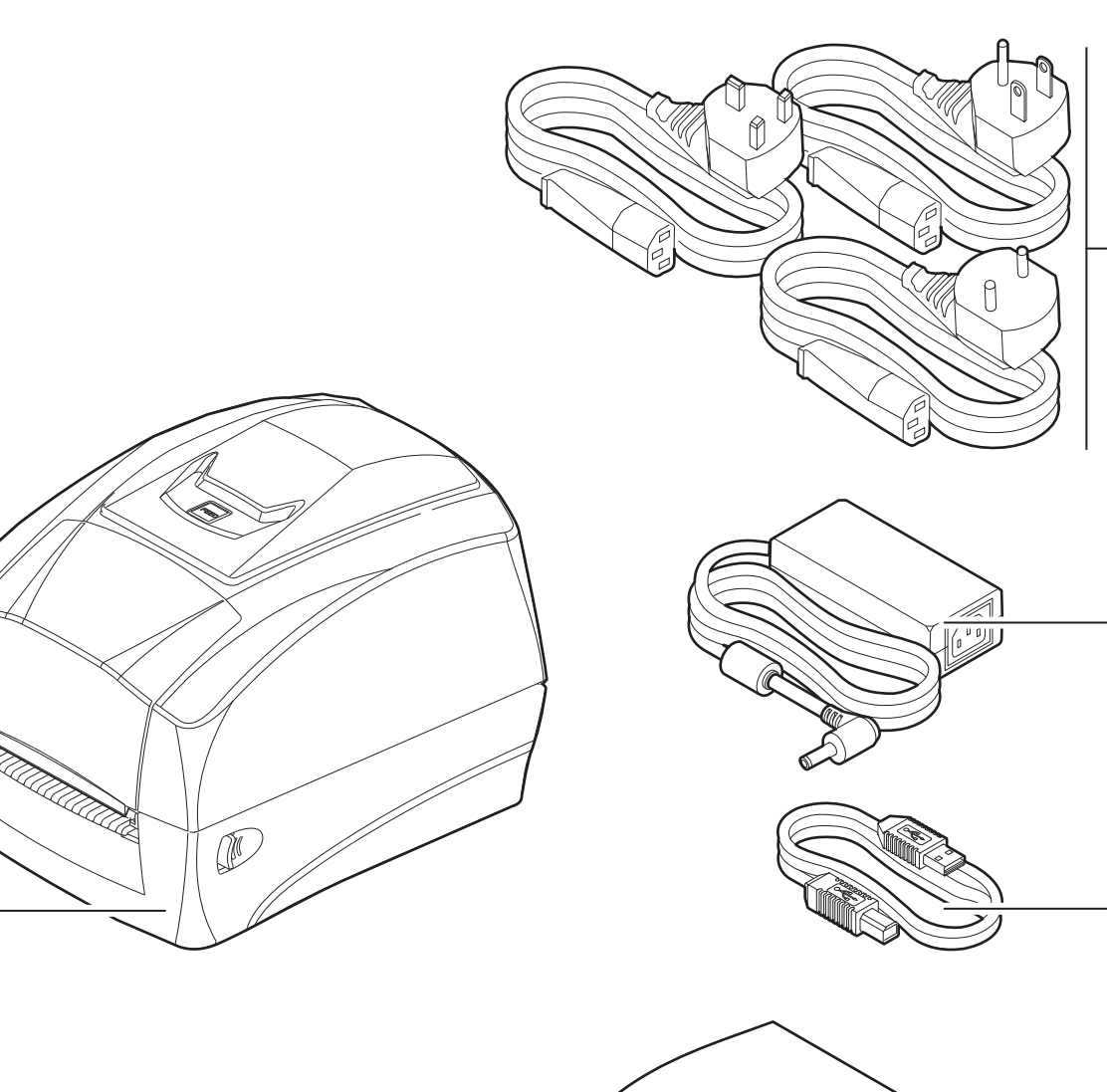

1

4

 $\boxed{5}$ 

3

2

#### **D4 202**

- 1. Device
- 2. Documentation (Short guide, warranty sheet)
- 3. USB cable
- 4. Power supply
- 5. Power supply cable

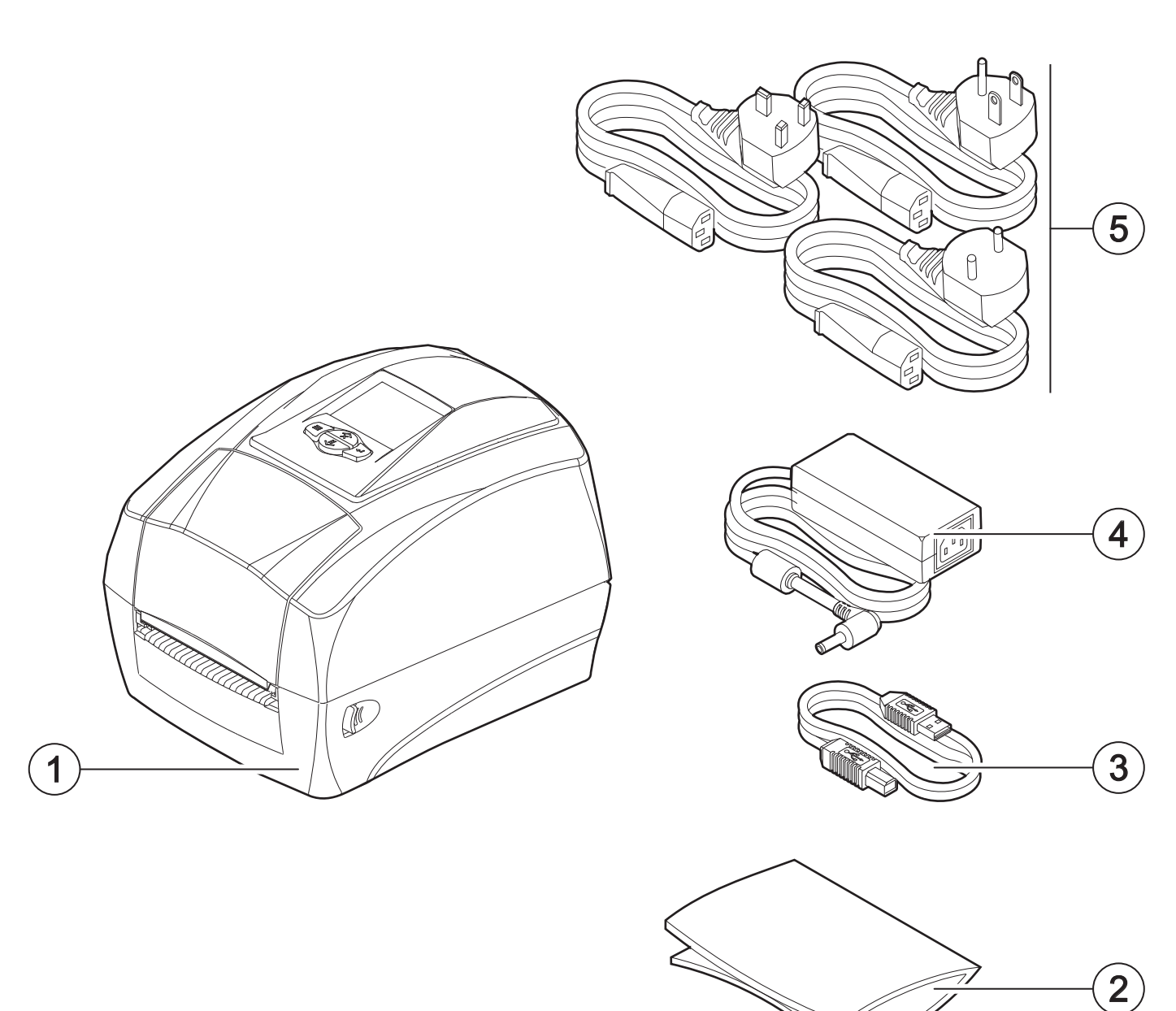

#### **D4 302-K**

- 1. Device
- 2. Documentation (Short guide, warranty sheet)
- 3. USB cable
- 4. Power supply
- 5. Power supply cable

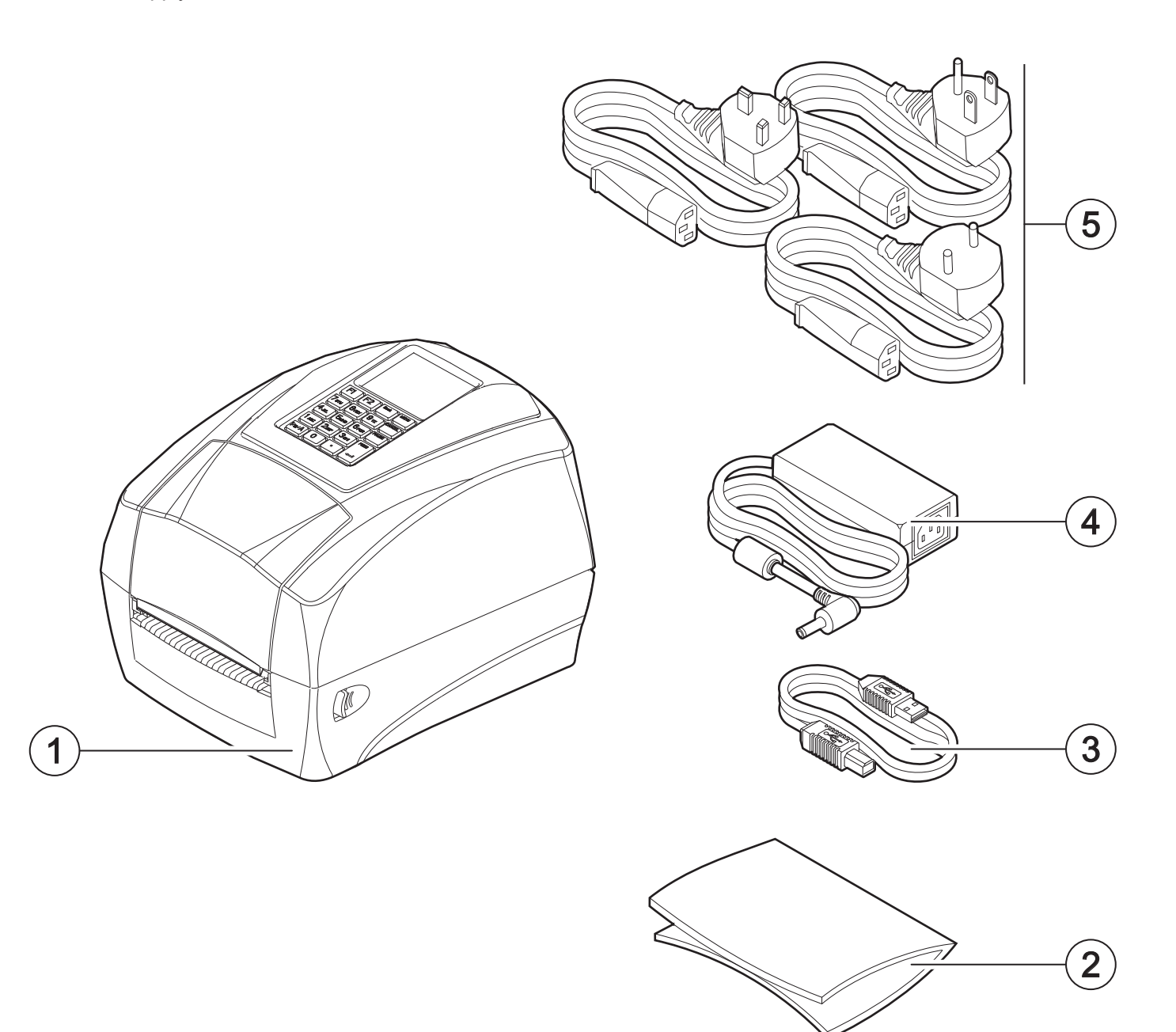

## <span id="page-13-0"></span>**3.2 Device components: external views**

#### **D4 102**

- 1. LED status
- 2. Control panel
- 3. Ribbon compartment cover
- 4. Tear off blade
- 5. Paper output
- 6. Front cover
- 7. Top cover
- 8. Release latch (x2)
- 9. Connectors panel

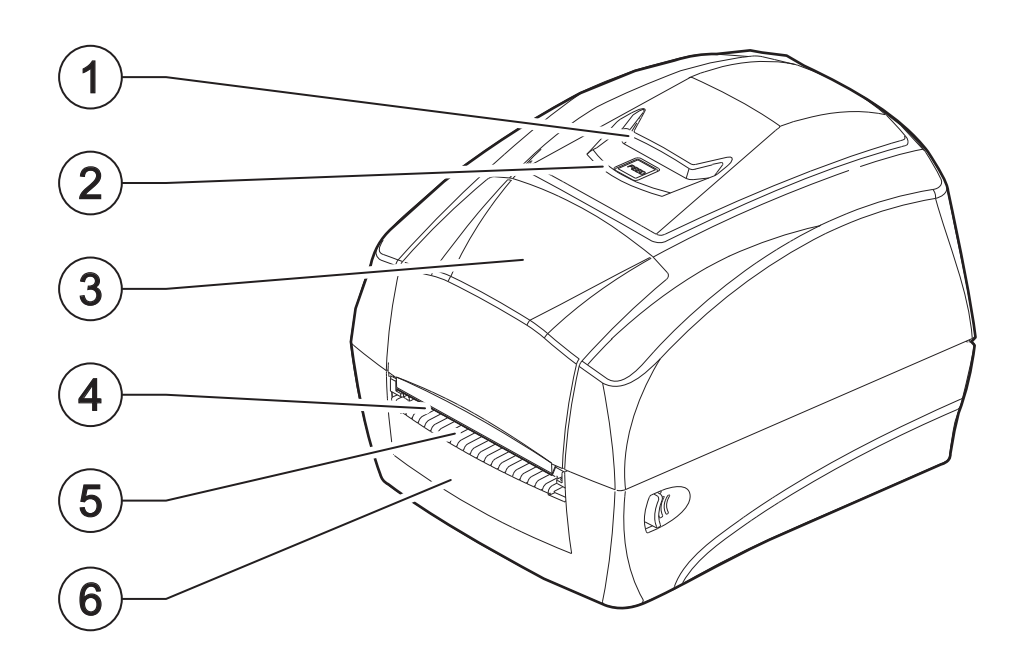

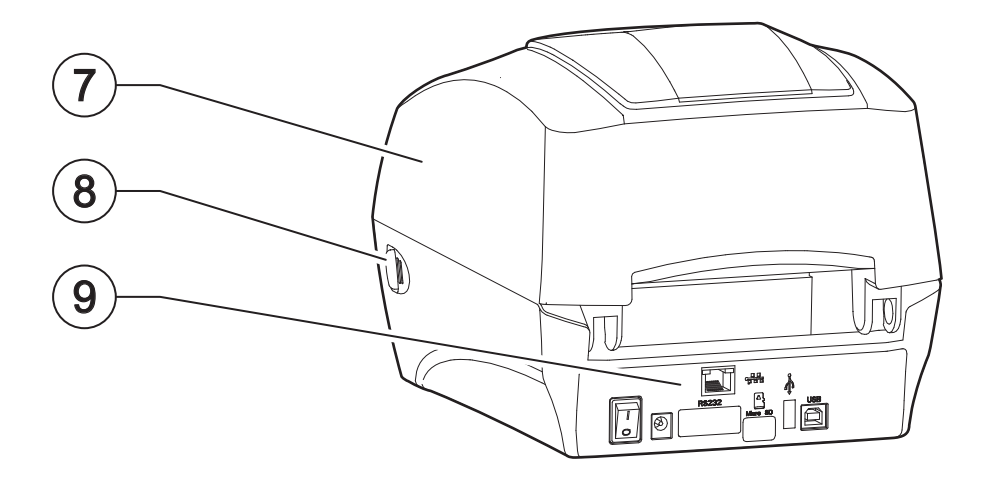

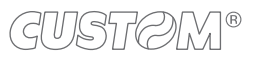

#### **D4 202**

- 1. LCD screen
- 2. Control panel
- 3. Ribbon compartment cover
- 4. Tear off blade
- 5. Paper output
- 6. Front cover
- 7. Top cover
- 8. Release latch (x2)
- 9. Connectors panel

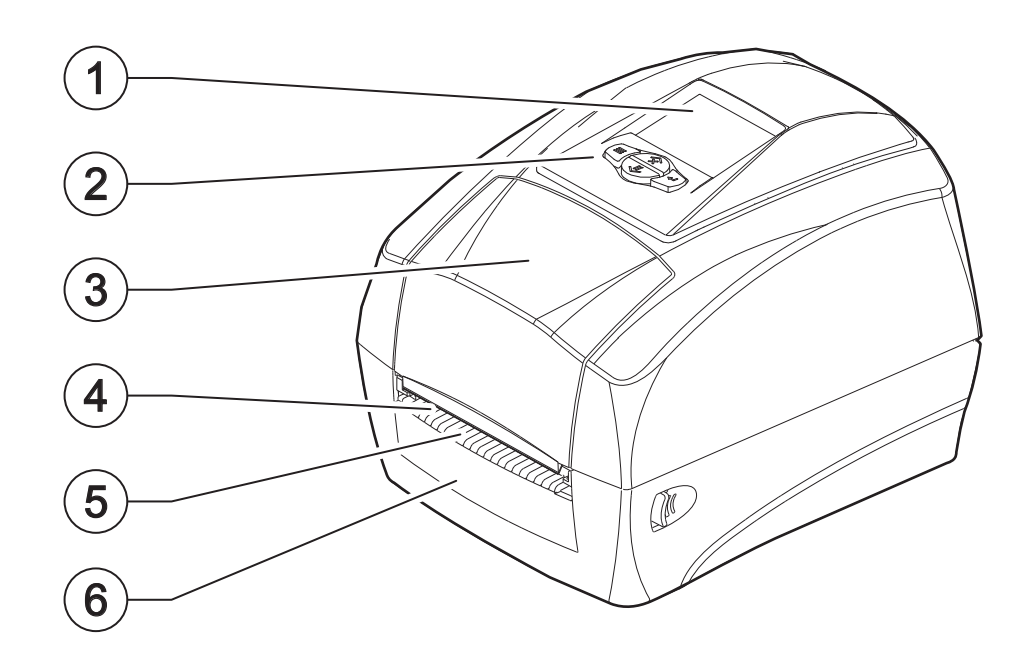

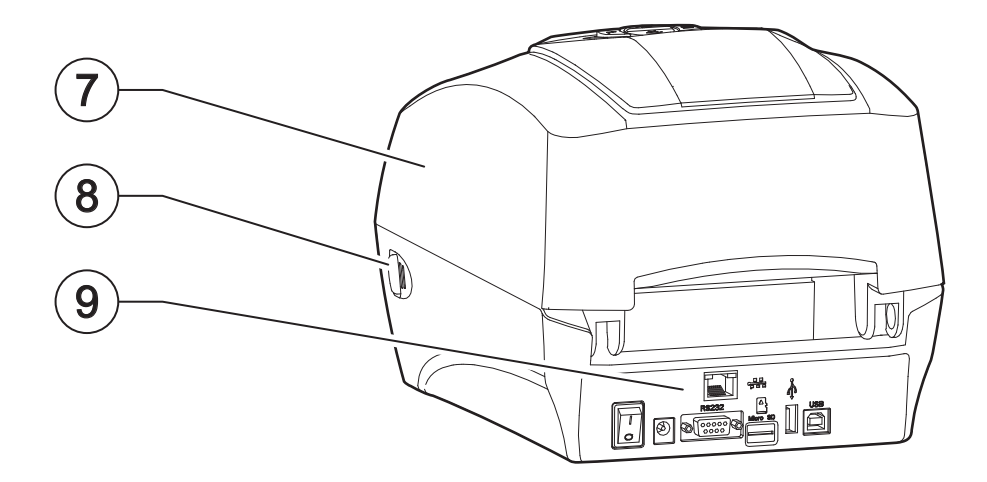

#### **D4 302-K**

- 1. LCD screen
- 2. Control panel
- 3. Ribbon compartment cover
- 4. Tear off blade
- 5. Paper output
- 6. Front cover
- 7. Top cover
- 8. Release latch (x2)
- 9. Connectors panel

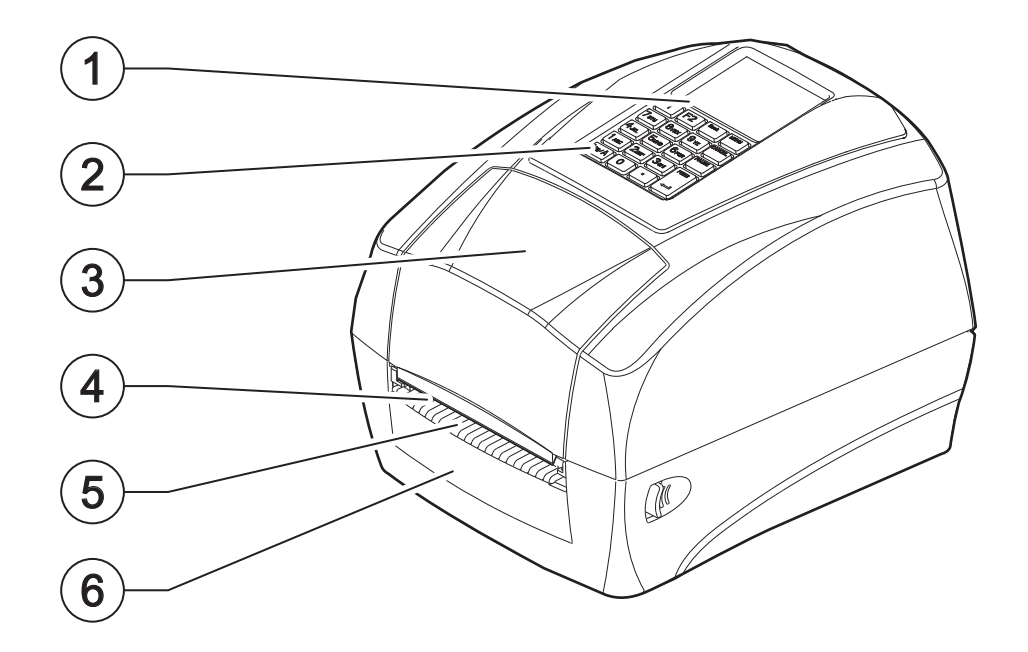

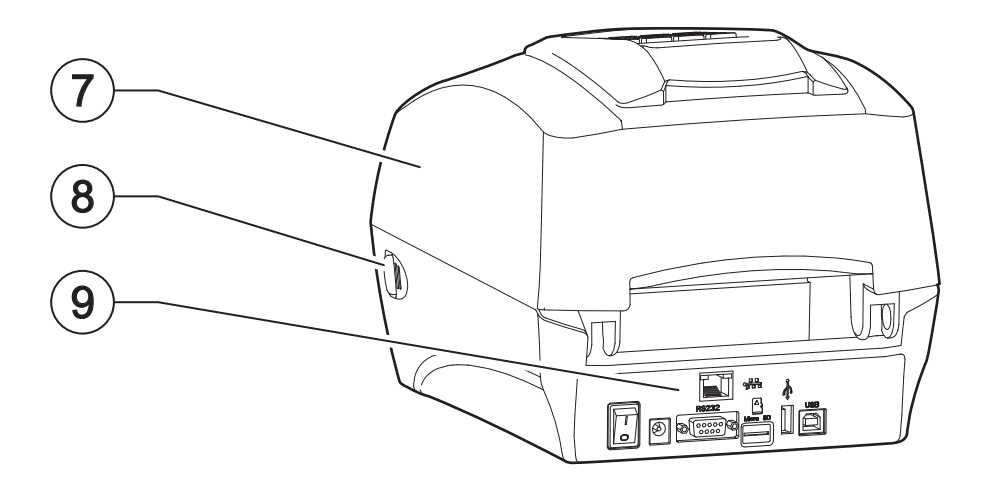

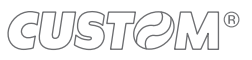

# <span id="page-16-0"></span>**3.3 Connectors panel**

#### **D4 102**

- 1. ON/OFF key
- 2. Power supply port
- 3. USB B Port
- 4. Ethernet port (optional)

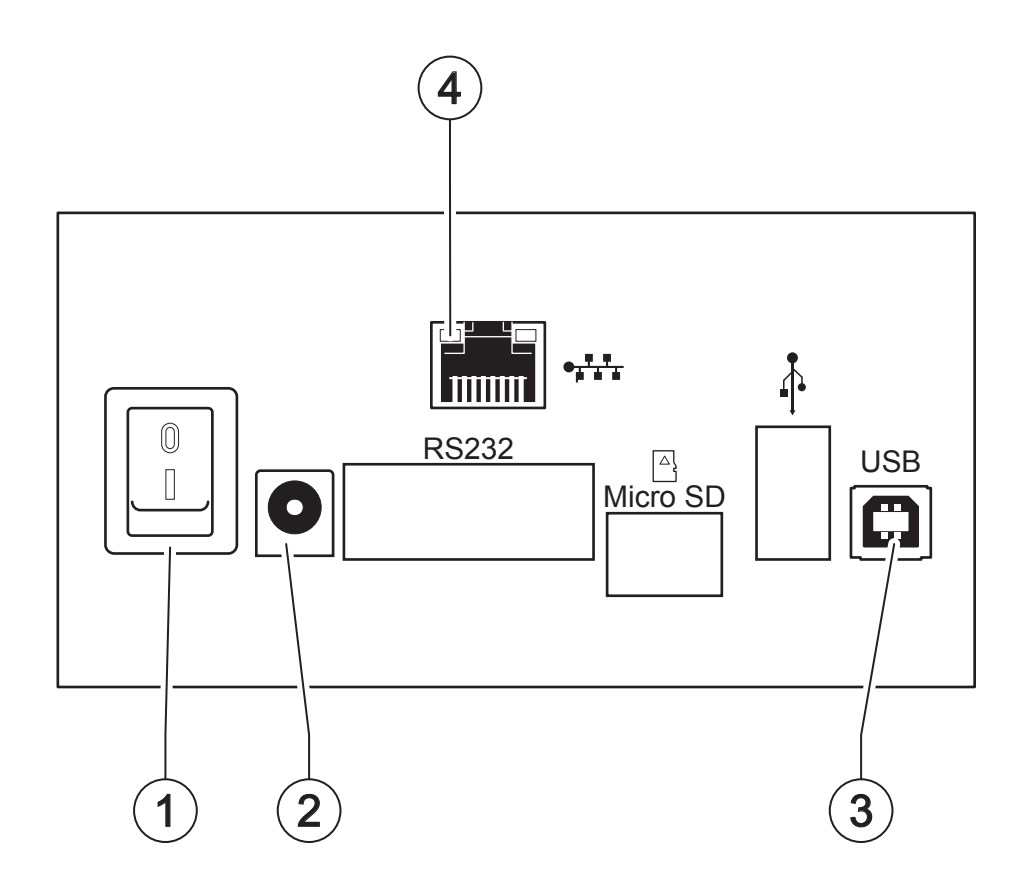

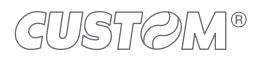

#### **D4 202, D4 302-K**

- 1. ON/OFF key
- 2. Power supply port
- 3. RS232 port
- 4. MicroSD port
- 5. USB A port
- 6. USB B Port
- 7. Ethernet port (optional)

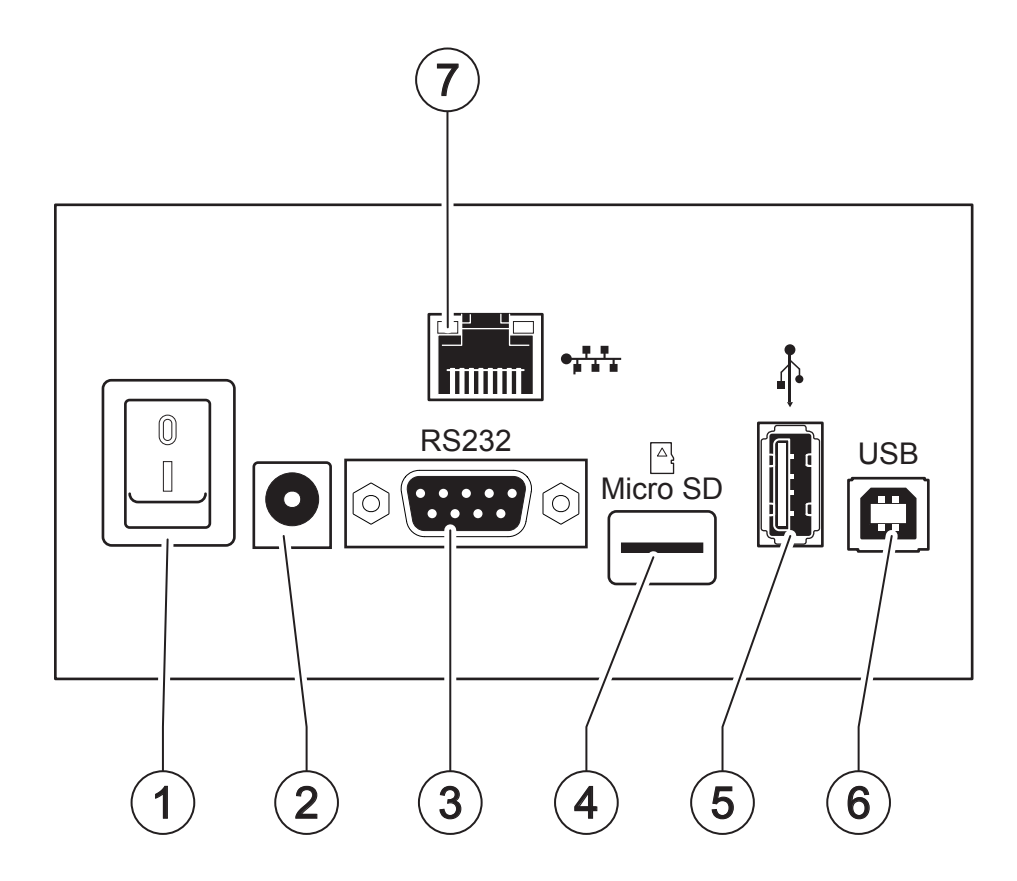

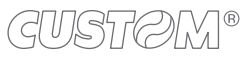

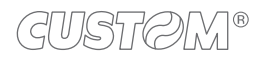

# <span id="page-18-0"></span>**3.4 Device components: internal view**

#### **D4 102, D4 202, D4 302-K**

- 1. Grear wheel of the empty media core
- 2. Printhead
- 3. Ribbon label sensor
- 4. Grear wheel of the ribbon roll
- 5. Holder for ribbon label roll (x2)
- 6. Holder latch
- 7. Guides (x2)
- 8. Gap, notch or black mark movable sensor
- 9. Platen roller
- 10. Top cover sensor

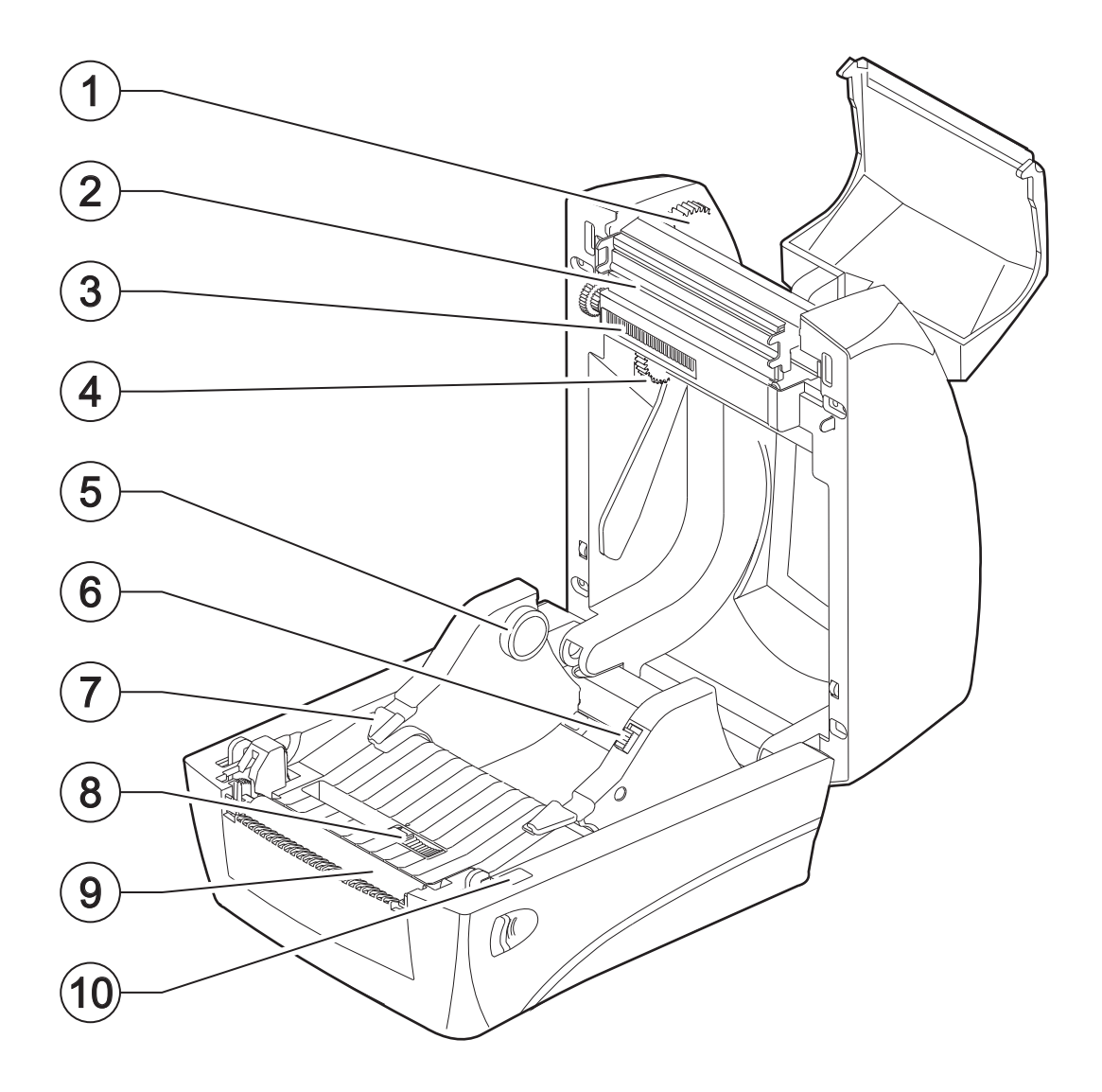

# <span id="page-19-0"></span>**3.5 Product label**

PC = Product code (14 digits)

- SN = Serial number
- HW = Hardware release

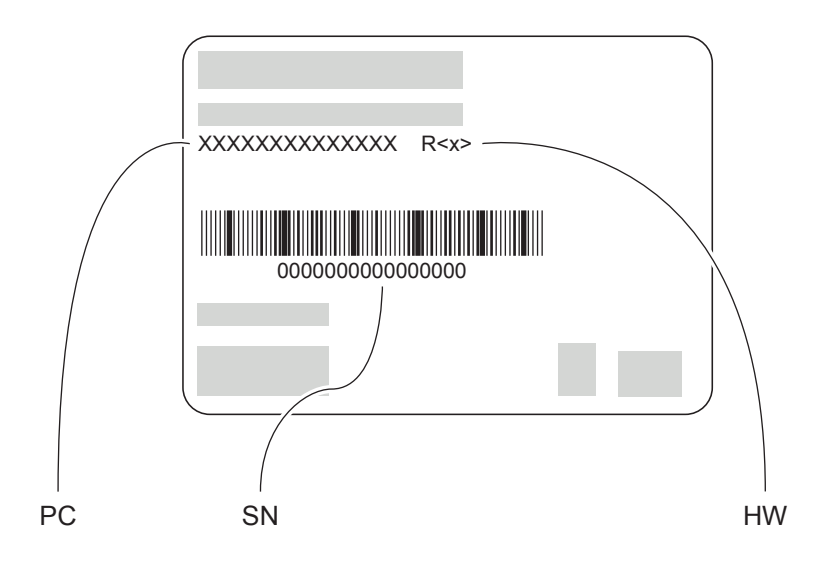

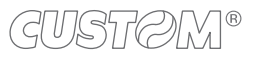

## <span id="page-20-0"></span>**3.6 Control panel**

#### **D4 102**

The key functions are available under the device Ready mode.

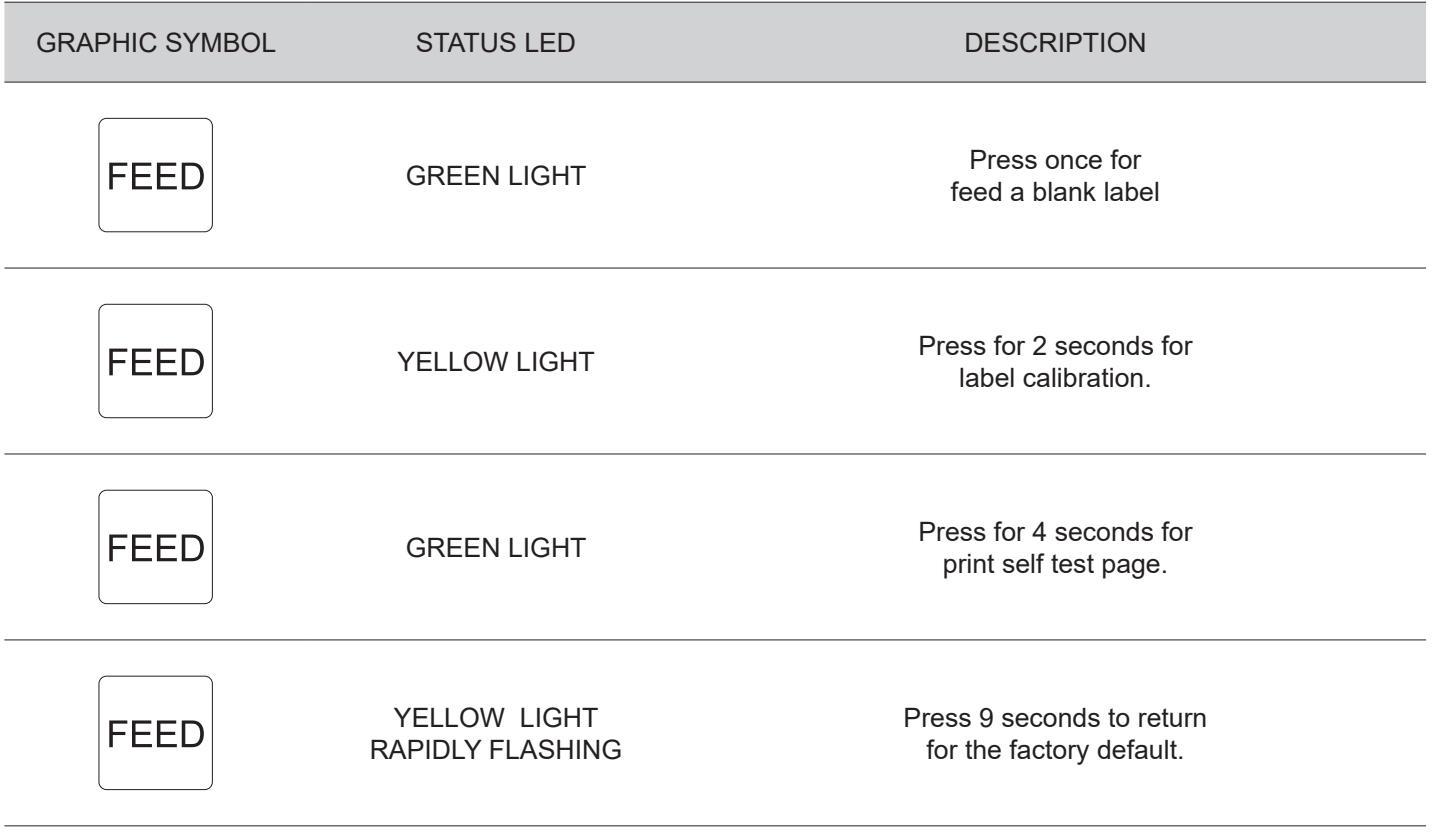

The key functions are available under the device Printing mode.

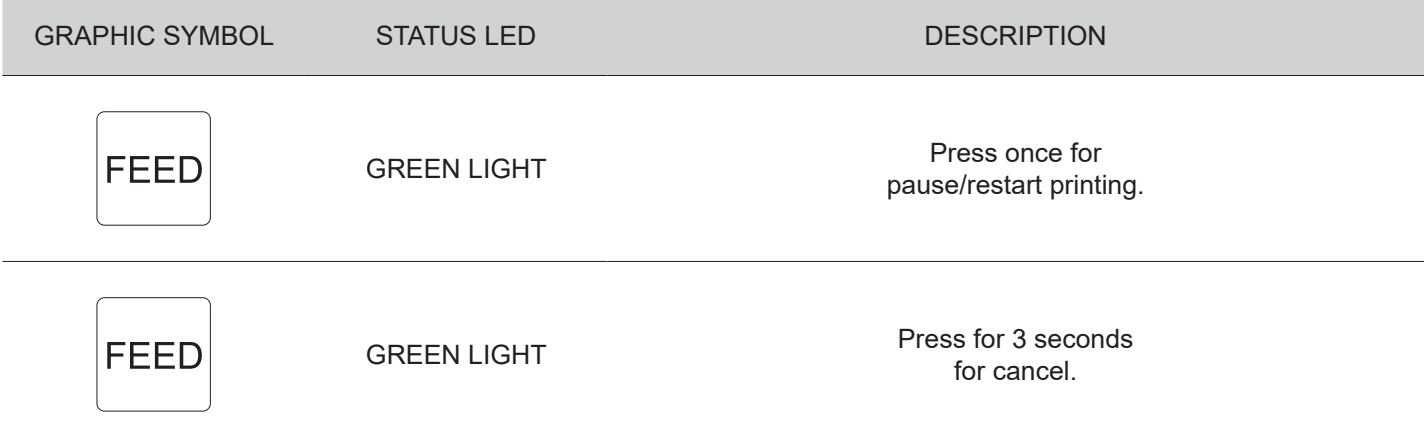

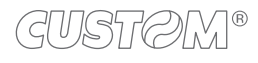

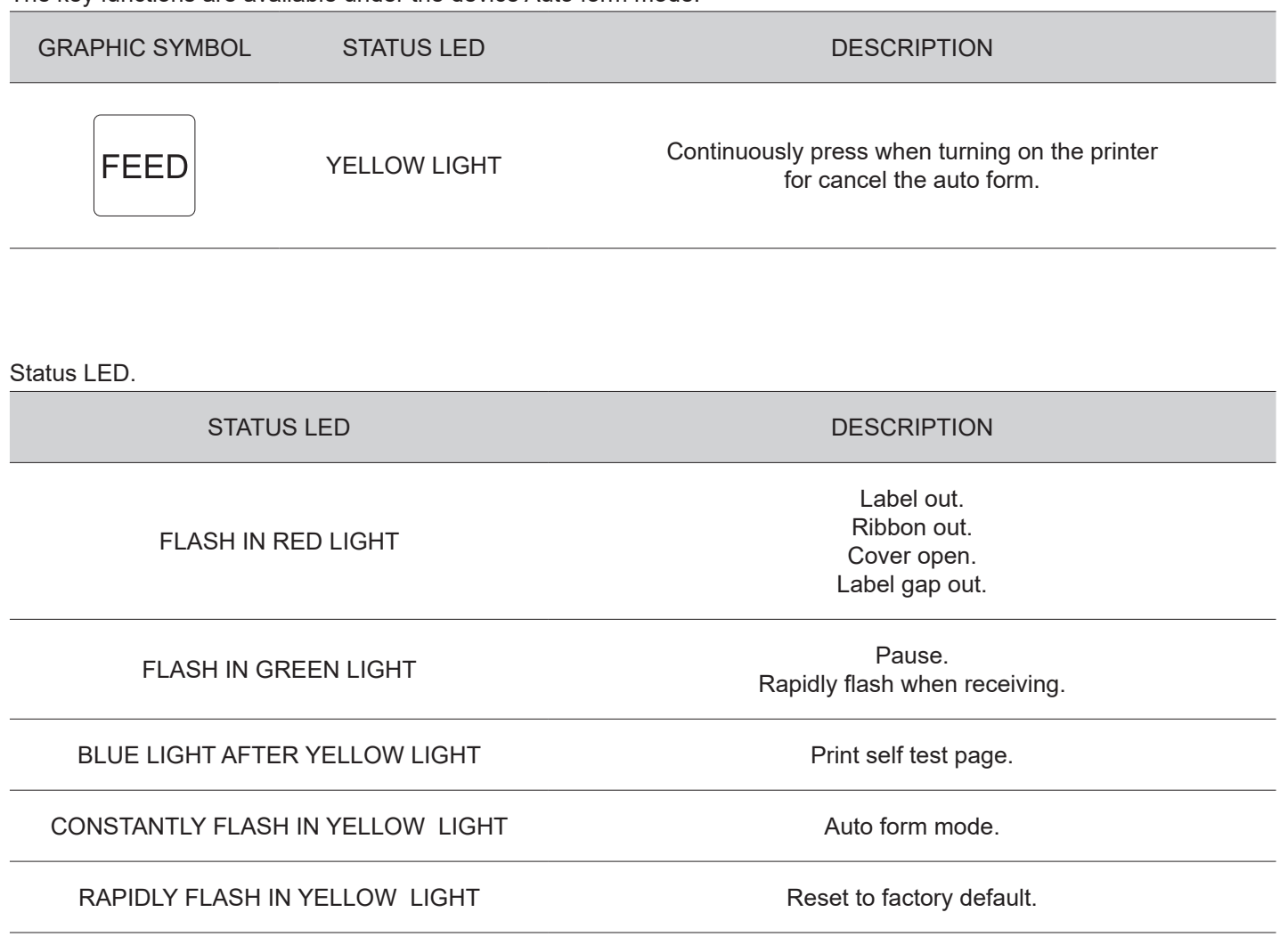

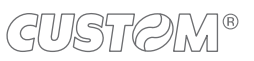

#### **D4 202**

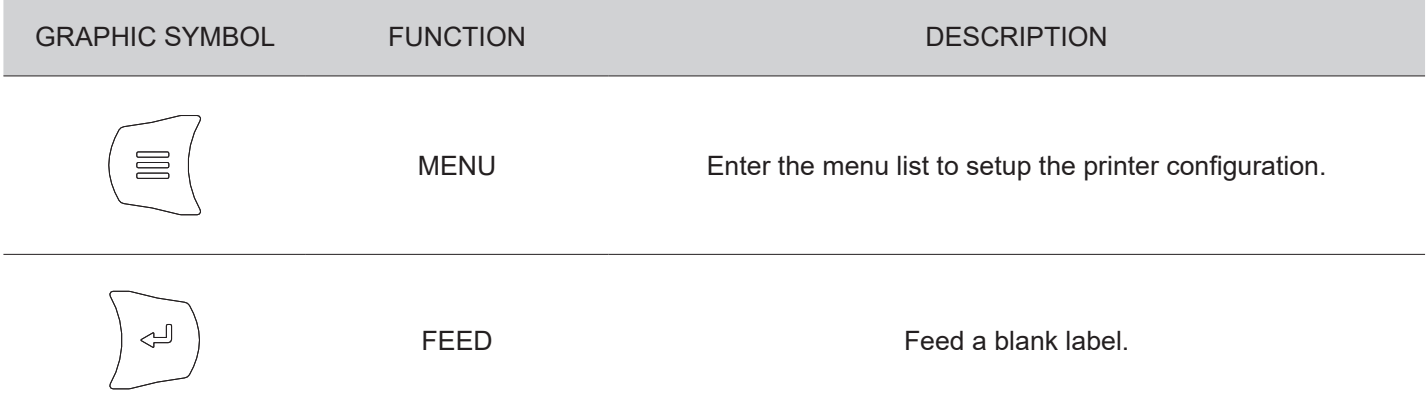

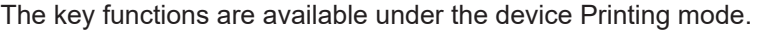

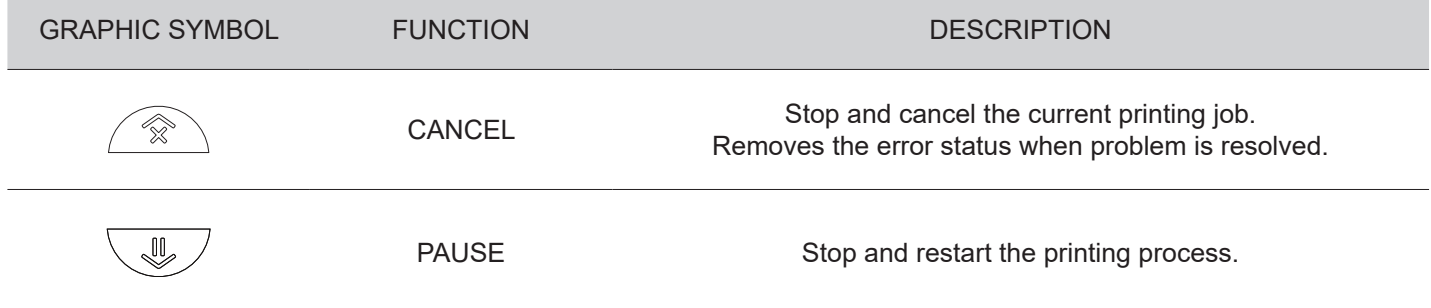

#### The key functions are available in Menu mode.

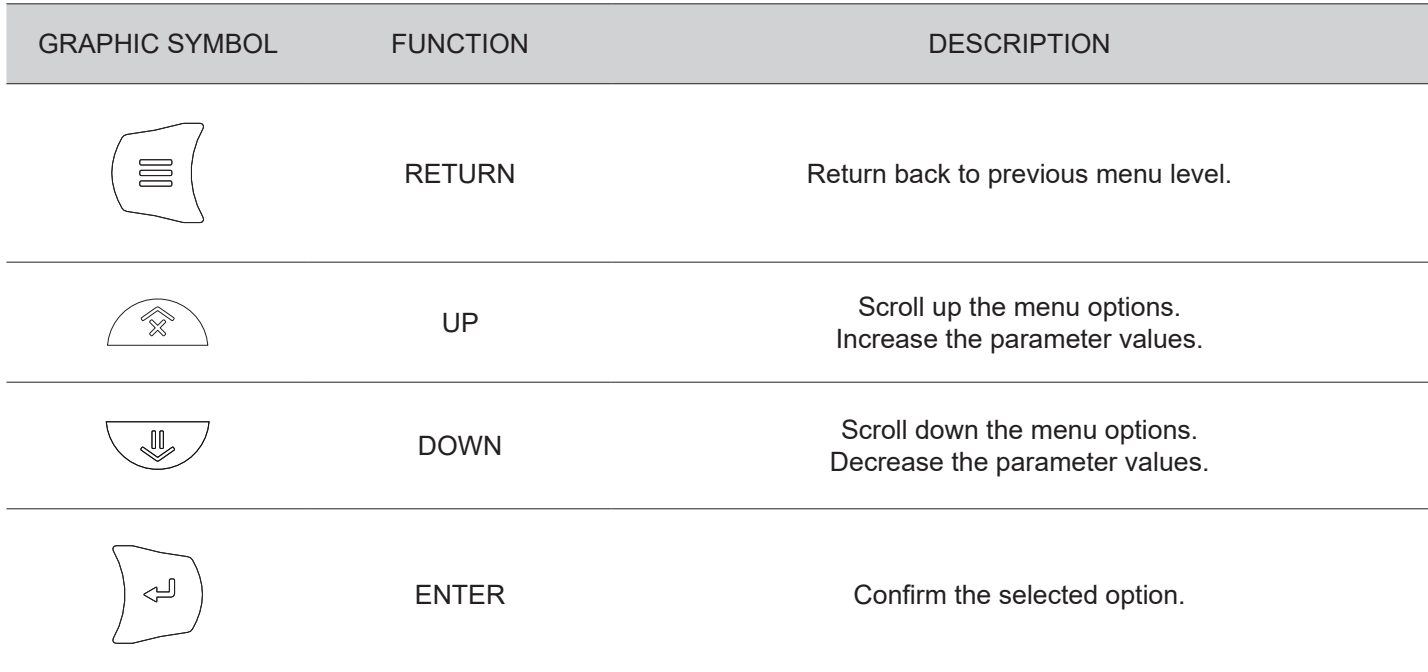

The key functions are available in Labelless calibration mode.

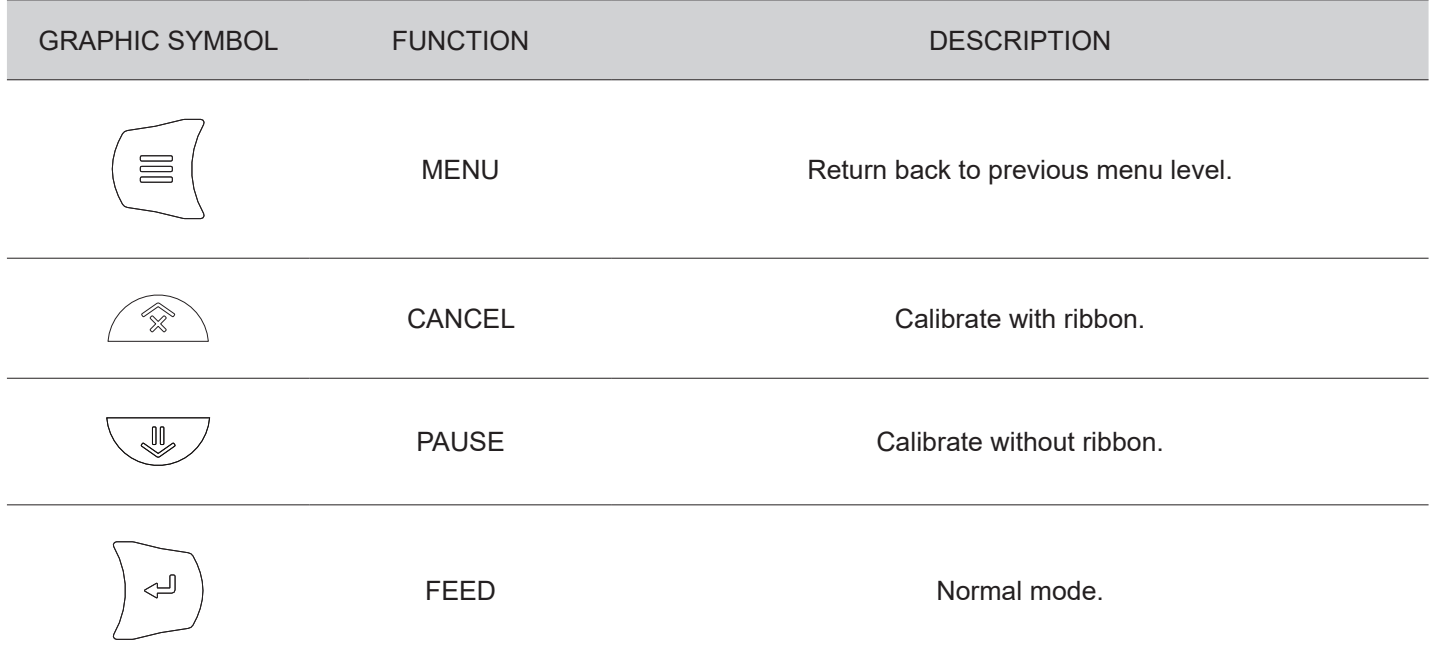

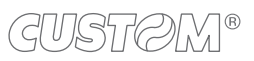

#### **D4 302-K**

The key functions are available under the device Ready mode.

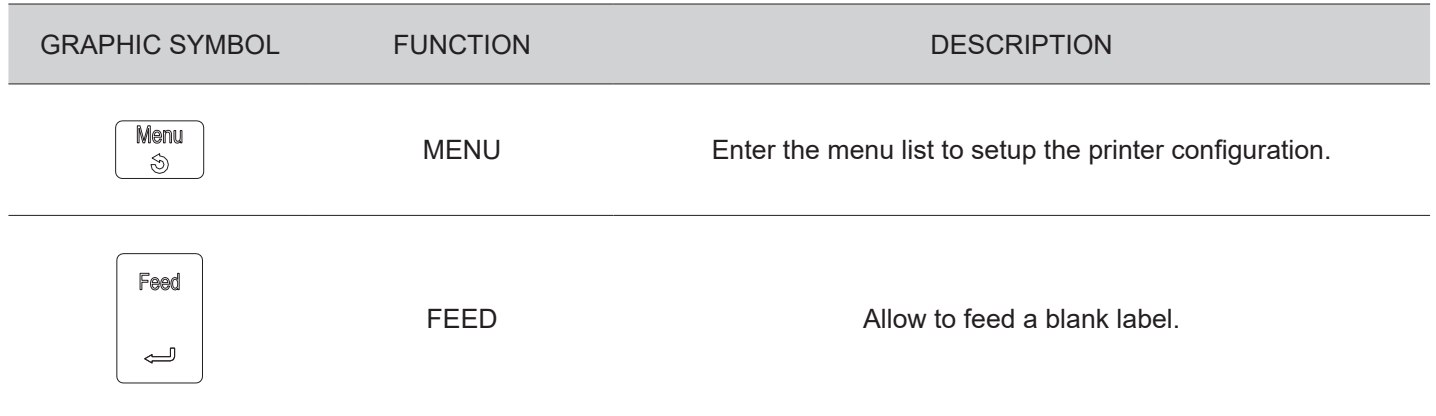

The key functions are available under the device Printing mode.

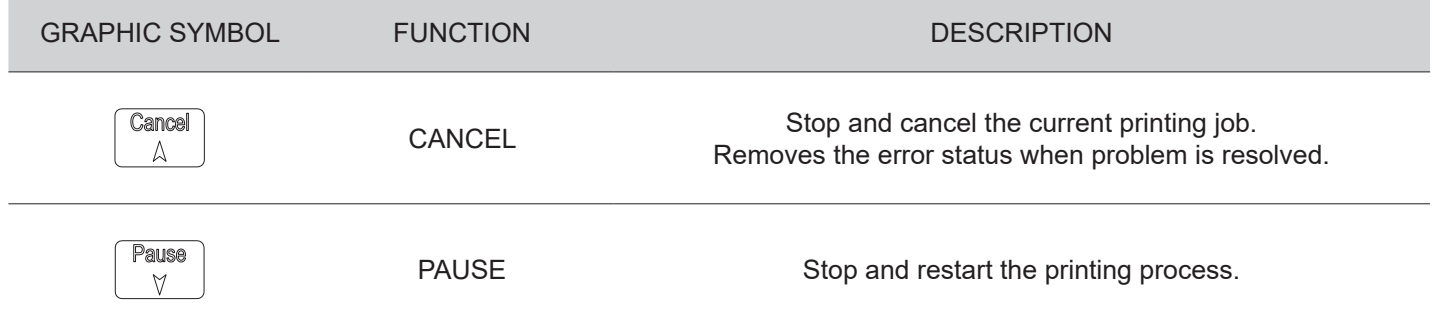

#### The key functions are available in Menu mode.

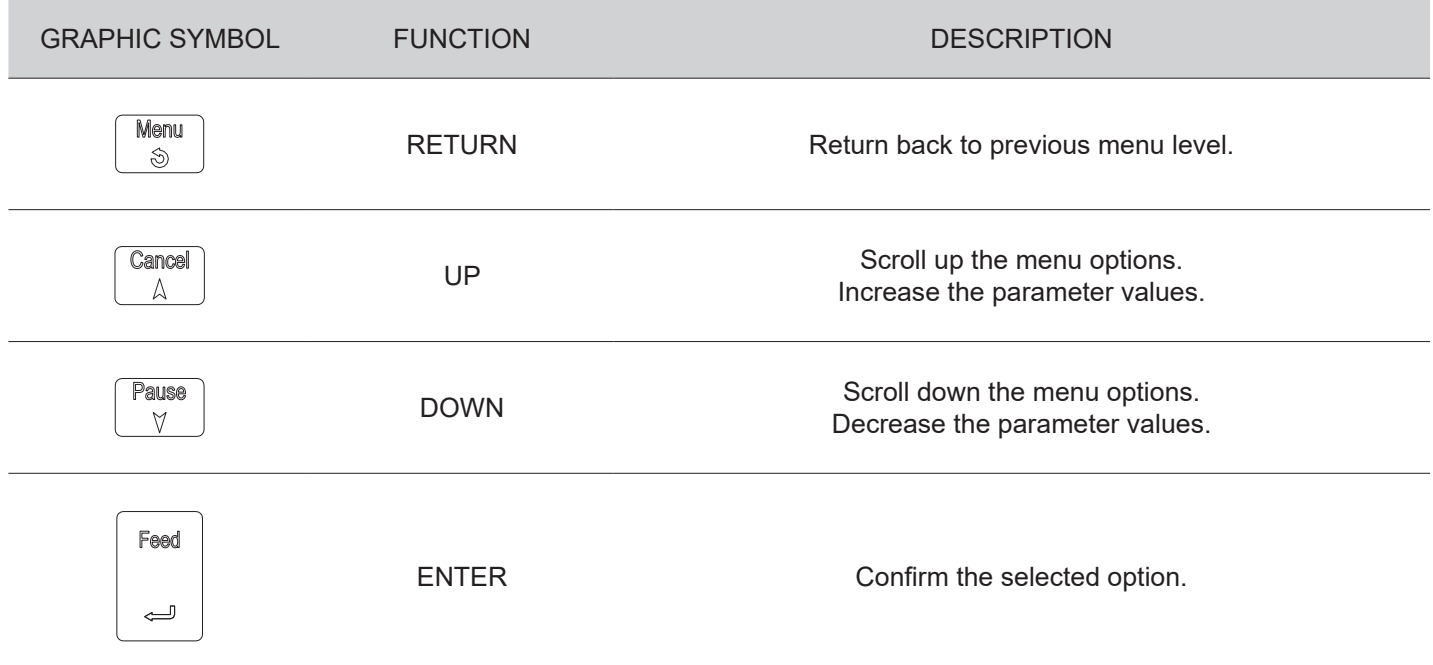

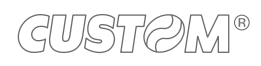

The key functions are available in Labelless calibration mode.

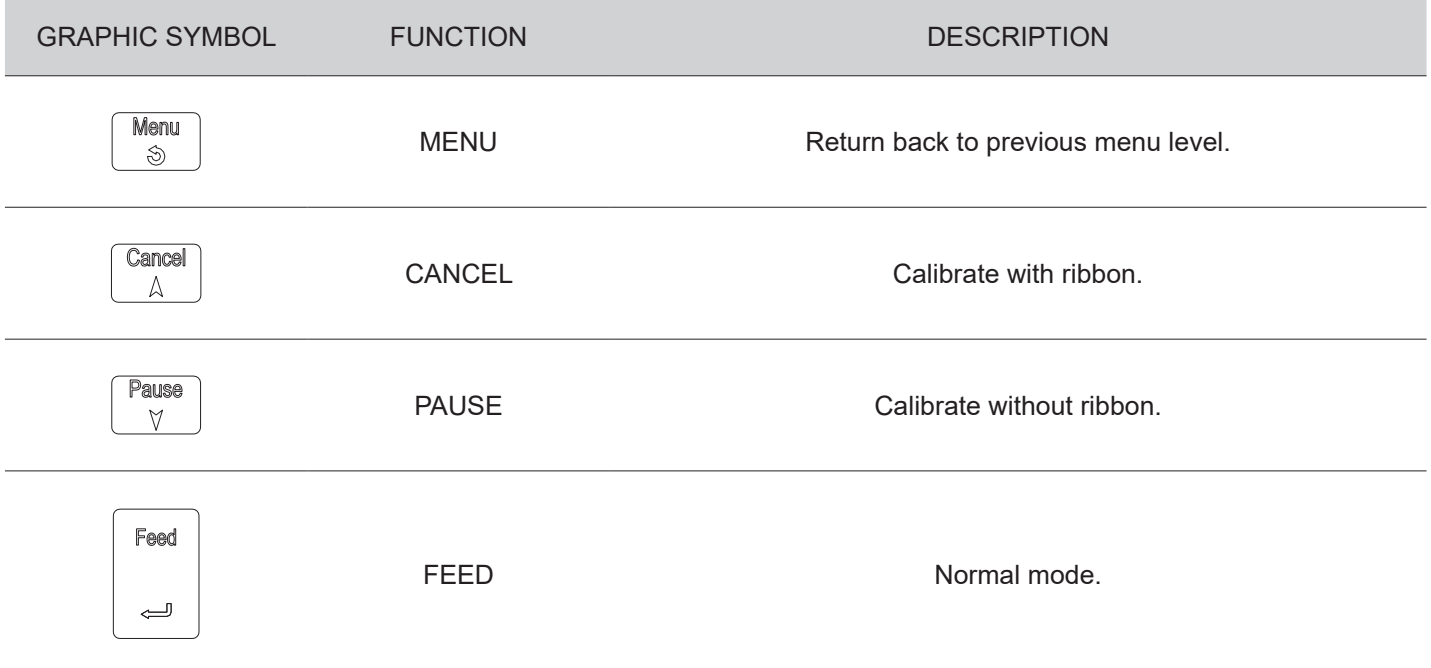

# <span id="page-26-0"></span>**3.7 LCD screen icons**

#### **D4 202, D4 302-K**

LCD screen information consists 4 parts to show the Printer status.

- 1. Device status (when printer is in Ready status)
- 2. Time and setting icon
- 3. Printer current status and setting level
- 4. Keys status bar

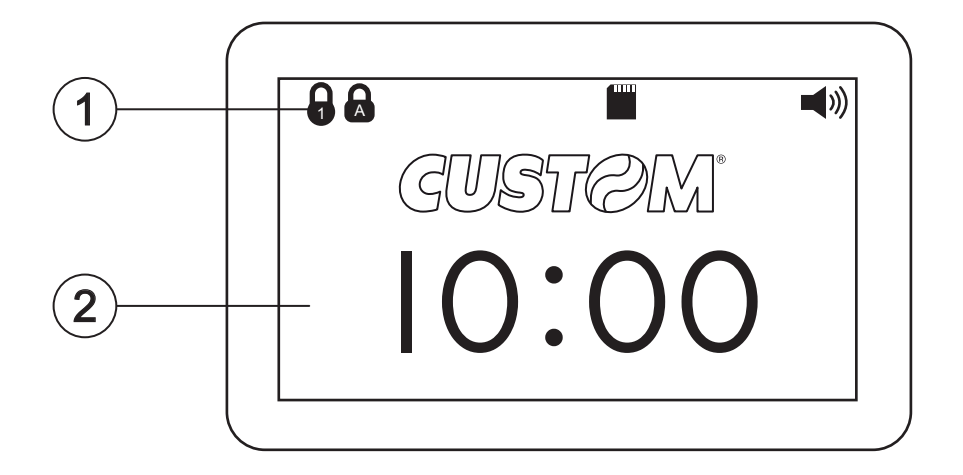

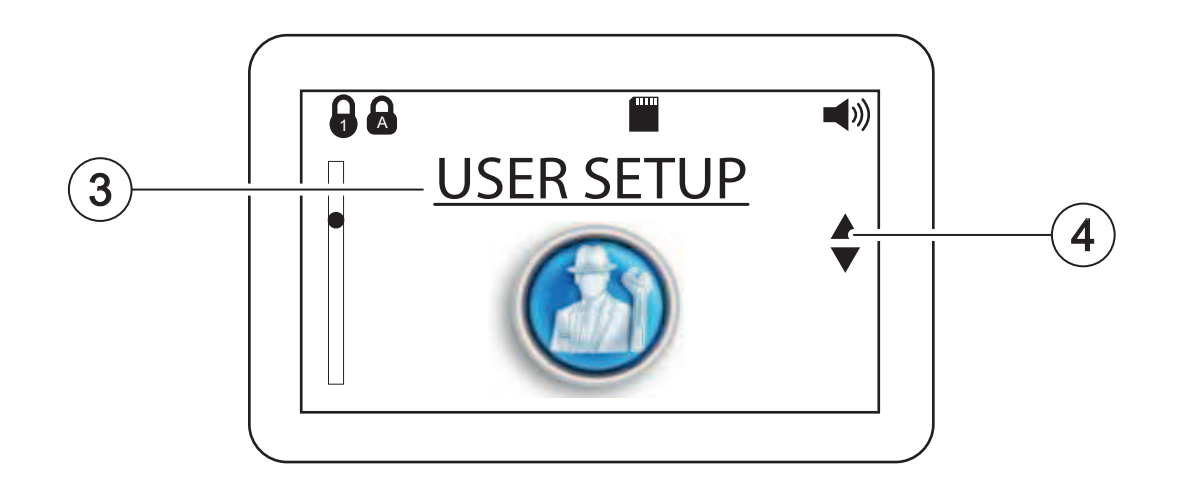

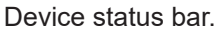

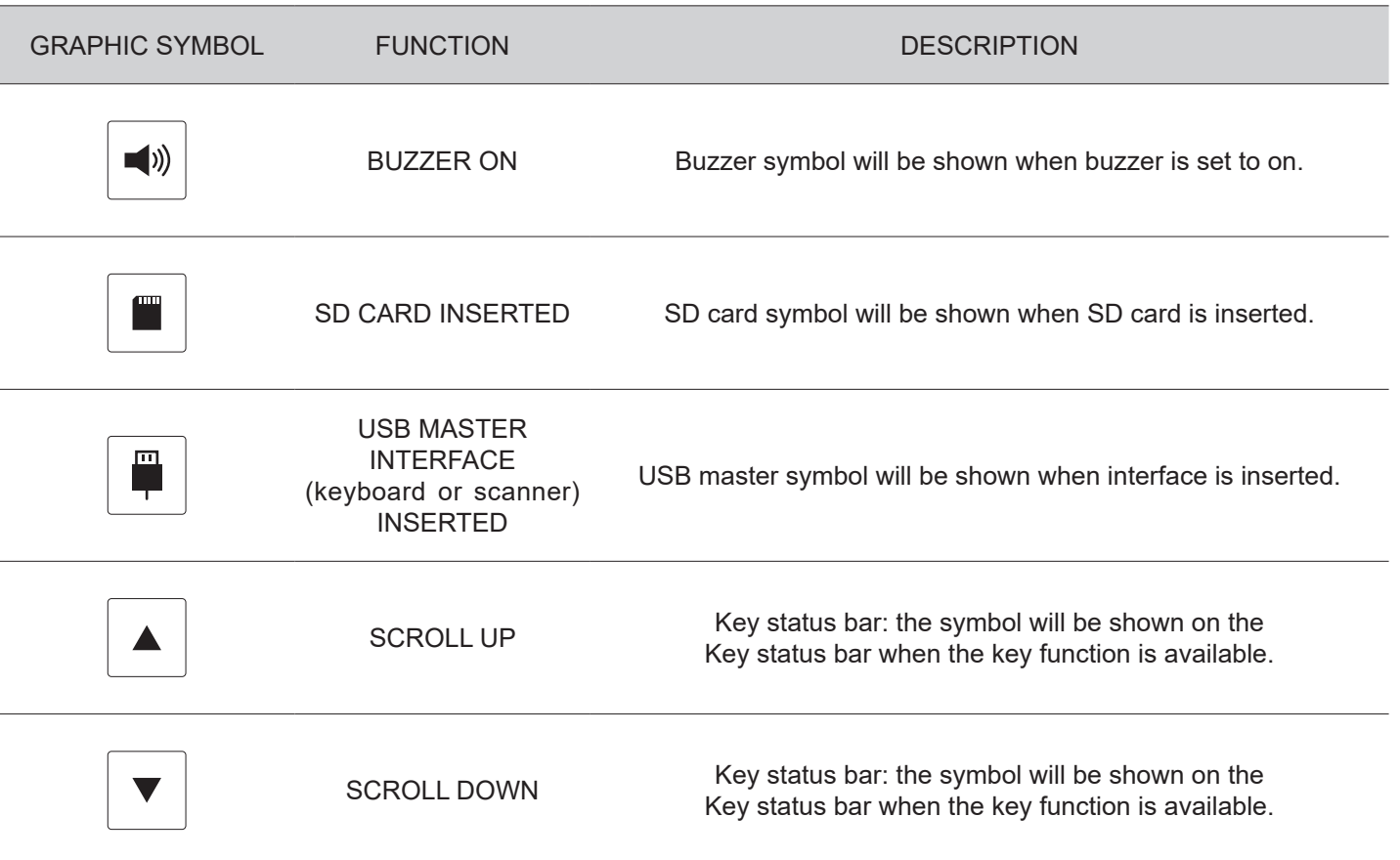

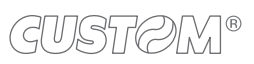

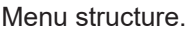

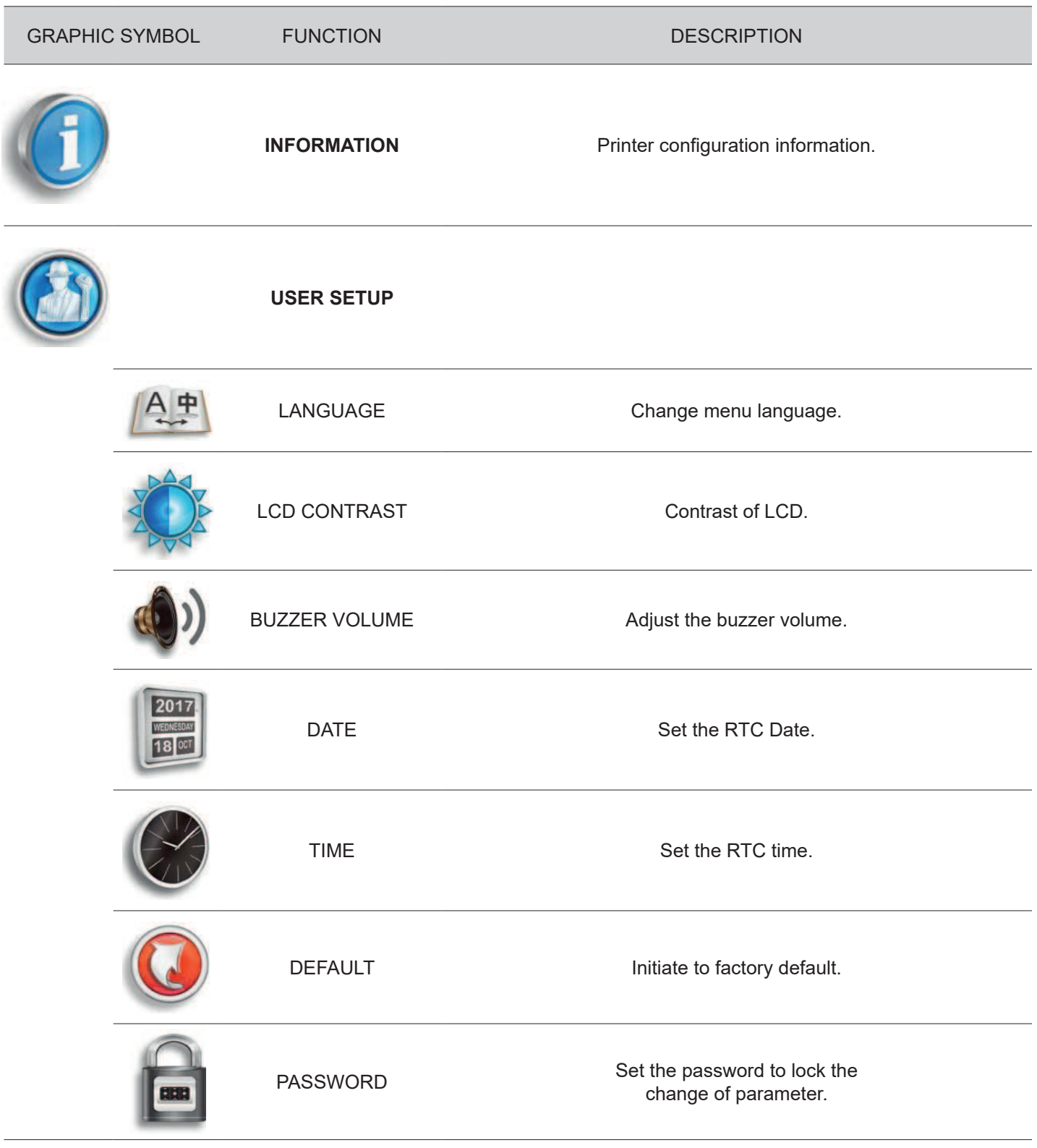

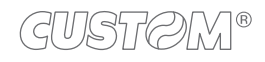

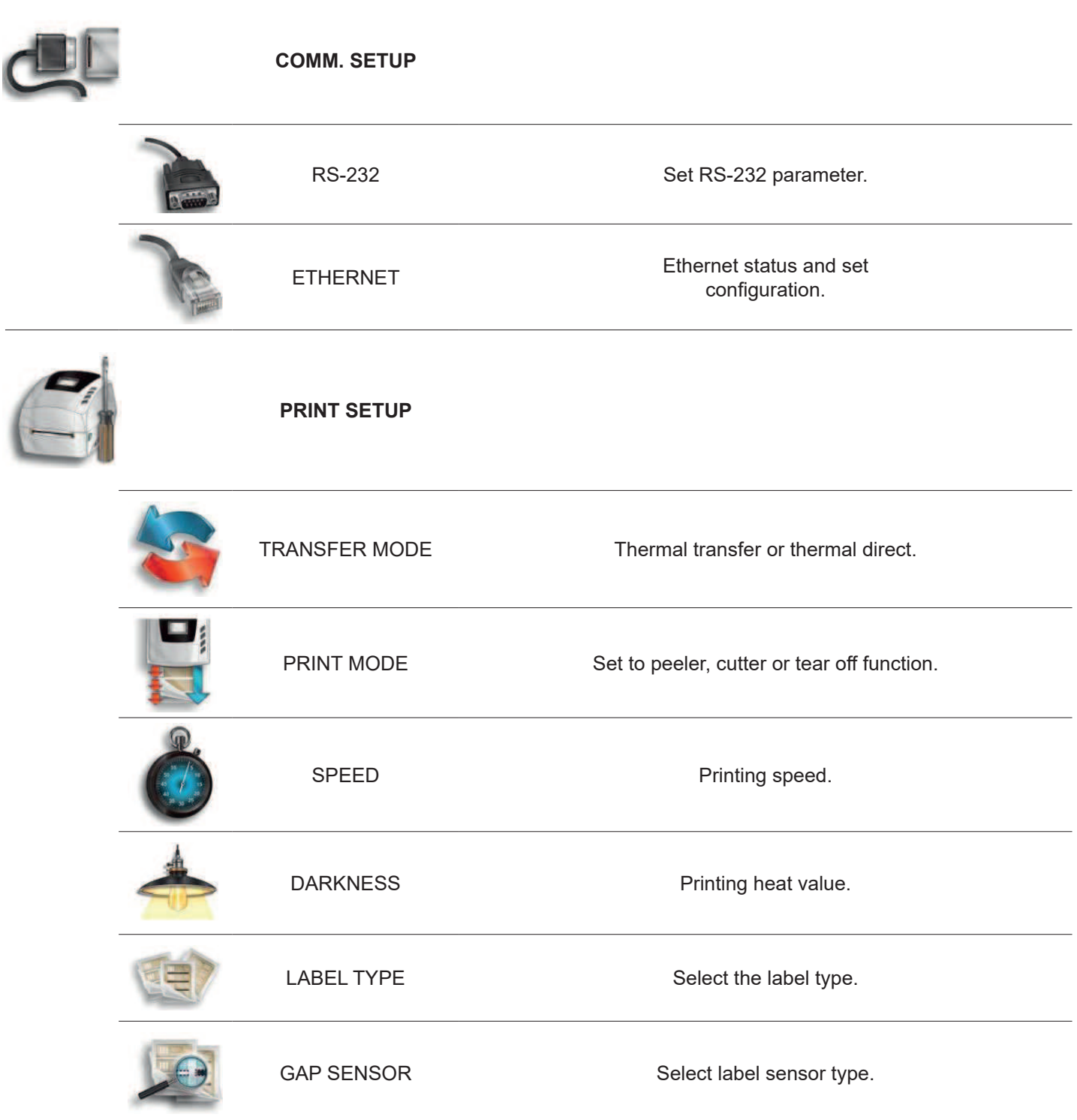

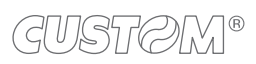

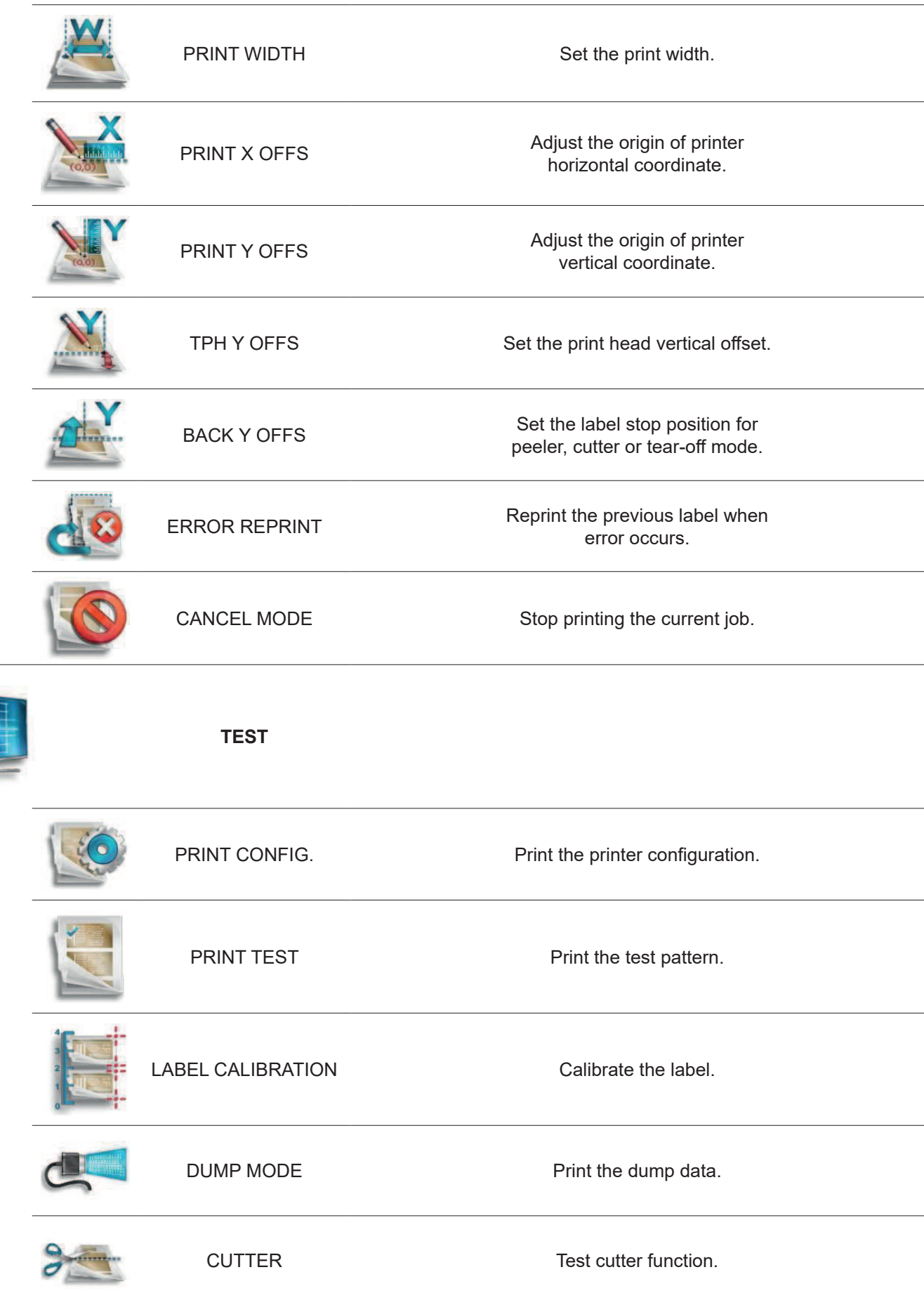

E

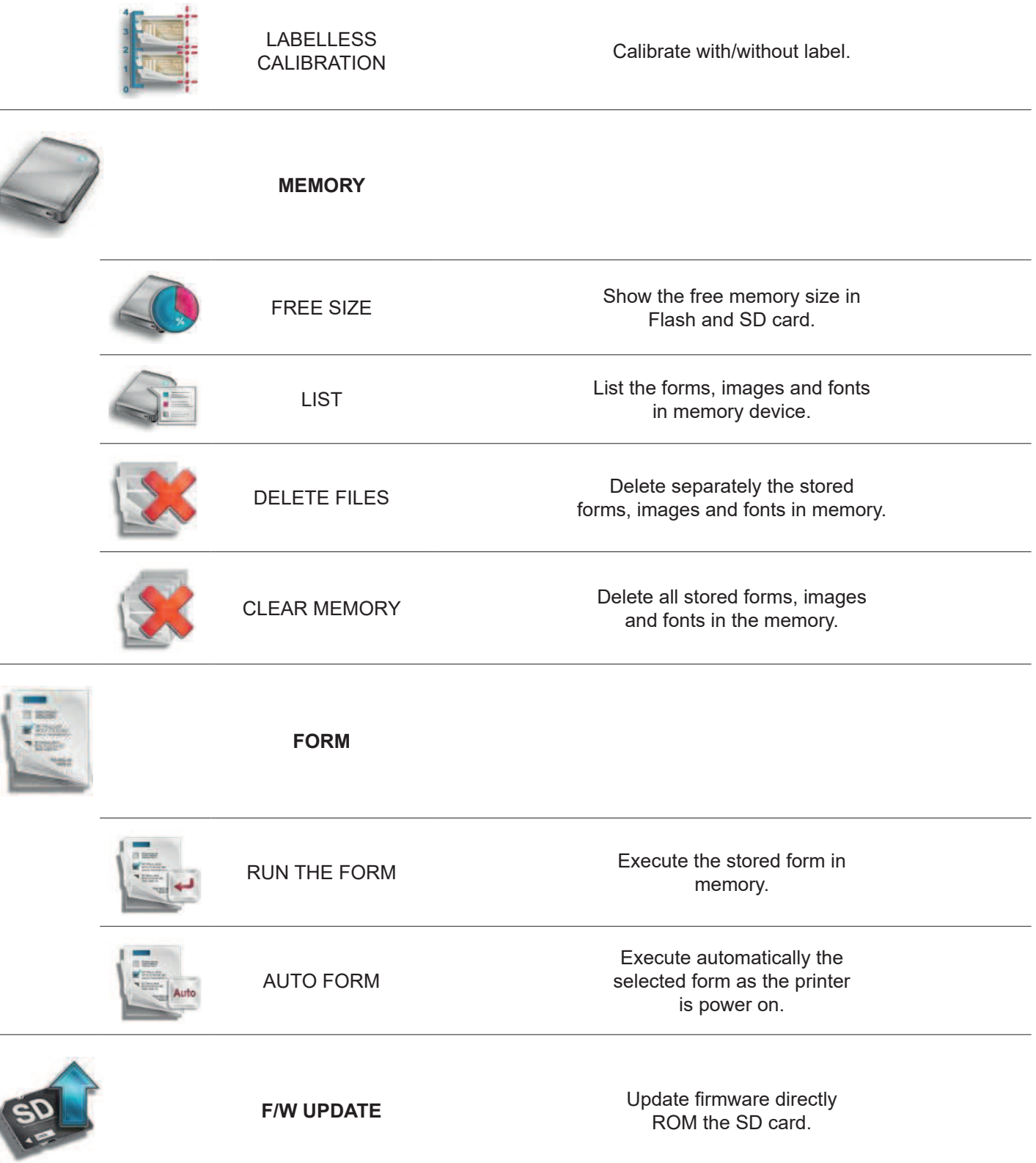

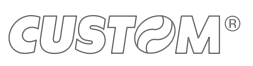

 $\overline{\phantom{a}}$ 

# <span id="page-32-0"></span>4 INSTALLATION

# **4.1 Connections**

The following figure shows the possible connections for the device. .

#### **D4 102**

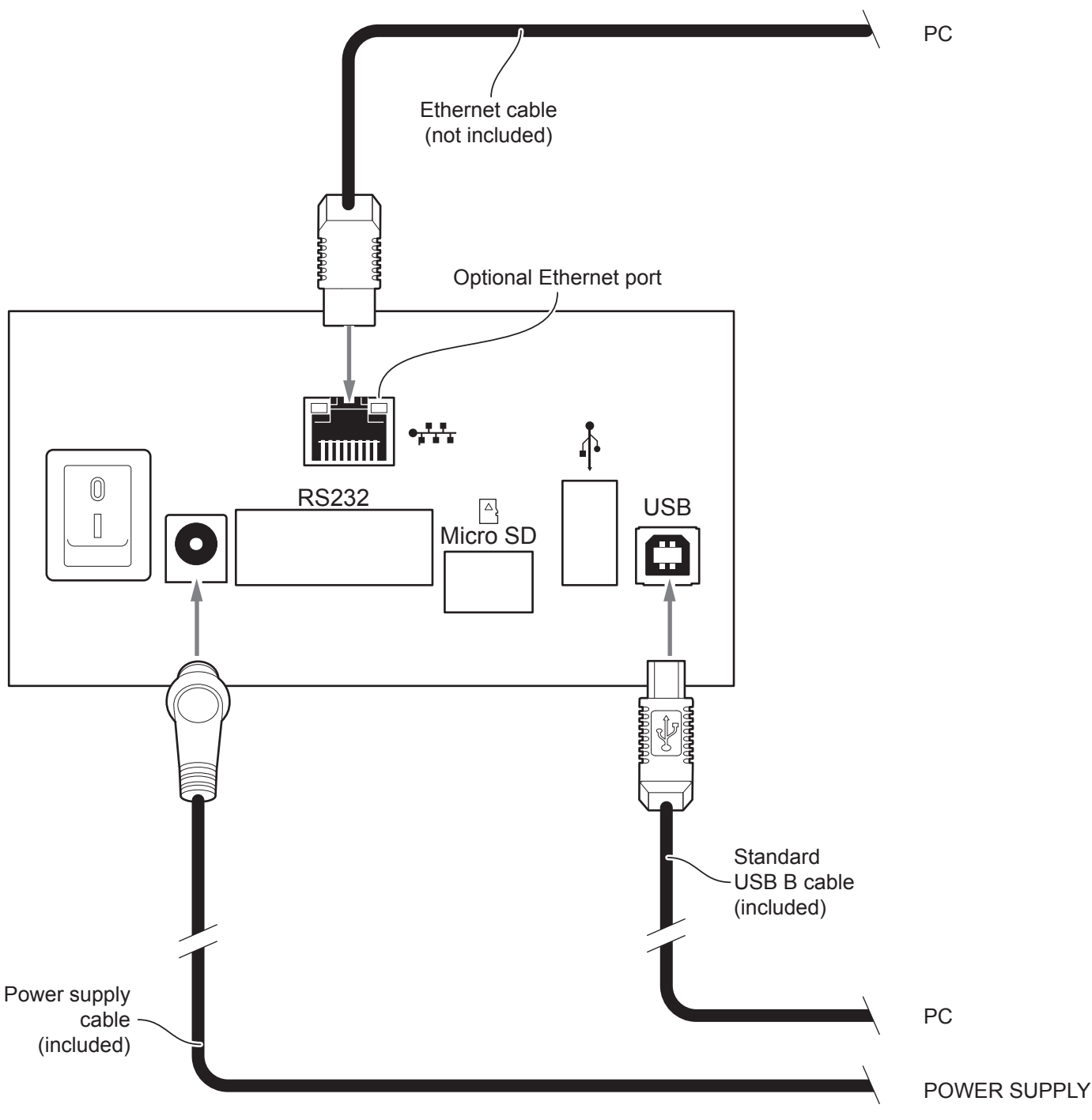

#### **D4 202, D4 302-K**

When the RS232 and USB communication cables are connected to the device at the same time, the communication take place via the USB port.

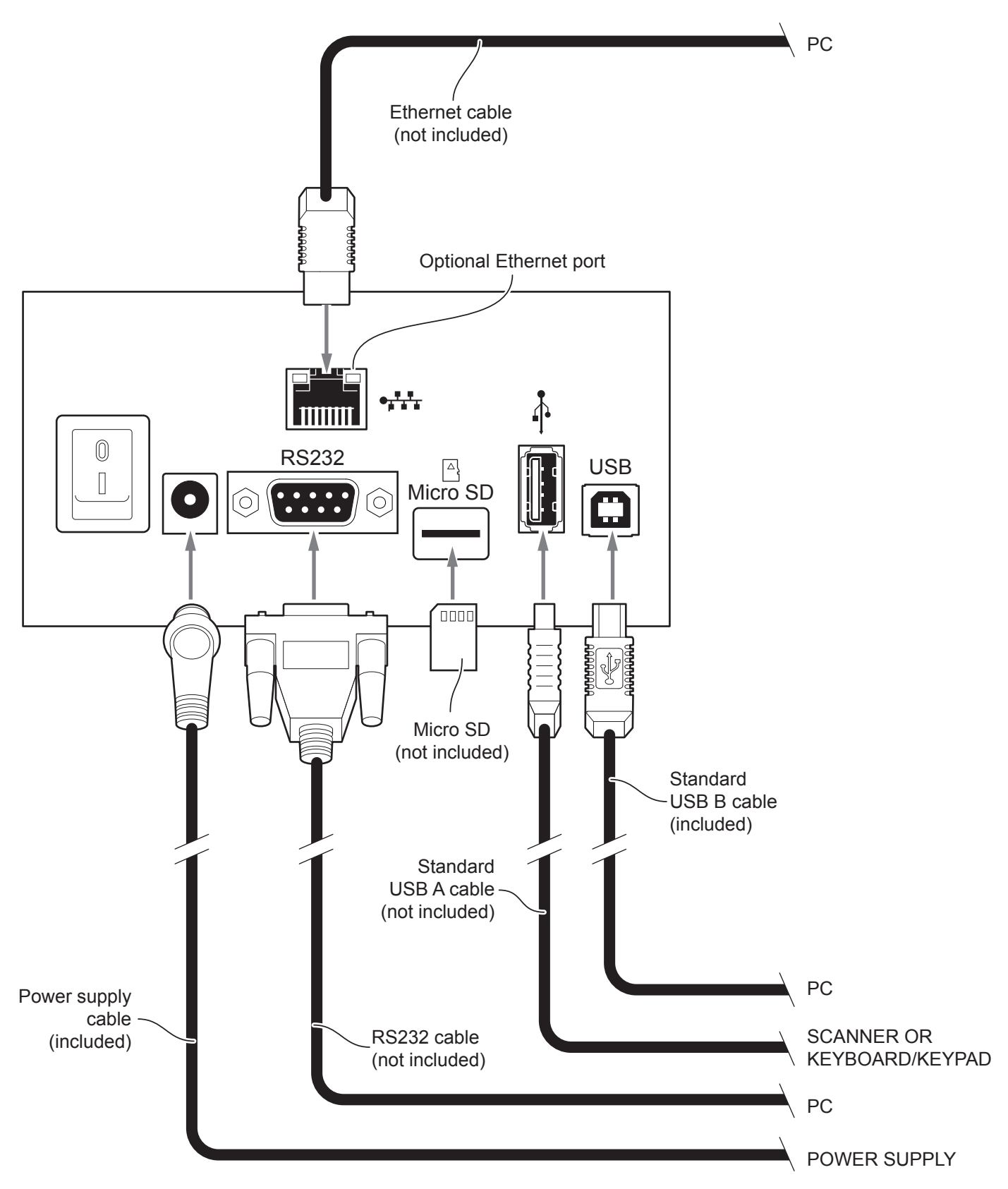

## <span id="page-34-0"></span>**4.2 Pinout**

#### **D4 102, D4 202, D4 302-K**

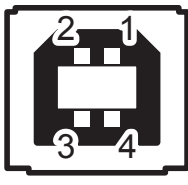

USB INTERFACE Female USB type B connector

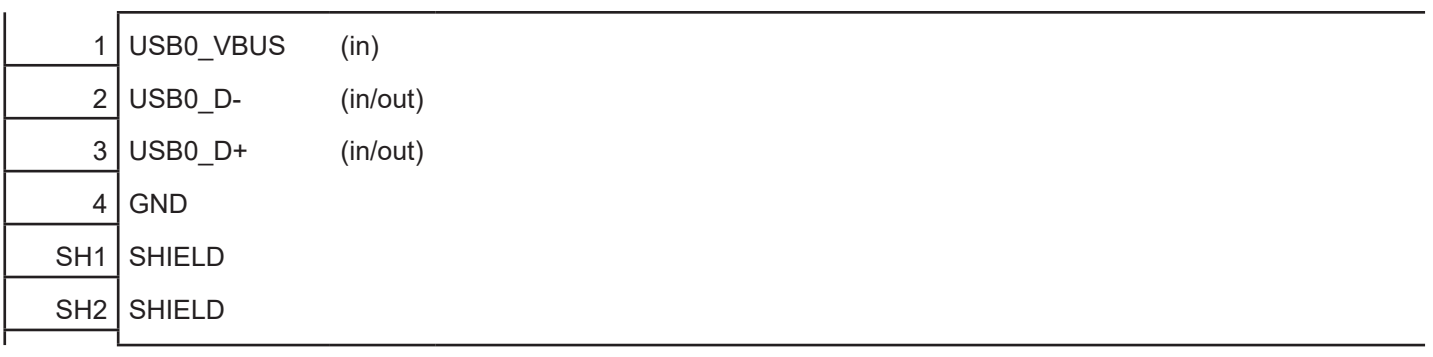

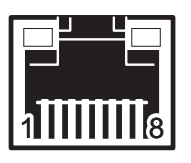

#### ETHERNET INTERFACE (Optional) Female RJ45 connector

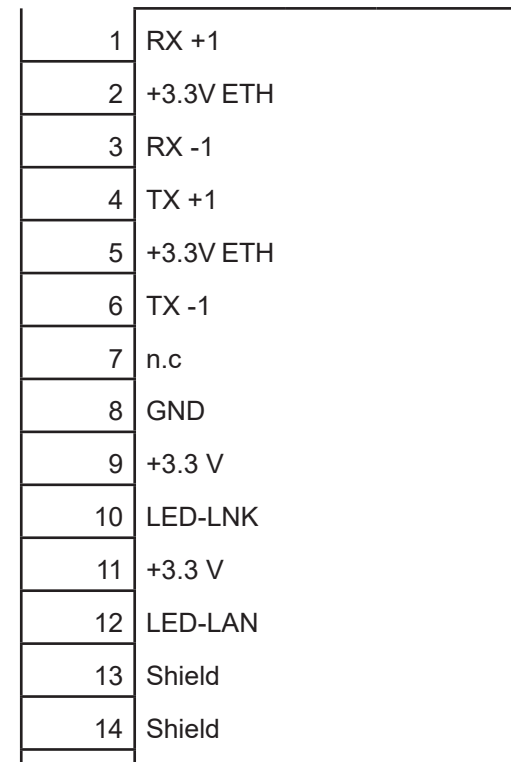

#### NOTES:

The functionality of two LED are specified in the following tables:

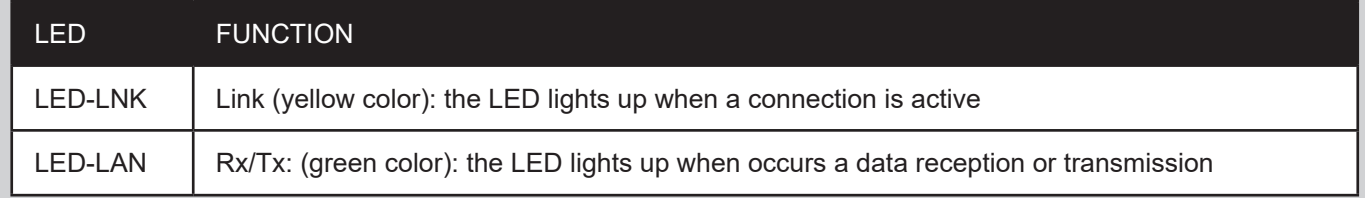

#### - For 10/100Base-TX connection:

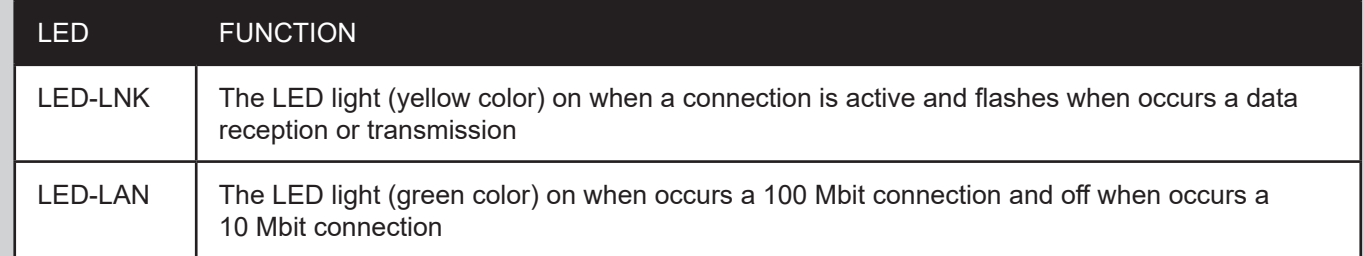

The device automatically recognizes the type of connection (cross or pin-to-pin).

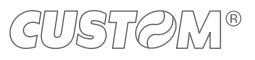
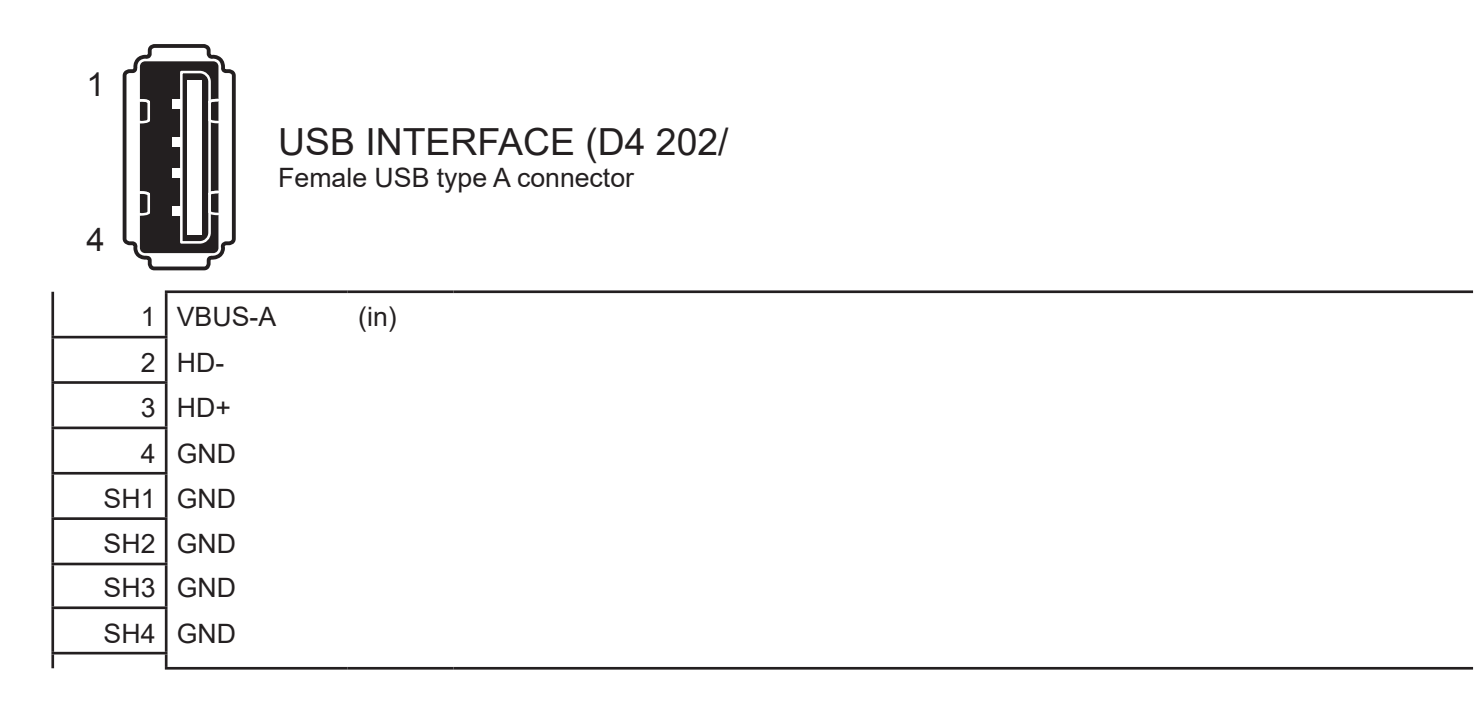

### GUSTOM®

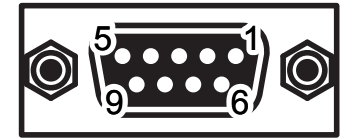

#### RS232 SERIAL INTERFACE Female DB9 connector

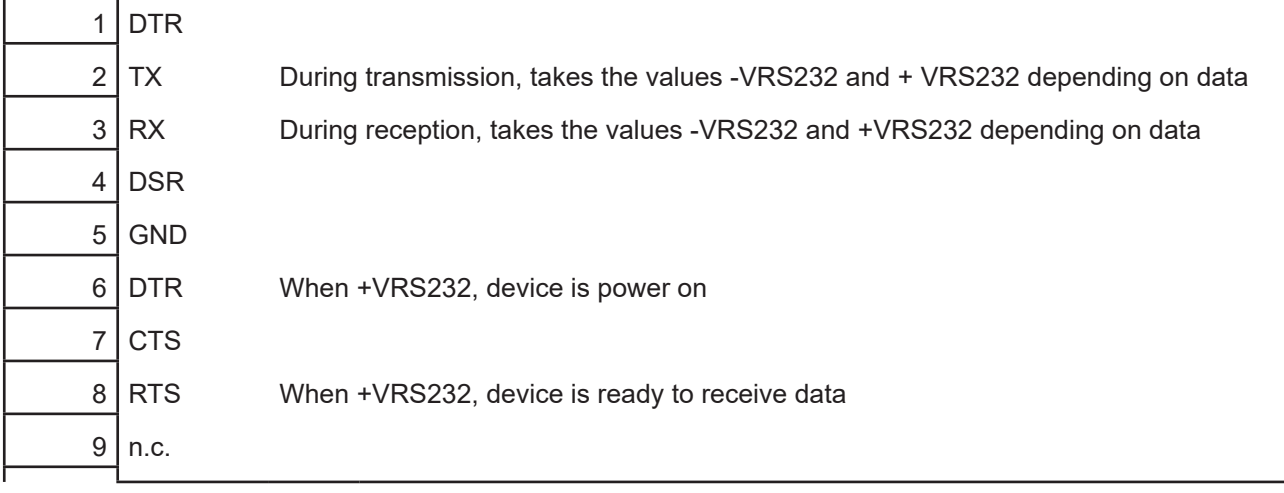

#### NOTES:

Given the presence of the RS232 standard, logic value "0" corresponds to the voltage value +VRS232 (voltage value between +3Vdc and +15Vdc) and logic value "1" corresponds to the voltage value -VRS232 (voltage value between -3Vdc and -15Vdc.

#### DEVICE > PC connection

The following picture shows an example of connection between the device and a personal computer using a 9 pin RS232 serial connector:

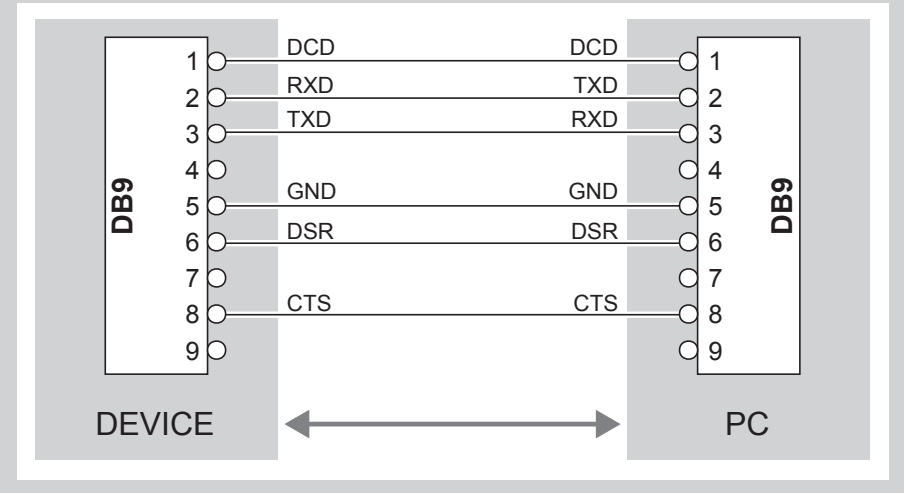

When use a serial cable, we recommend the installation of a ferrite core on the power supply cable.

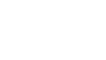

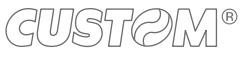

## **4.3 Driver and SDK**

OPERATING OPERATING DESCRIPTION **INSTALLATION PROCEDURE** Windows Driver for Windows XP From the Start menu, press Run and type-in the path where the SW was saved on PC, then click OK. Follow the instructions on the screen to install the driver. Driver for Windows VISTA (32/64 bit) Driver for Windows 7 (32/64 bit) Driver for Windows 8 (32/64 bit) Driver for Windows 8.1 (32/64 bit) Driver for Windows 10 (32/64 bit)

In the website [www.custom4u.it](http://www.custom4u.it) are available the drivers for the following operating system:

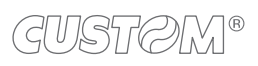

 $\left( \begin{matrix} \begin{matrix} 1 \end{matrix} \end{matrix} \right)$ 

# 5 OPERATION

# <span id="page-40-0"></span>**5.1 Opening the top cover**

To open the top cover proceed as follows.

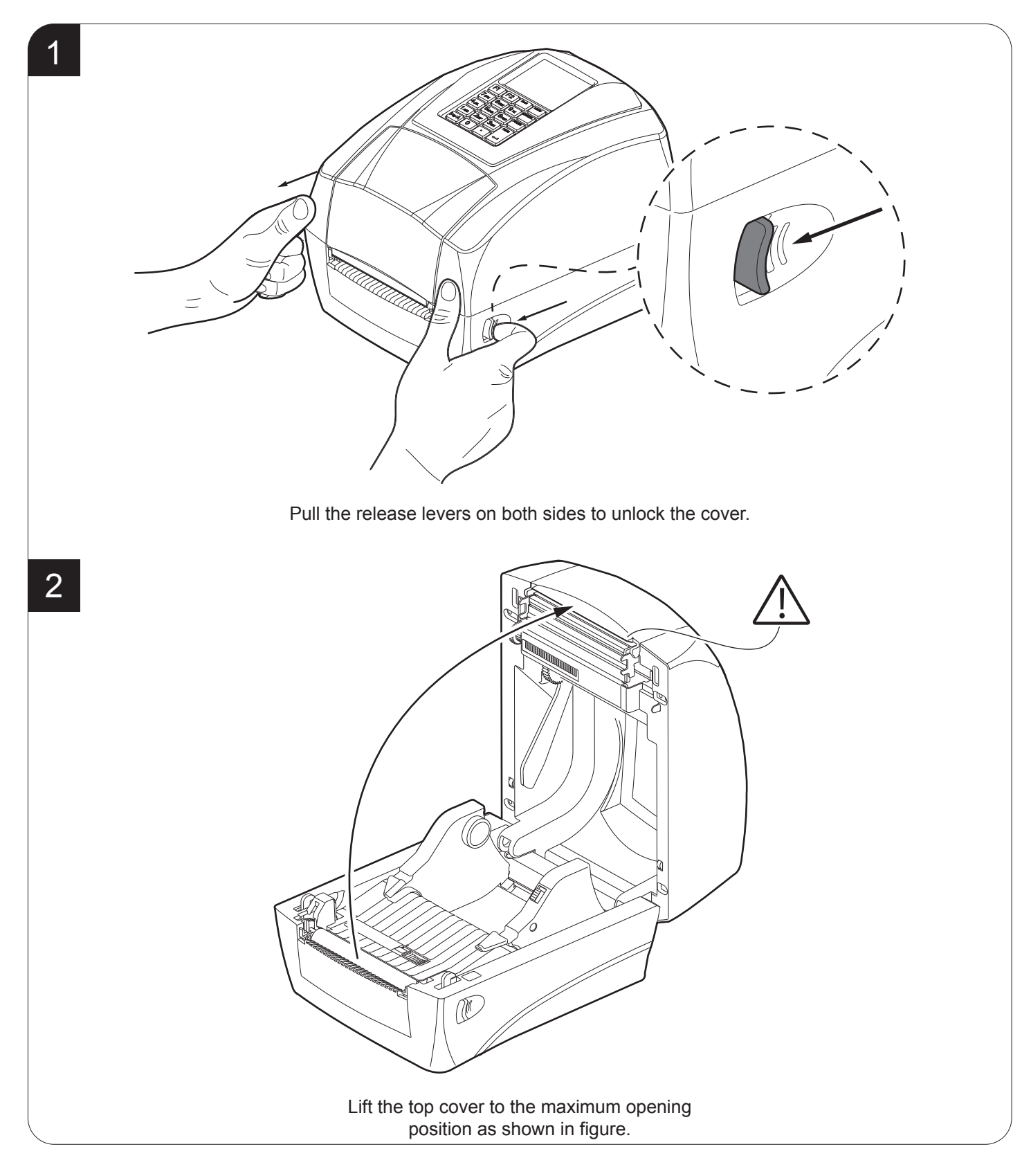

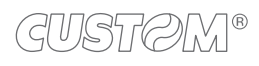

## **5.2 Opening the ribbon compartment cover**

To open the ribbon compartment cover proceed as follows.

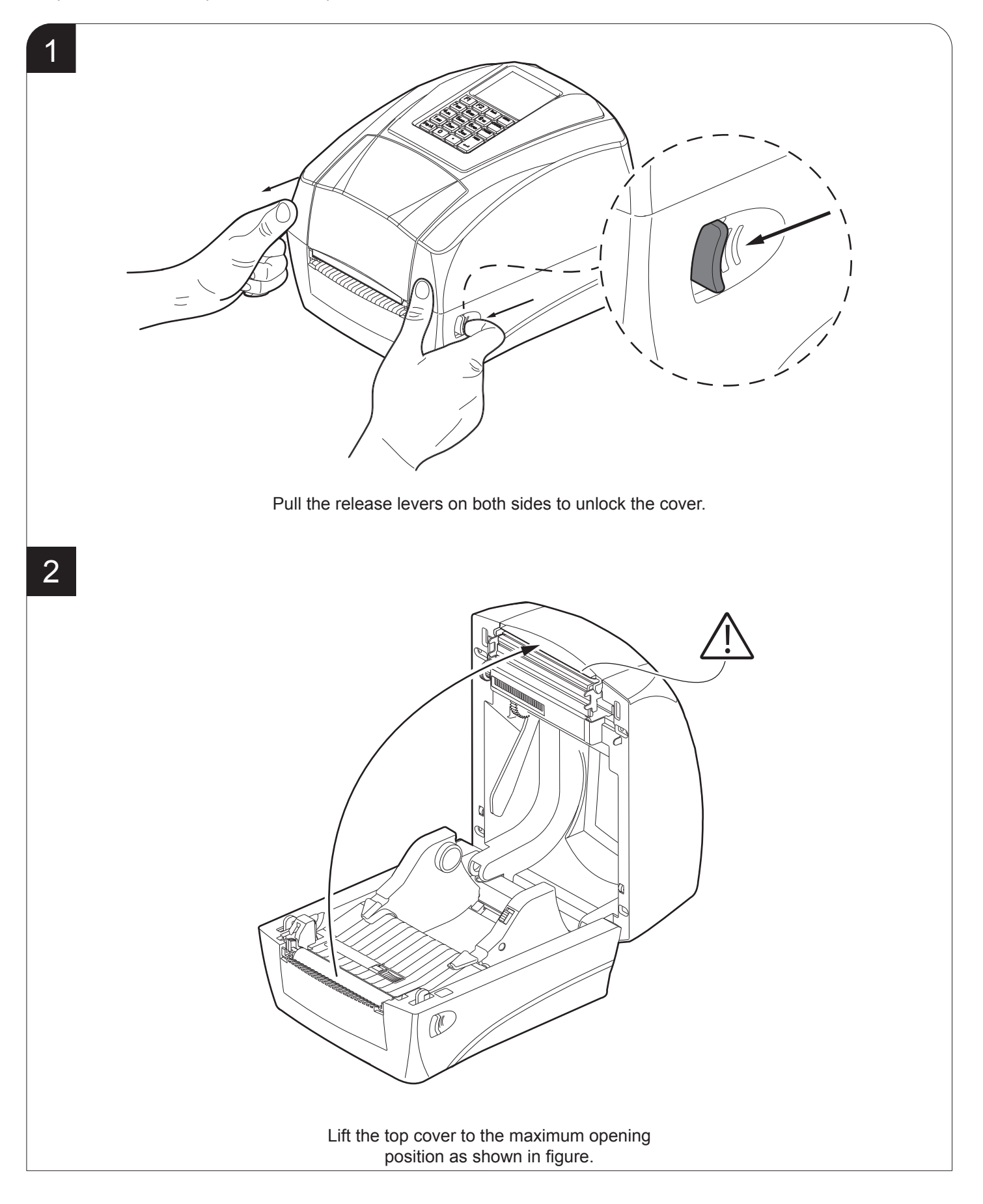

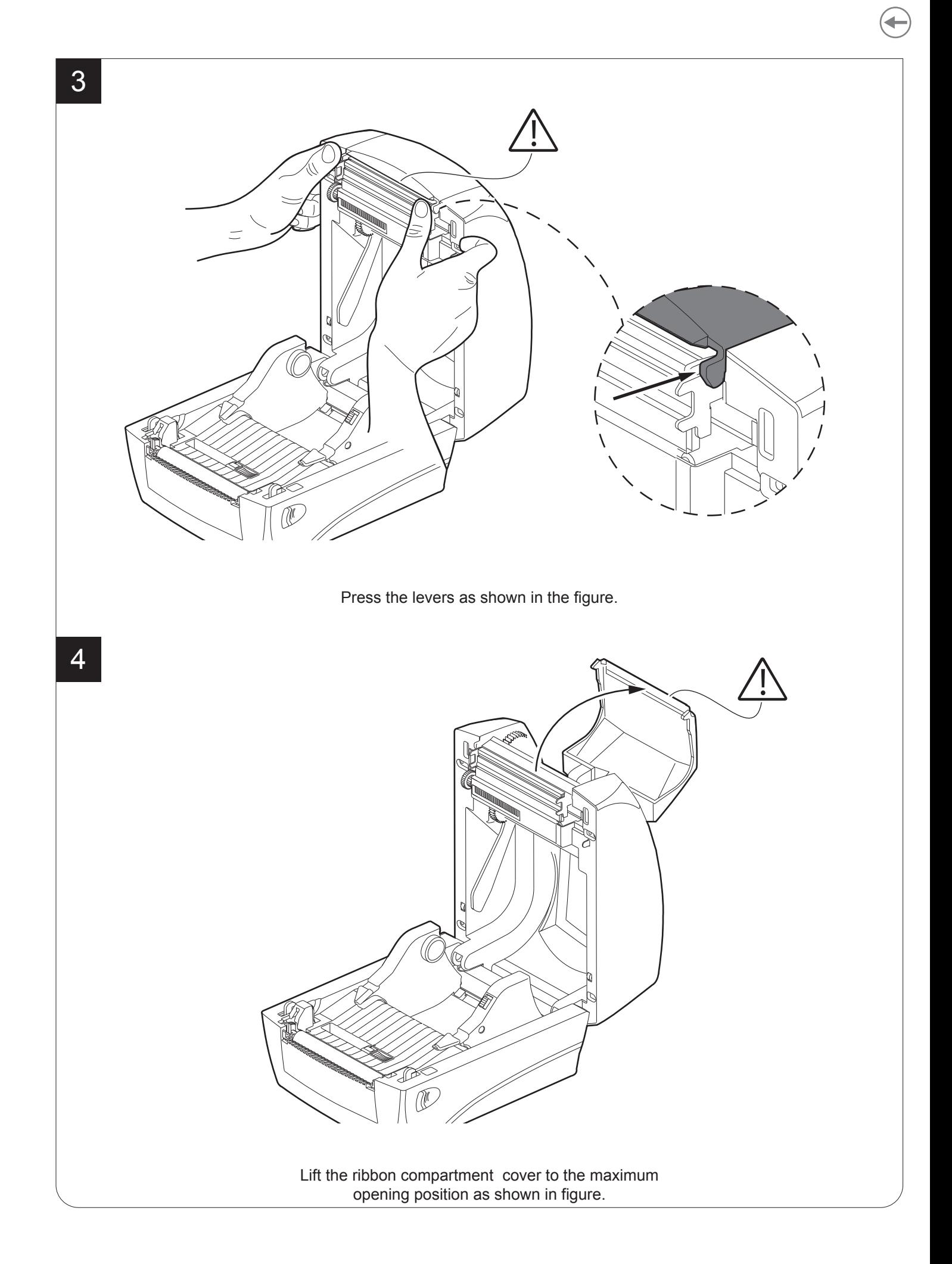

# **5.3 Opening the frontal cover**

To open the front cover proceed as follows.

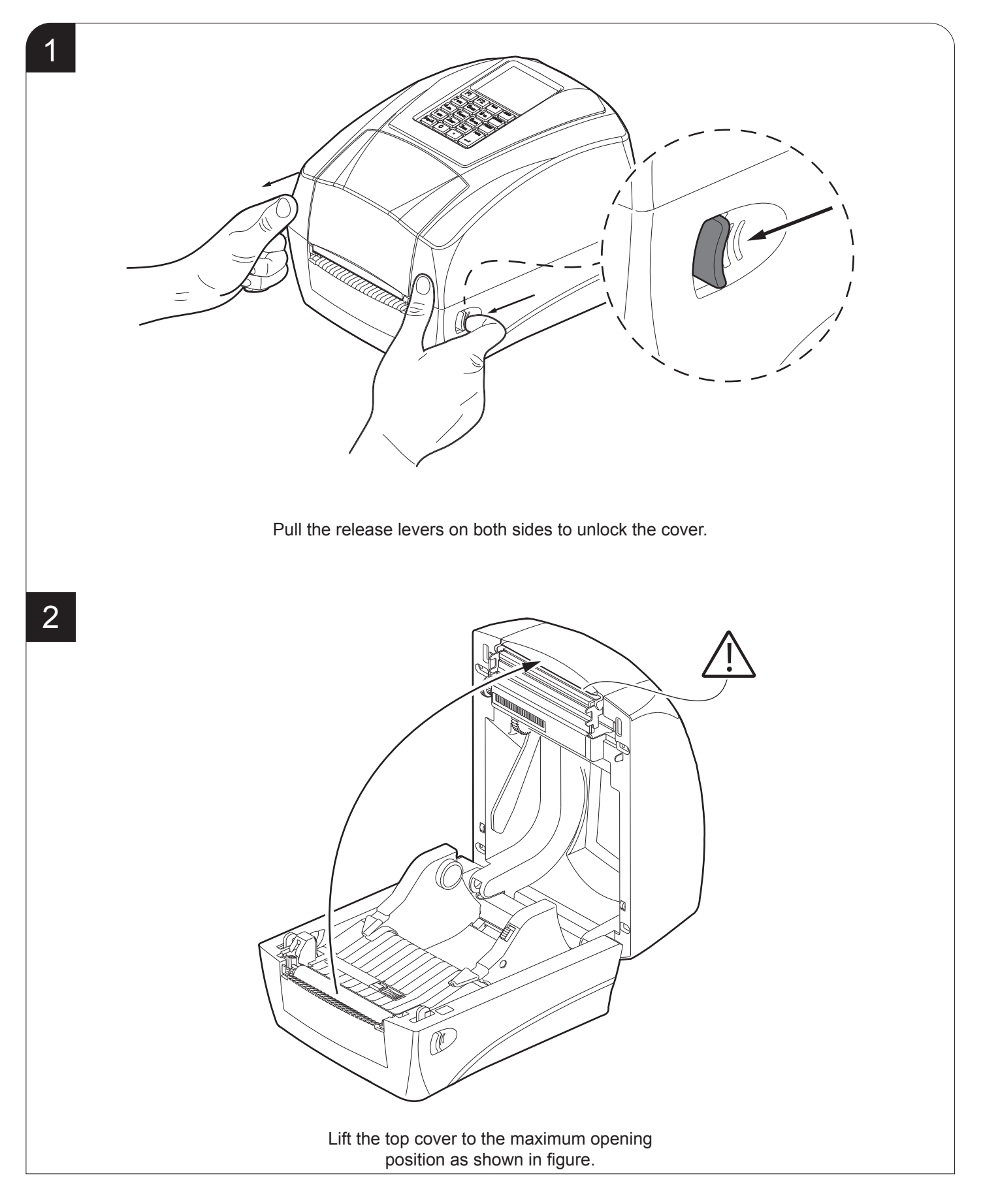

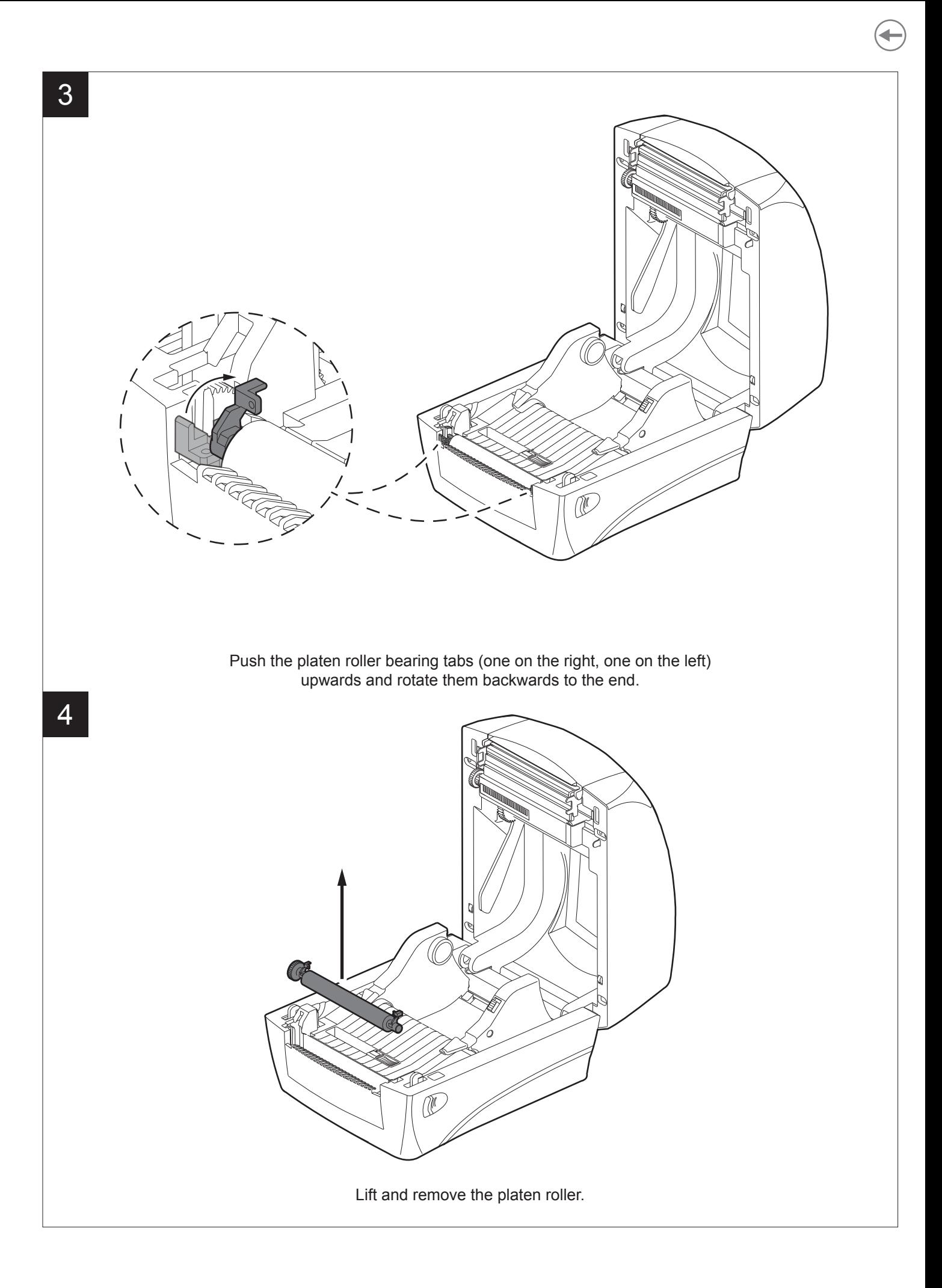

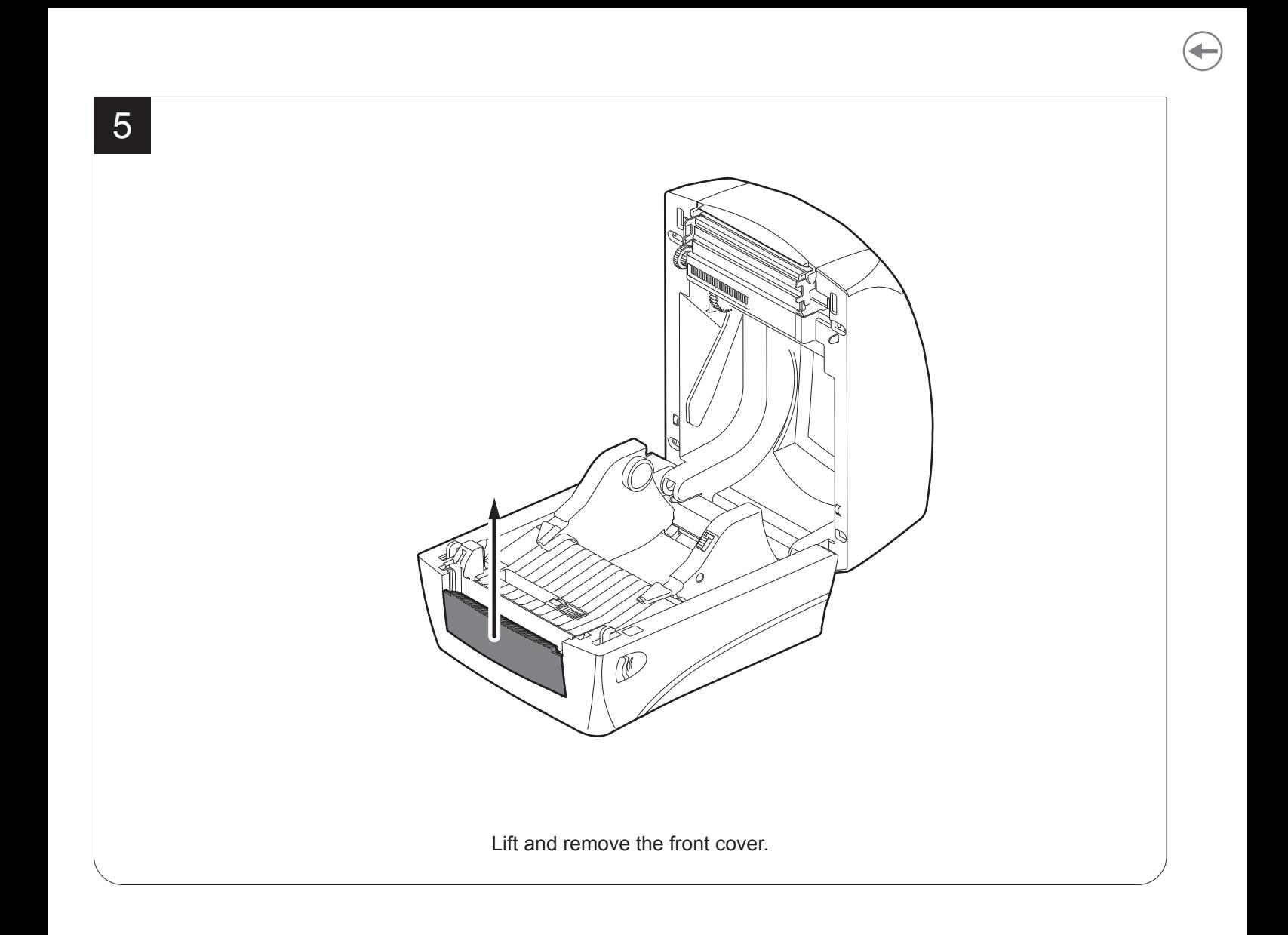

#### **5.4 Switch the device on**

To open turn on the device proceed as follows.

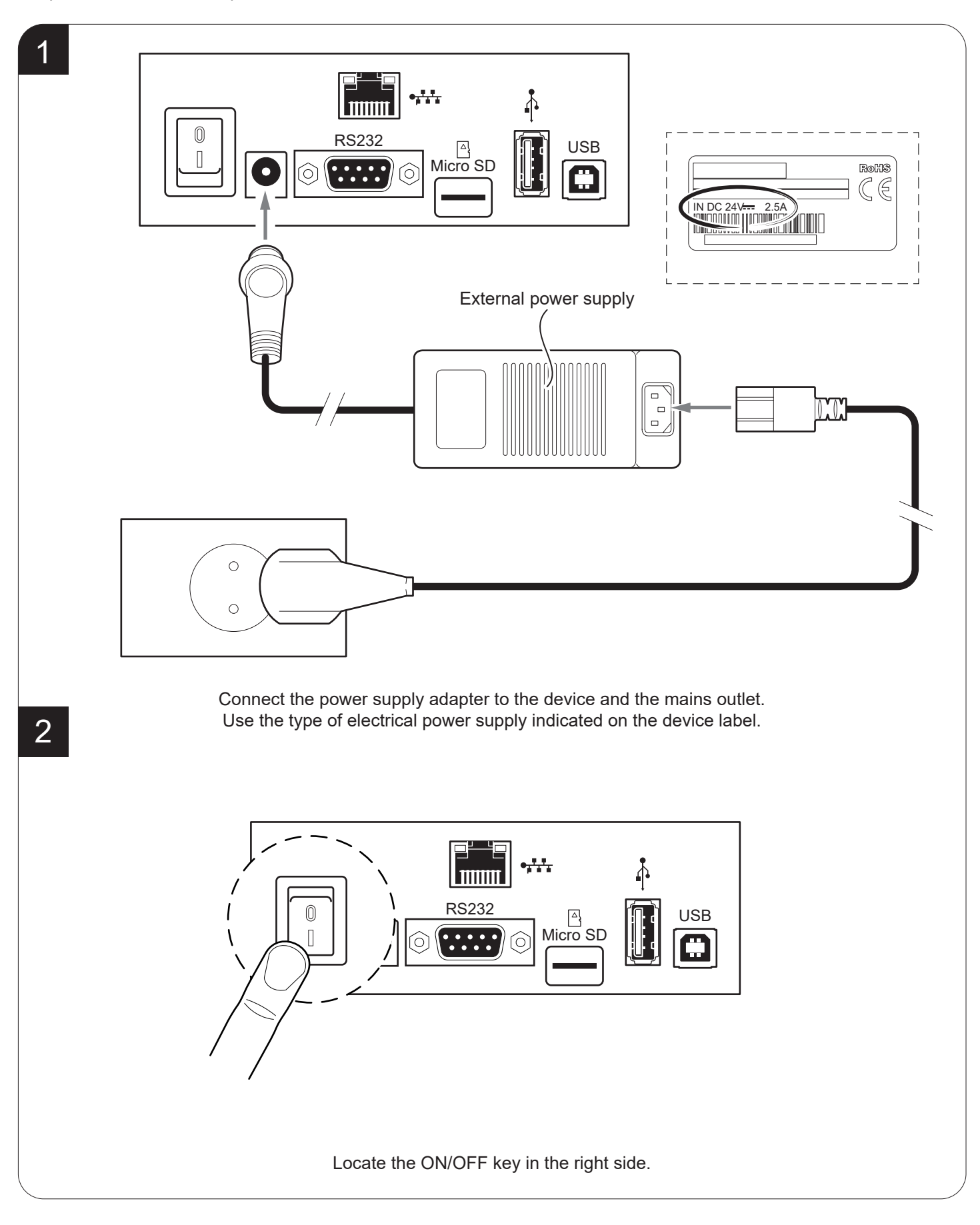

# **5.5 Loading the ribbon roll**

To load the ribbon roll into the device proceed as follows. At every change of paper, check inside the device to locate and remove any scraps of paper. Only use approved paper rolls.

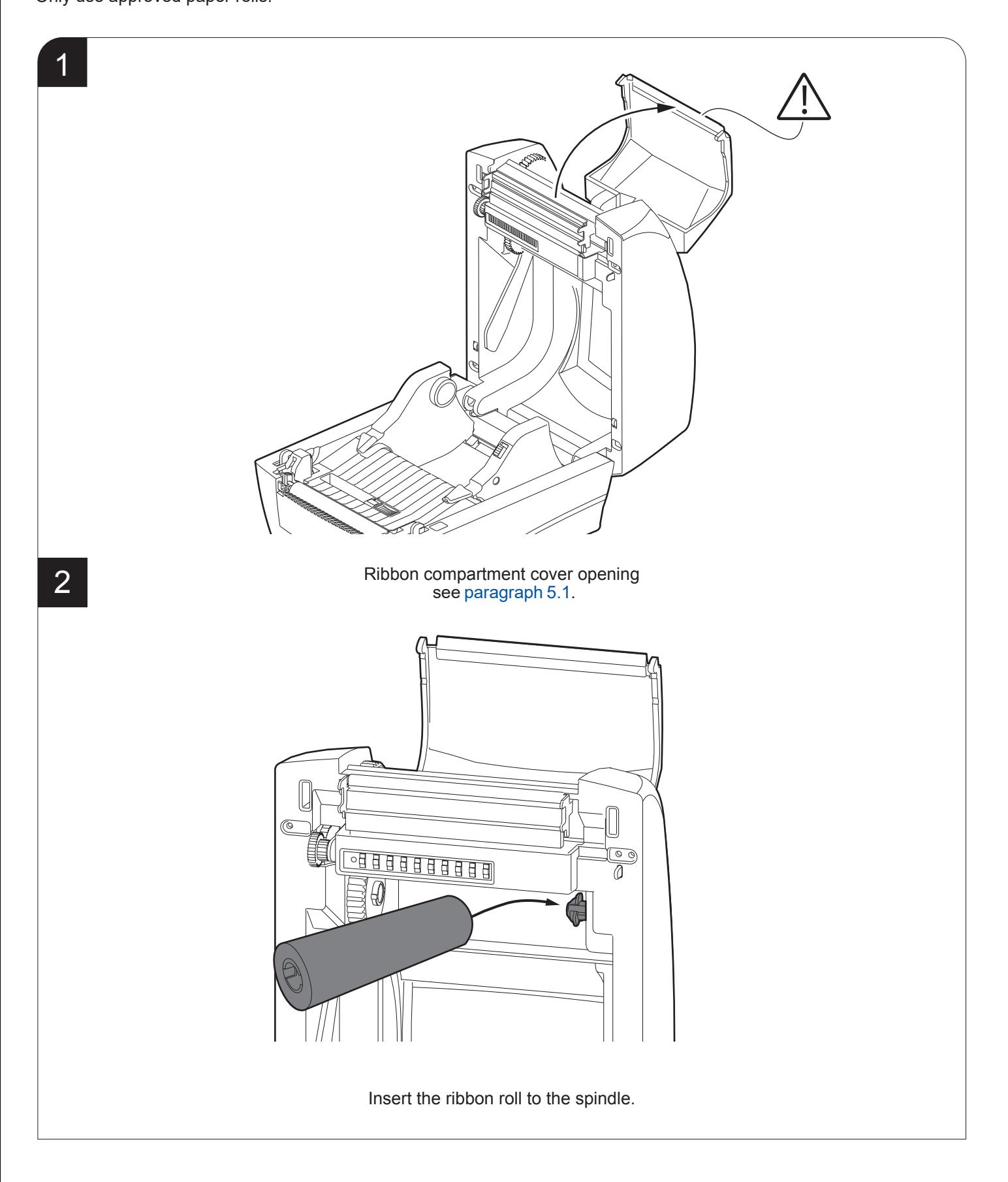

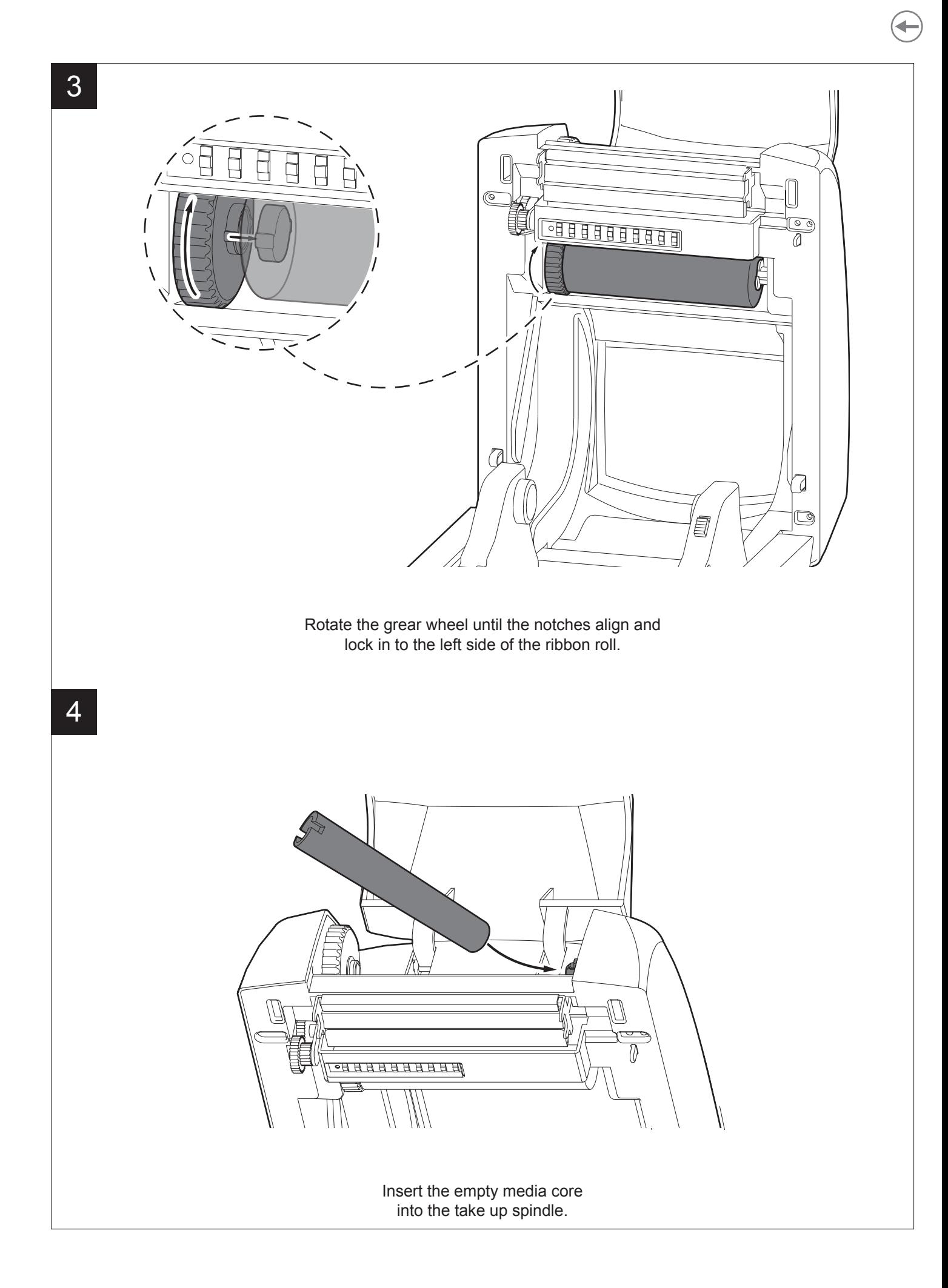

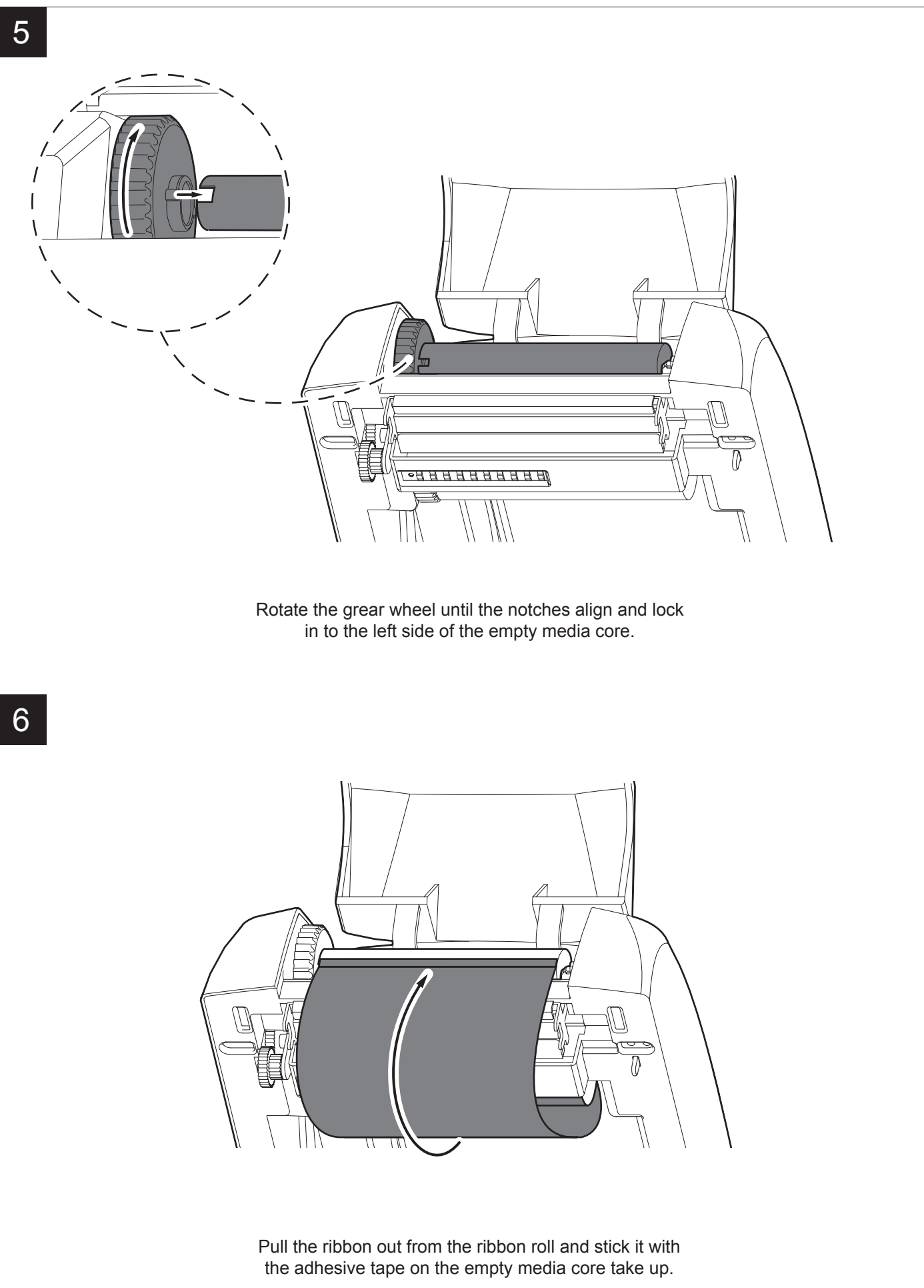

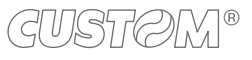

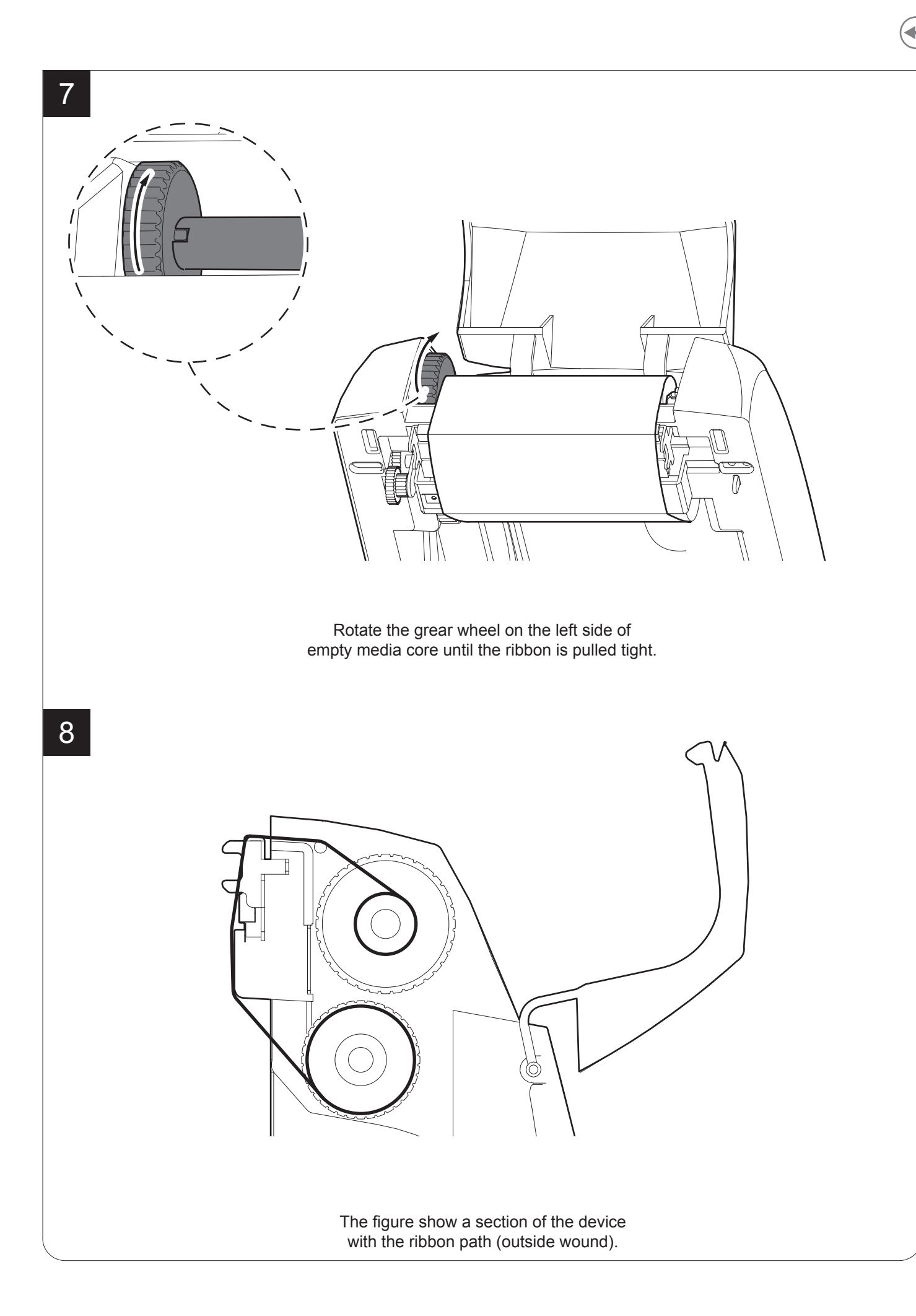

# **5.6 Loading the ribbon label roll**

To load the label roll into the device proceed as follows. At every change of label roll, check inside the device to locate and remove any scraps.

Only use approved label rolls.

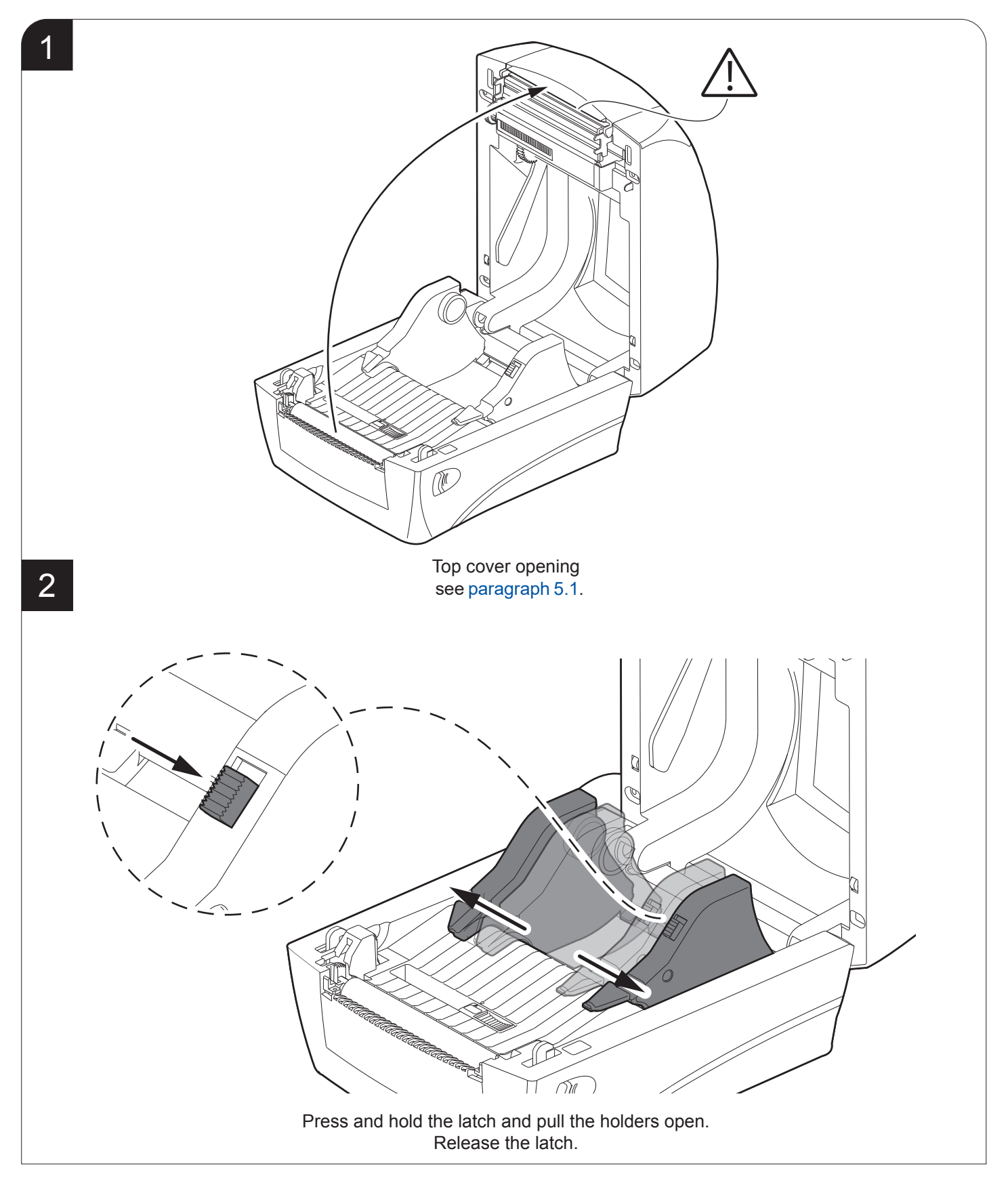

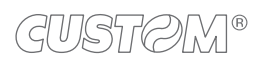

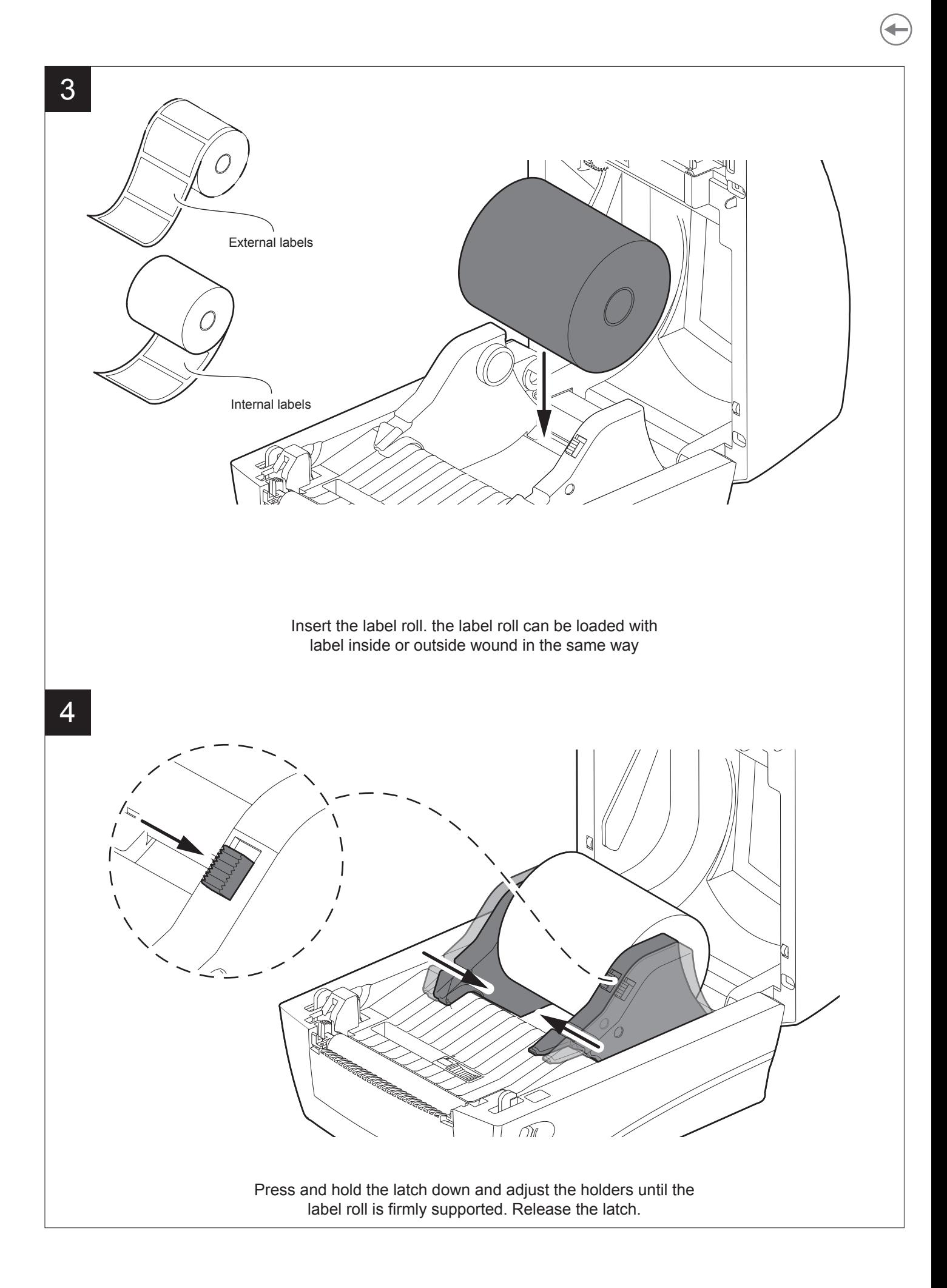

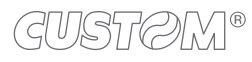

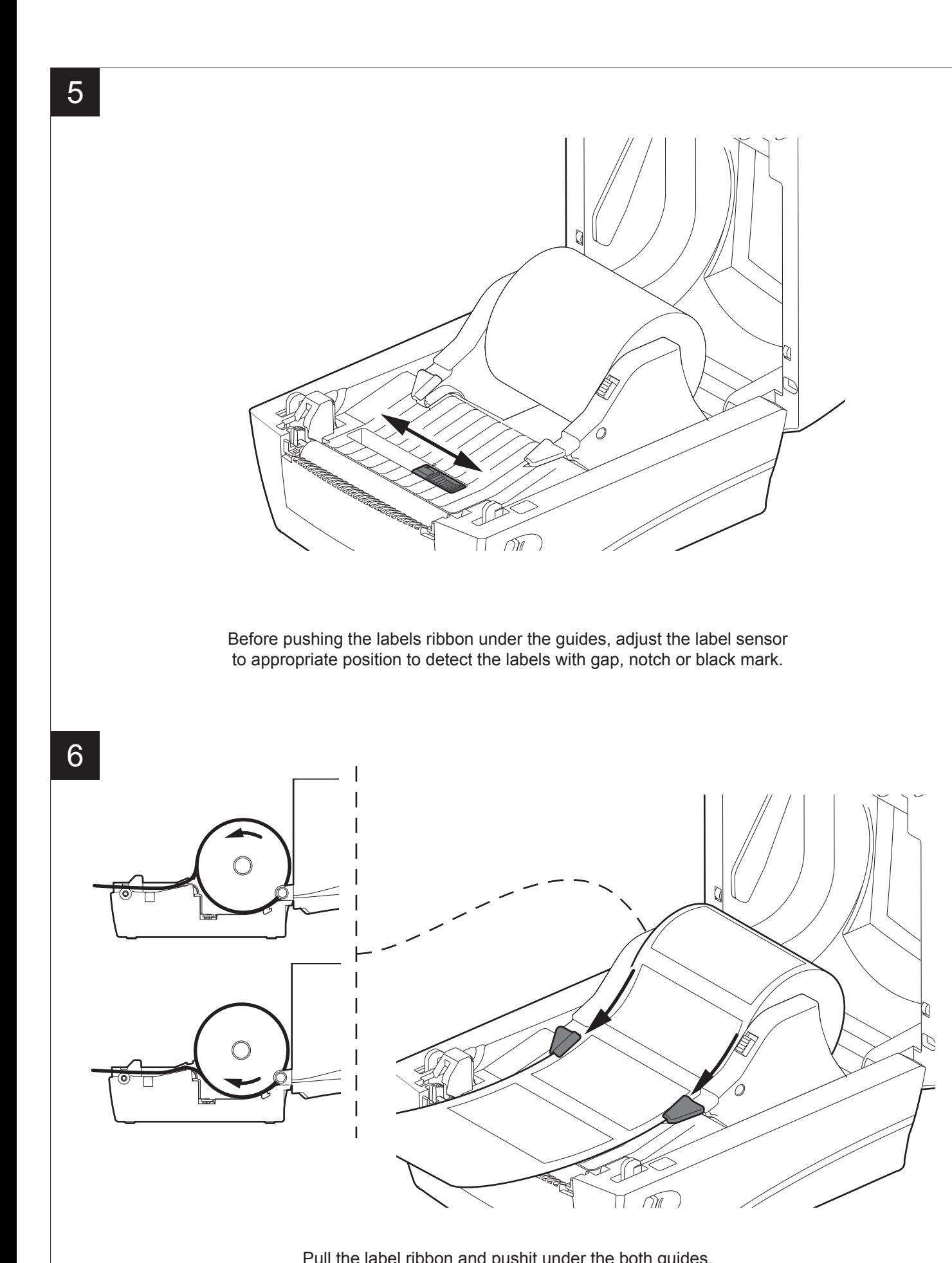

Pull the label ribbon and pushit under the both guides. Please make sure the printing surface is facing up.

![](_page_53_Picture_2.jpeg)

# 6 MAINTENANCE

### **6.1 Planning of cleaning operations**

The regular cleaning of the device keeps the print quality and extends its life. The following table shows the recommended planning for the cleaning operations. If you use the device in dusty environments, you must reduce the intervals between the cleaning operations.

For specific procedures, see the following pages.

![](_page_54_Picture_68.jpeg)

![](_page_54_Picture_5.jpeg)

# **6.2 Cleaning**

For periodic cleaning of the device, see the instructions below.

![](_page_55_Picture_2.jpeg)

![](_page_55_Picture_3.jpeg)

![](_page_56_Picture_2.jpeg)

#### **Manual cutter Chassis**

![](_page_57_Picture_1.jpeg)

#### ATTENTION:

Do not use alcohol, solvents, or hard brushes. Do not let water or other liquids get inside the machine. To remove paper scraps, use tweezers or compressed air.

![](_page_57_Picture_4.jpeg)

Clean the autocutter by using compressed air.

![](_page_57_Picture_7.jpeg)

ATTENTION: Do not use alcohol, solvents, or hard brushes. Do not let water or other liquids get inside the device.

![](_page_57_Picture_9.jpeg)

To clean the device, use compressed air or a soft cloth.

![](_page_57_Picture_11.jpeg)

# 7 STANDALONE OPERATION D4 102

It's possible to operate the device alone without connecting PC to print labels. This section shows the way how to operate the standalone operation.

• Create a new blank label.

![](_page_58_Picture_28.jpeg)

• Select "Make form" and press Finish key.

![](_page_58_Picture_29.jpeg)

![](_page_58_Picture_6.jpeg)

• Edit your label.

![](_page_59_Picture_35.jpeg)

• Press "Print" icon key.

![](_page_59_Figure_3.jpeg)

![](_page_59_Picture_4.jpeg)

• Press "Modify" key / select "Automatic form recall" / press "Download".

![](_page_60_Picture_36.jpeg)

• Save the form into Printer's Flash ROM.

![](_page_60_Picture_37.jpeg)

- After downloaded the form into the printer's flash ROM, the 3D indicator will be turned to purple color.
- To cancel the Standalone power of the device. Keep press the FEED key then power on the device, note to wait that the 3D indicator light start flashing and turn to purple again and release the Feed key. Open your computer device tool / ile manager / delete the form from the form list.

![](_page_60_Picture_6.jpeg)

![](_page_61_Picture_0.jpeg)

 $\bigoplus$ 

# 8 STANDALONE OPERATION D4 202 AND D4 302-K

It's possible to operate the device alone without connecting PC to print label by using normal USB interface keyboard or scanner.

## **8.1 Description of keyboard**

![](_page_62_Figure_3.jpeg)

#### Where:

![](_page_62_Picture_135.jpeg)

![](_page_63_Picture_76.jpeg)

![](_page_63_Picture_1.jpeg)

 $\overline{\phantom{0}}$ 

![](_page_64_Picture_178.jpeg)

 $\overline{\phantom{0}}$ 

• Create a new blank label.

![](_page_65_Picture_26.jpeg)

#### • Select

- "Print Label" to crate a label or
- "Make Form" to crate a template with variable fields

![](_page_65_Picture_27.jpeg)

![](_page_65_Picture_6.jpeg)

• Edit a form.

![](_page_66_Picture_20.jpeg)

• Enter the "Text" or Barcode in editing field.

![](_page_66_Picture_21.jpeg)

• Click twice on the "Text", select "Keyboard input" in Source ield.

![](_page_67_Picture_18.jpeg)

• Enter the prompt text would like to be shown on LCD monitor. Enter also the max characters.

![](_page_67_Picture_19.jpeg)

![](_page_67_Picture_4.jpeg)

• Follow the last step for the other variable text.

![](_page_68_Picture_21.jpeg)

• Press "Print" key.

![](_page_68_Picture_22.jpeg)

 $\overline{\phantom{a}}$ 

• Press "Modify" key to modify the form name.

![](_page_69_Picture_17.jpeg)

• Modify the form name.

![](_page_69_Picture_18.jpeg)

![](_page_69_Picture_4.jpeg)

After modifying the form name, press "Download" and "Save" to load the form to memory device.

![](_page_70_Picture_20.jpeg)

• There 3 ways you could store the form into Printer's: RAM, Flash ROM or SD card.

![](_page_70_Picture_21.jpeg)

After downloaded the form into the printer's flash ROM, check the FORM LIST in memory of printer menu. The form name "Label" will be shown in FORM list.

![](_page_71_Picture_2.jpeg)

Where:

R: Form is stored in device's SDRAM. The Form will disappear when device's power is of F: Form is stored in device's Flash ROM. The Form is saved in memory even power off the device D: Form is stored in SD card.

• Select the form Shipping label in the menu of "RUN THE FORM"

![](_page_71_Picture_6.jpeg)

• Follow the prompt text you set to enter the data from the keyboard:

![](_page_71_Picture_8.jpeg)

1. Enter the commodity

![](_page_71_Picture_10.jpeg)
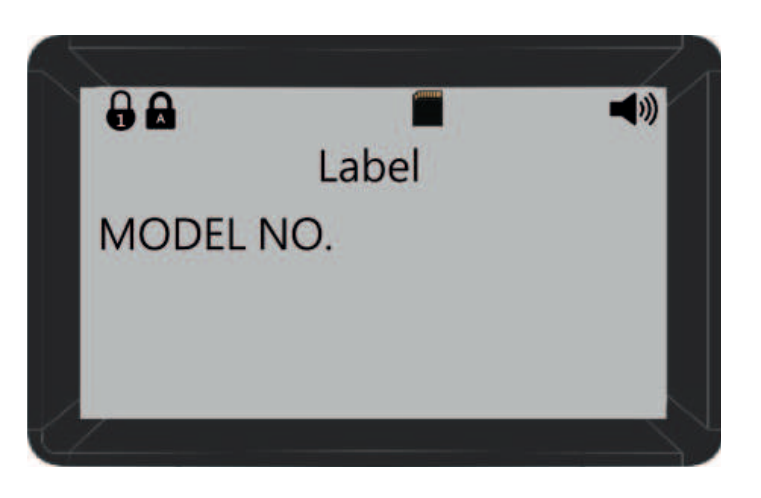

- $\theta$ **A**  $\blacktriangleleft$ Label QUANTITY
- 3. Enter the quantity

2. Enter the model No

• Then, the printer will device the label quantity you set, if you set already the device quantity.

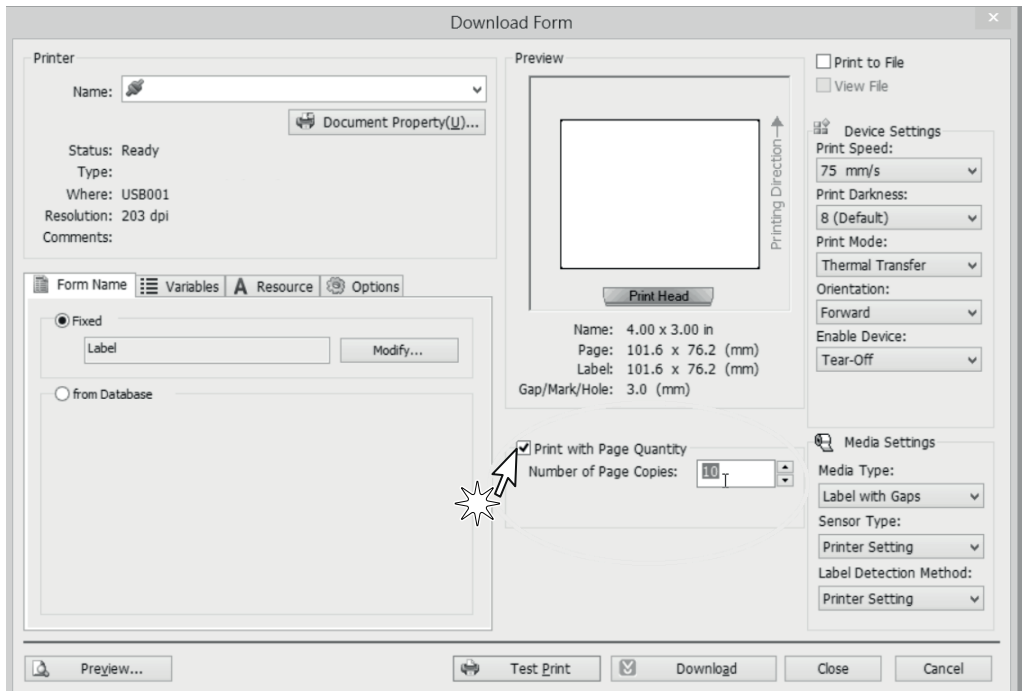

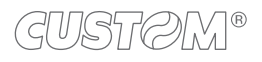

## **8.2 Instruction guide of SD card**

After saved files into SD card, all of these files can be managed through PC. You can check description and detailed steps in the following parts:

- 1. After complied file, insert SD card into device.
- 2. The function of saving editing record can be activated by "records setup".

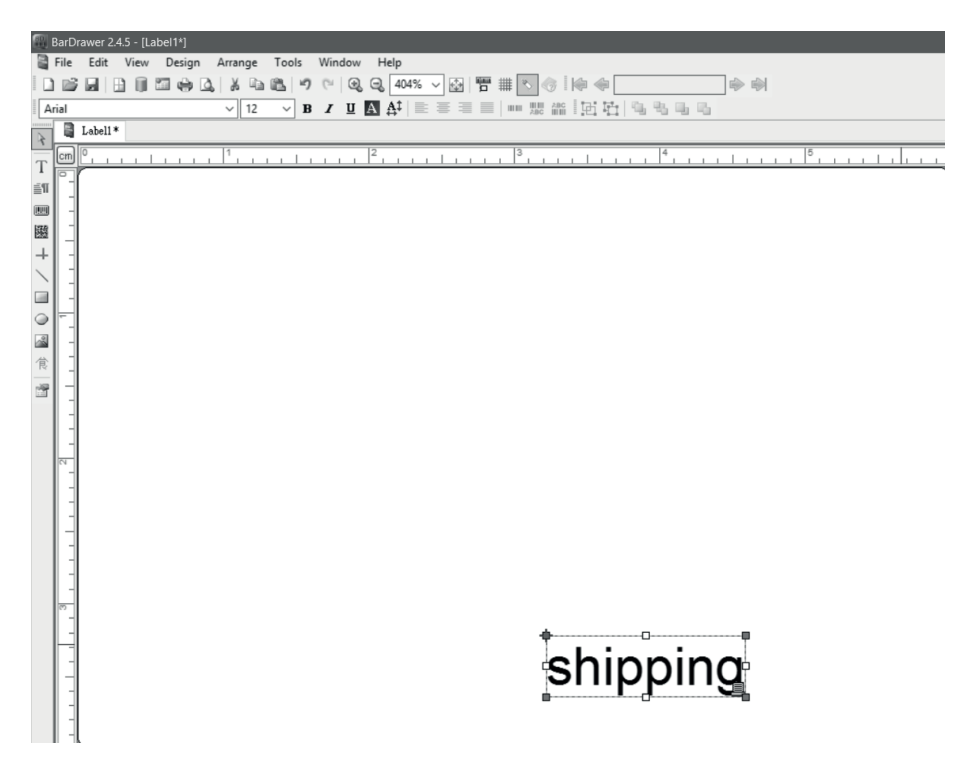

3. Click the "records setup", then check "enable the storage function". Choose the items which are needed to be recorded, and then click ">>". Besides, "<<" can be used to delete item.

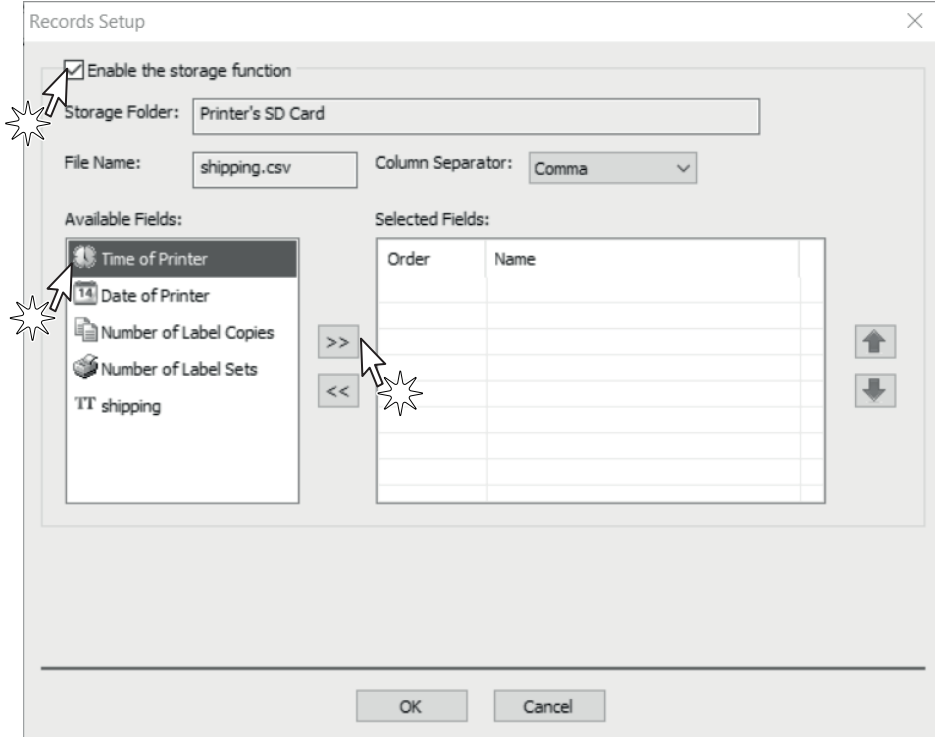

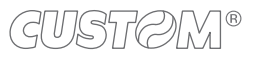

- 
- 4. You can add or remove items according to your need. Click "OK" after you completed selection.

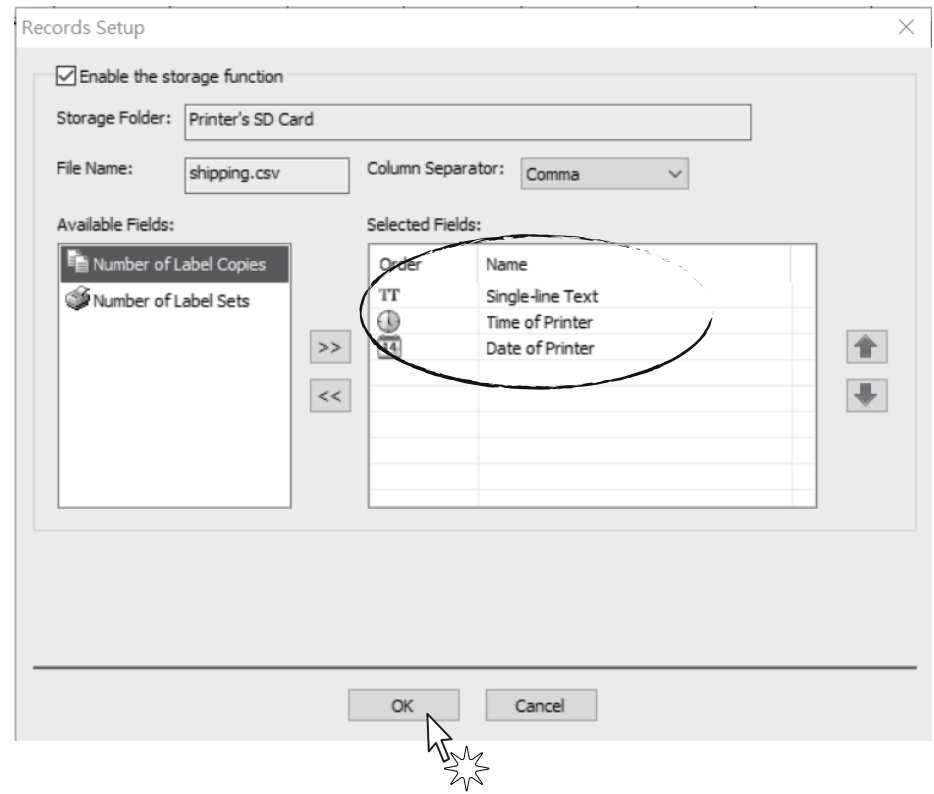

5. Remove SD card from printer and insert it into PC, the description of folders is showed below:

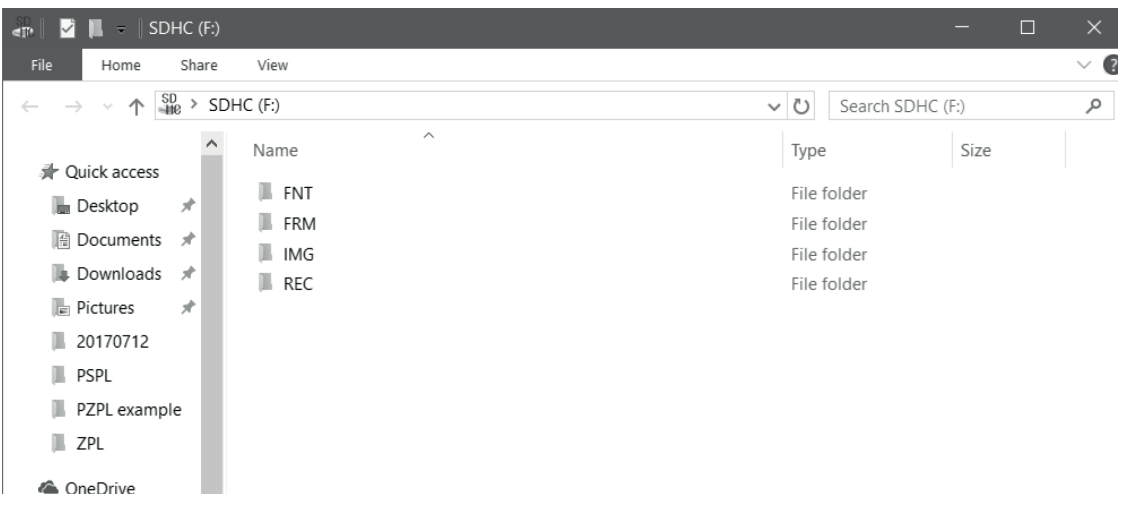

Where:

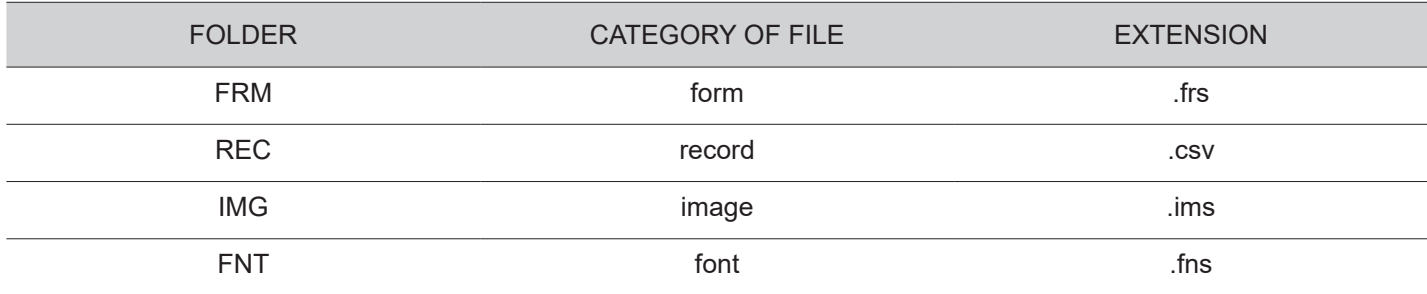

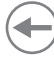

### **8.3 Check out printing records**

If you need to check out printing records, open the folder "REC" and then find out the file which is named the same as form.

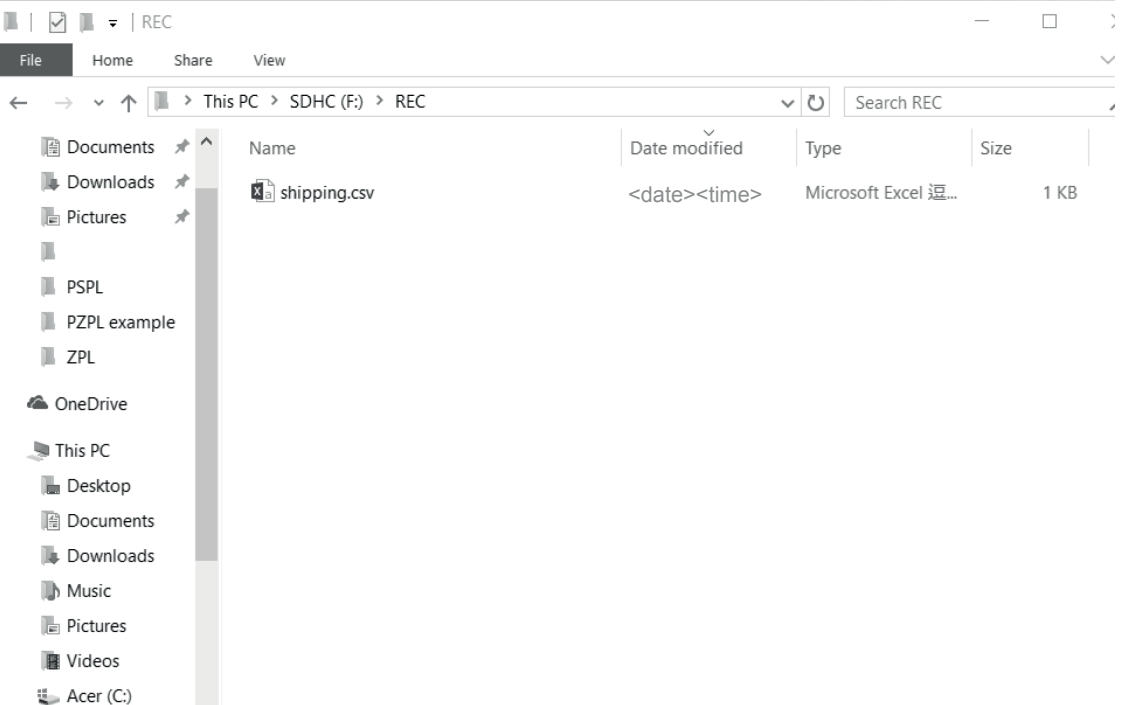

• After opened the file, all of the printing records will show up via Excel file format.

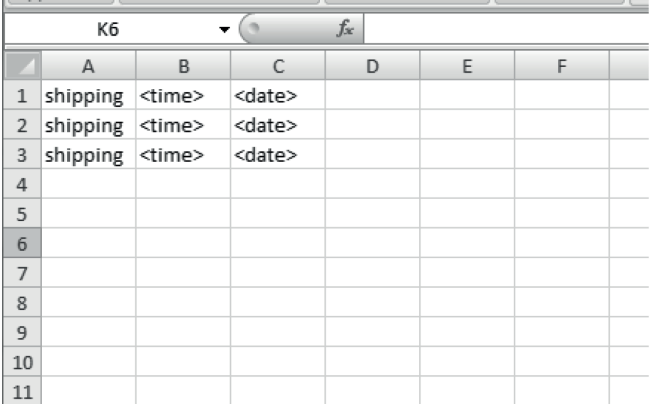

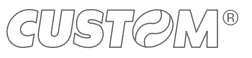

### **8.4 Download irmware**

This part is the instruction of how to download firmware through SD card. There are steps in the following:

• Save firmware file into SD card. Note that the file must be named "FwRLS.fwt".

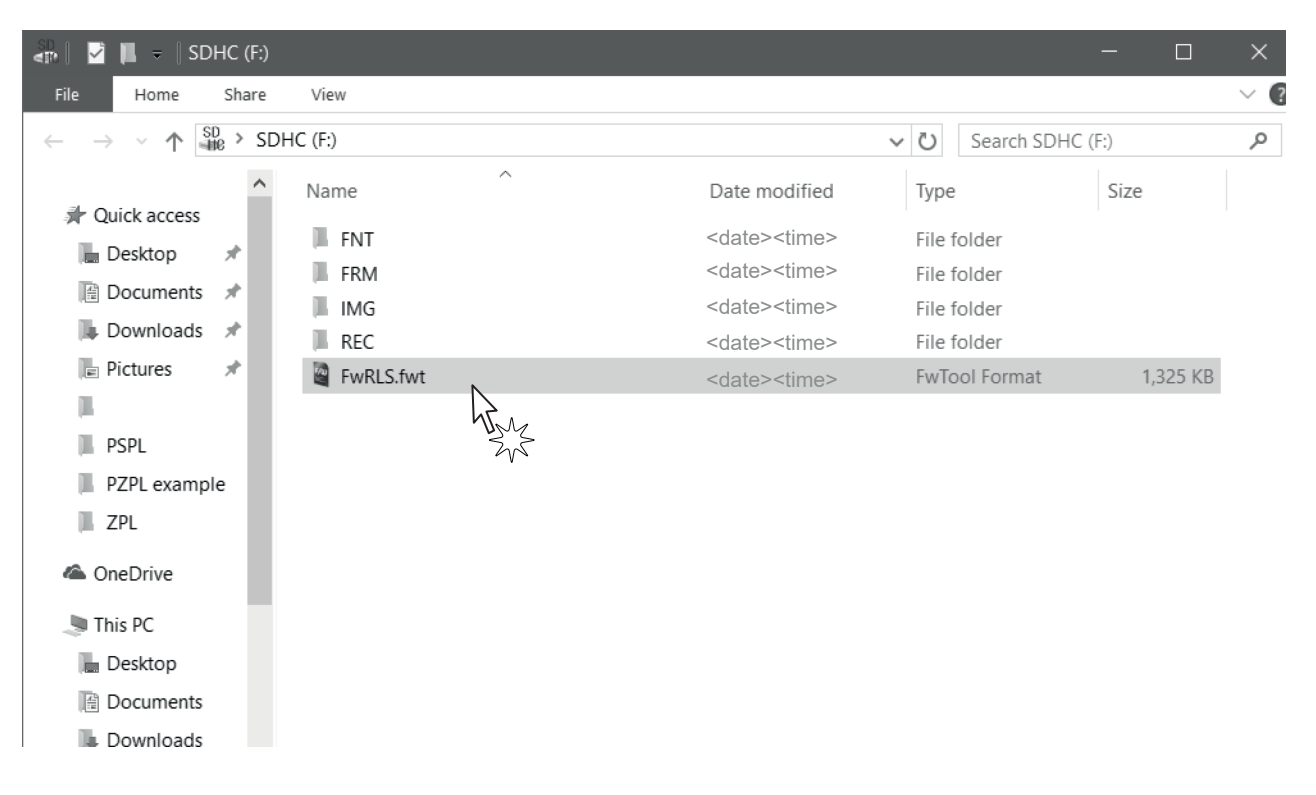

• Press "MENU", and then choose "F/W update".

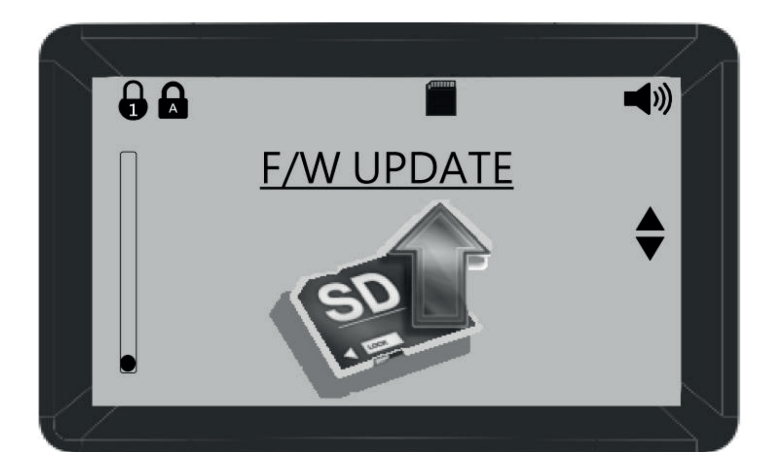

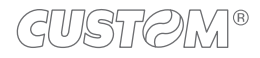

• Press "YES", and then the printer will update to the irmware version which has been chosen.

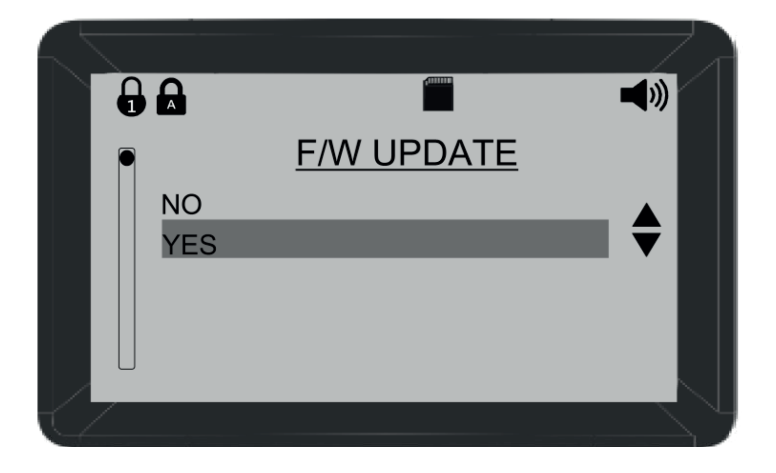

• You can check out the irmware version in "INFORMATION".

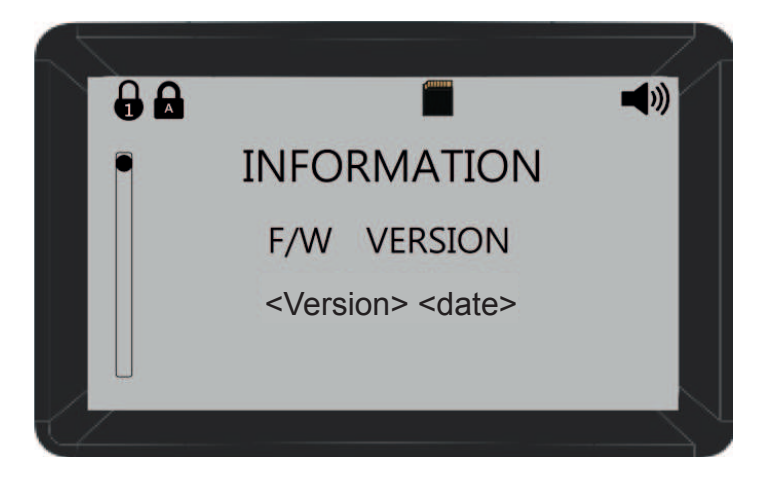

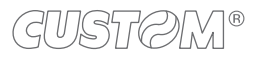

## **8.5 Files converter (from frm. to frs.)**

• Put the files you want to convert into a new folder, and then copy the converter named Transfer2FRS.exe from the CD to the folder.

#### <New folder>

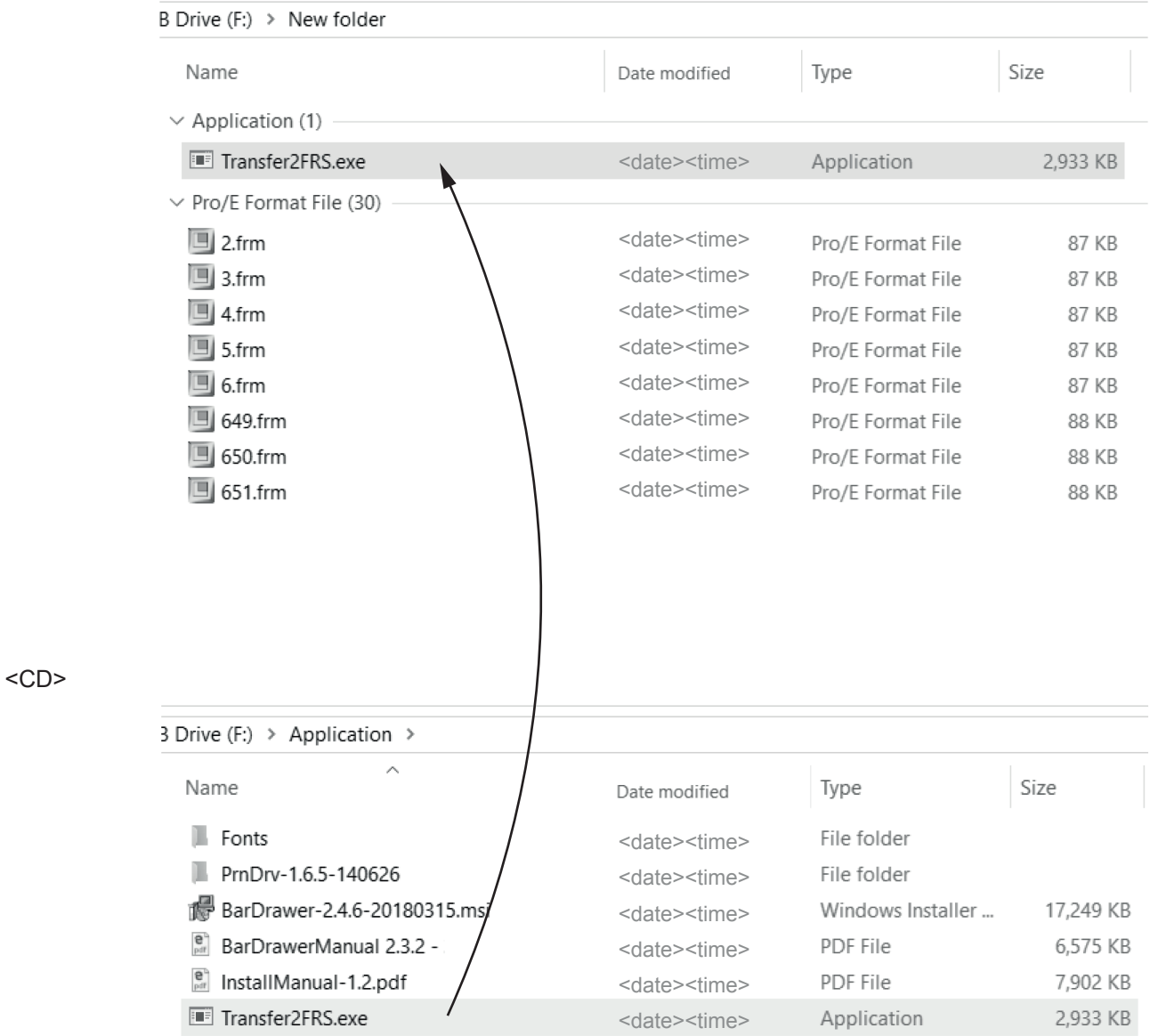

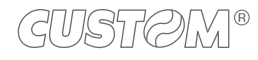

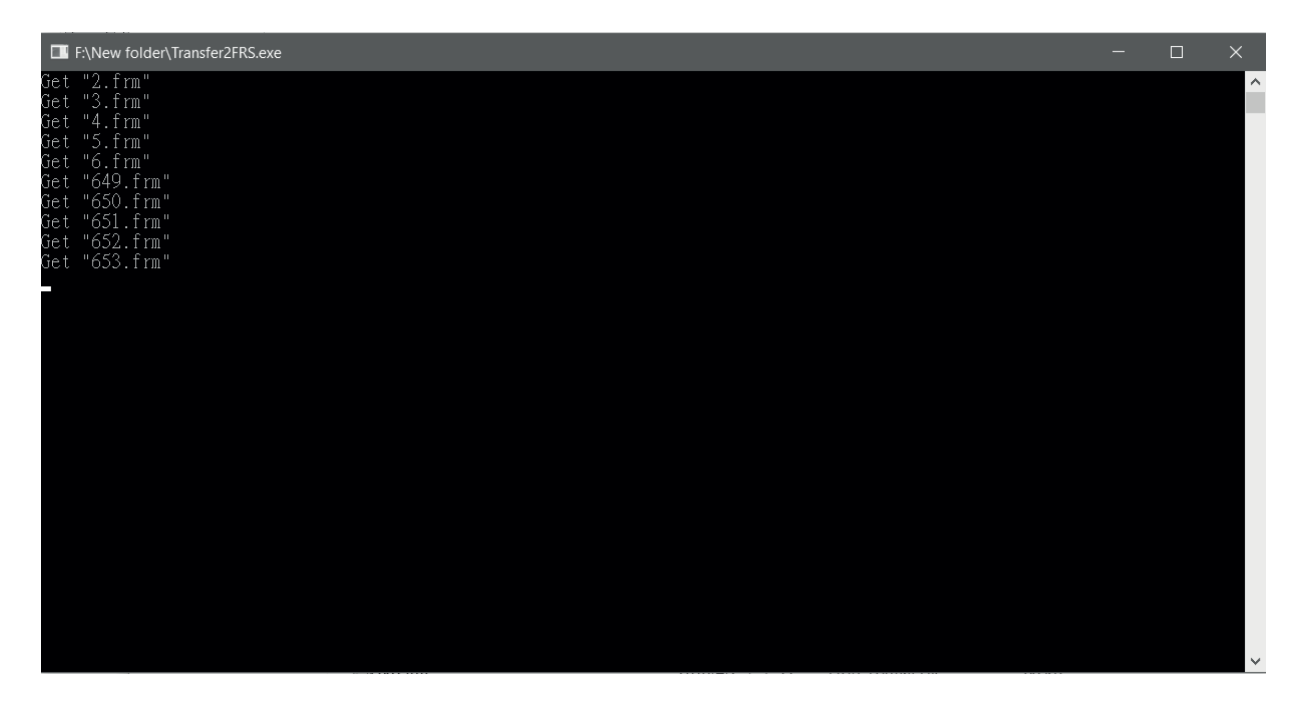

### <Convert completely>

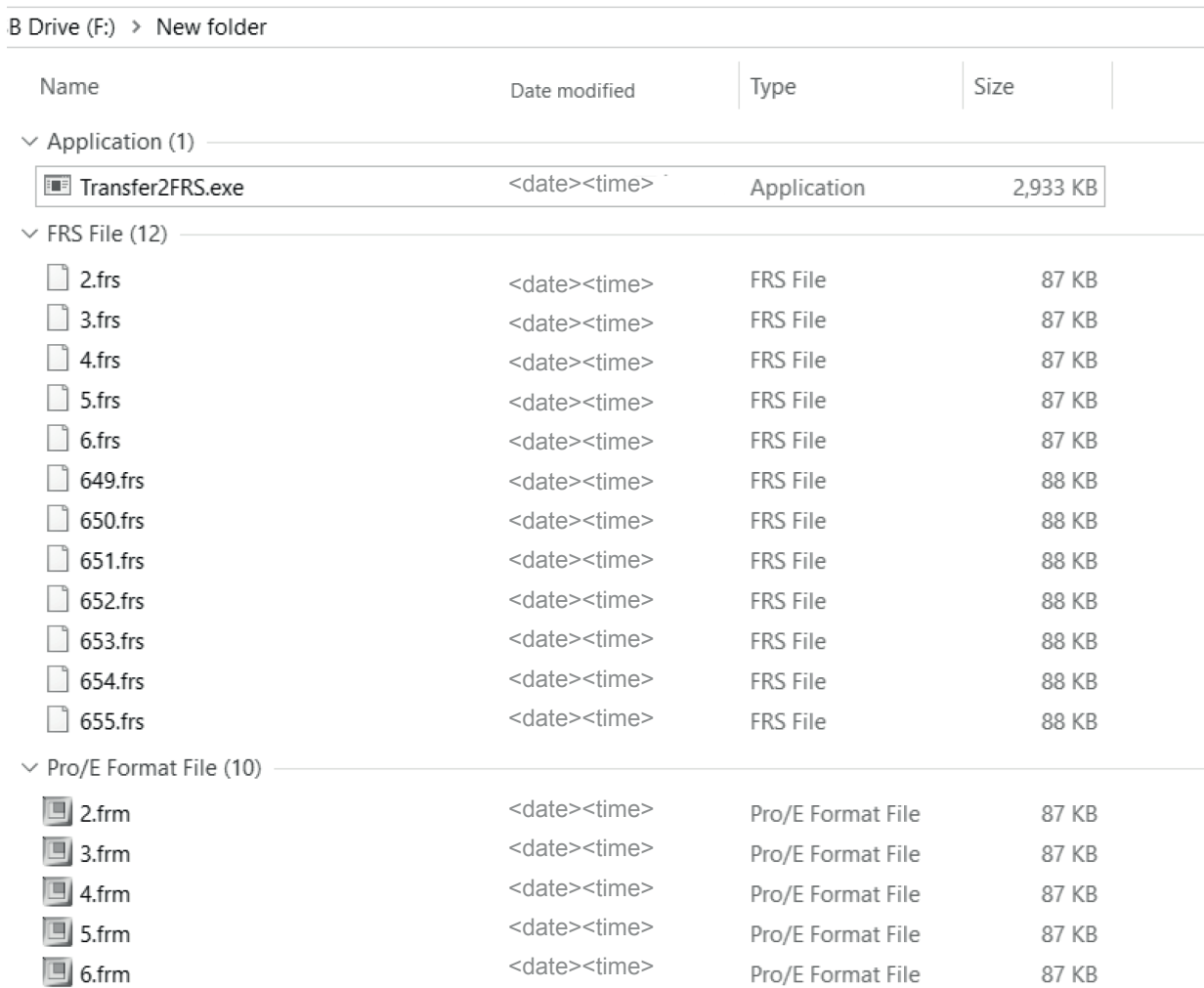

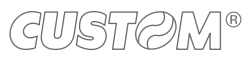

< Move to SD card >

Insert an empty SD card into the printer, and it will be added 4 folders automatically. Copy the converted files to the folder named FRM.

#### 1.  $<$  SD card  $>$

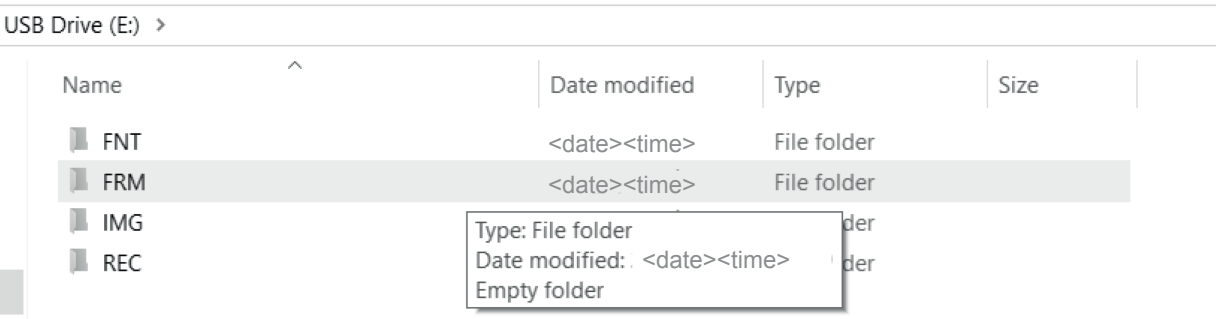

#### 2. < FRM folder >

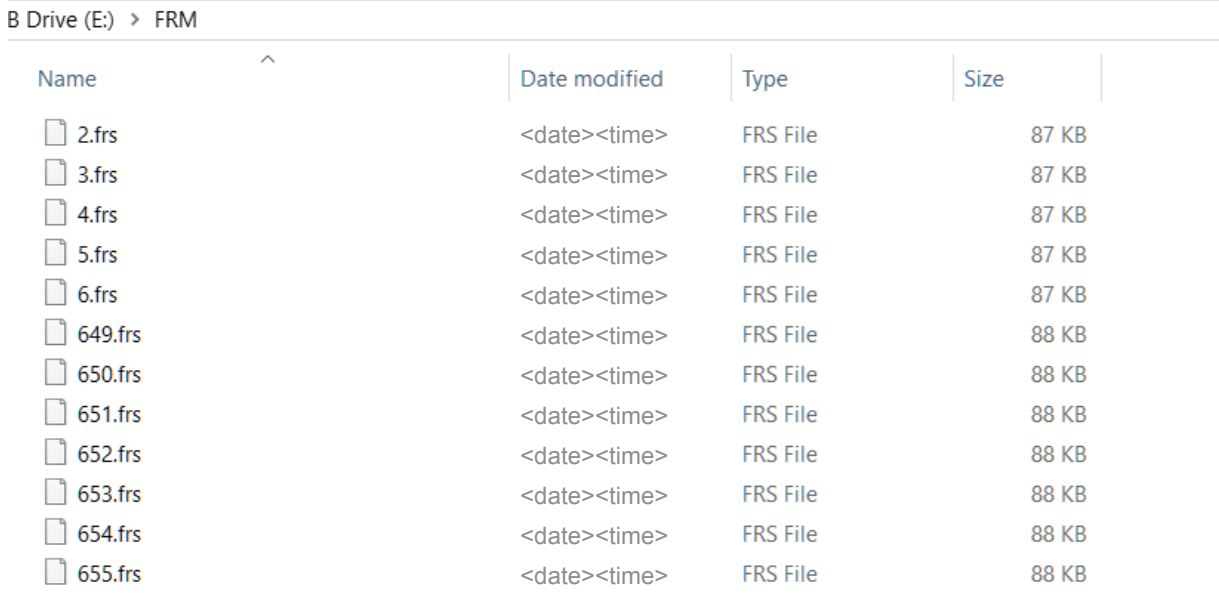

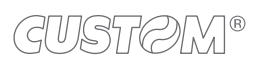

 $\left( \begin{matrix} \begin{matrix} 1 \end{matrix} \end{matrix} \right)$ 

## 9 SPECIFICATIONS

## **9.1 Hardware specifications**

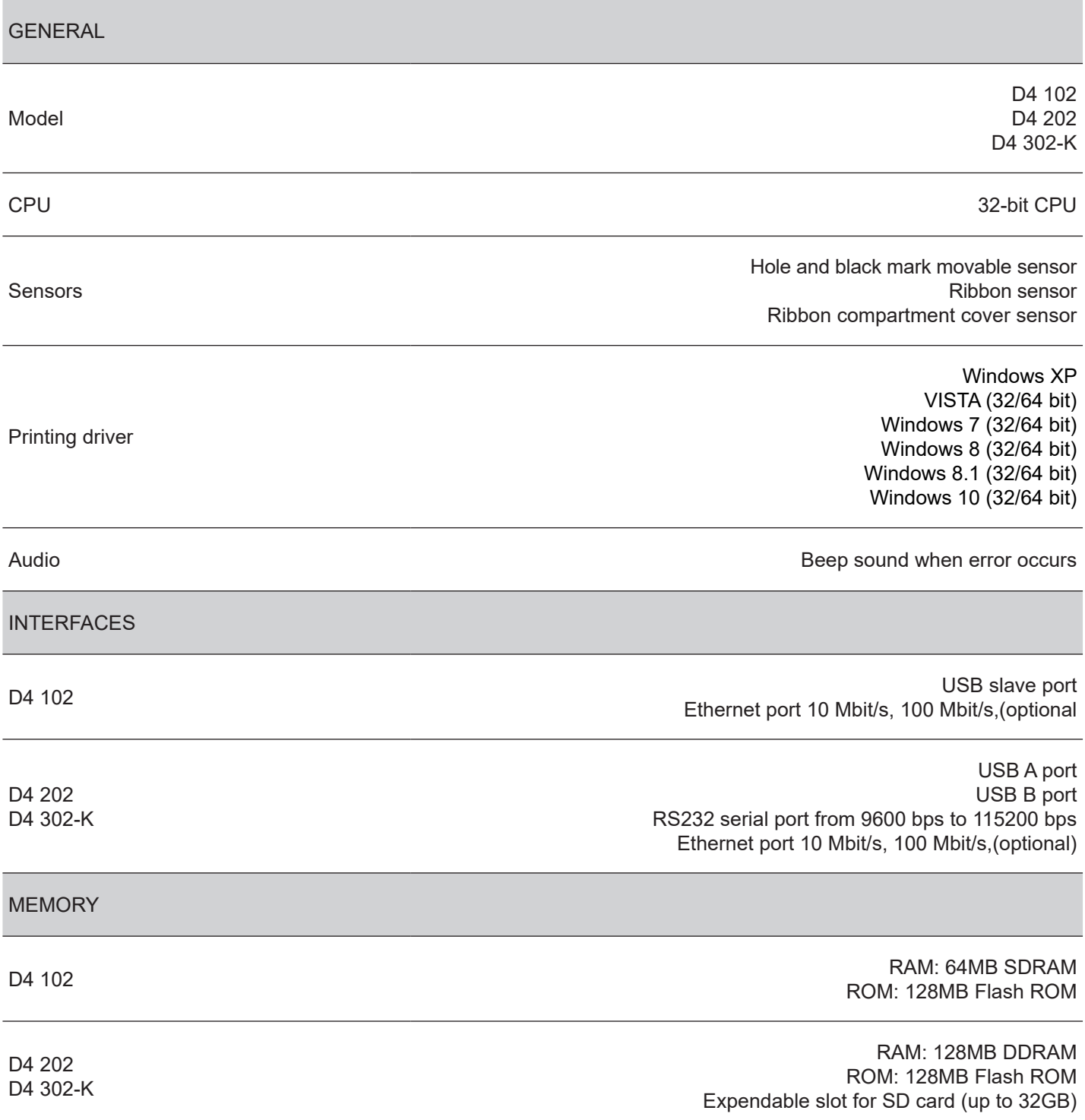

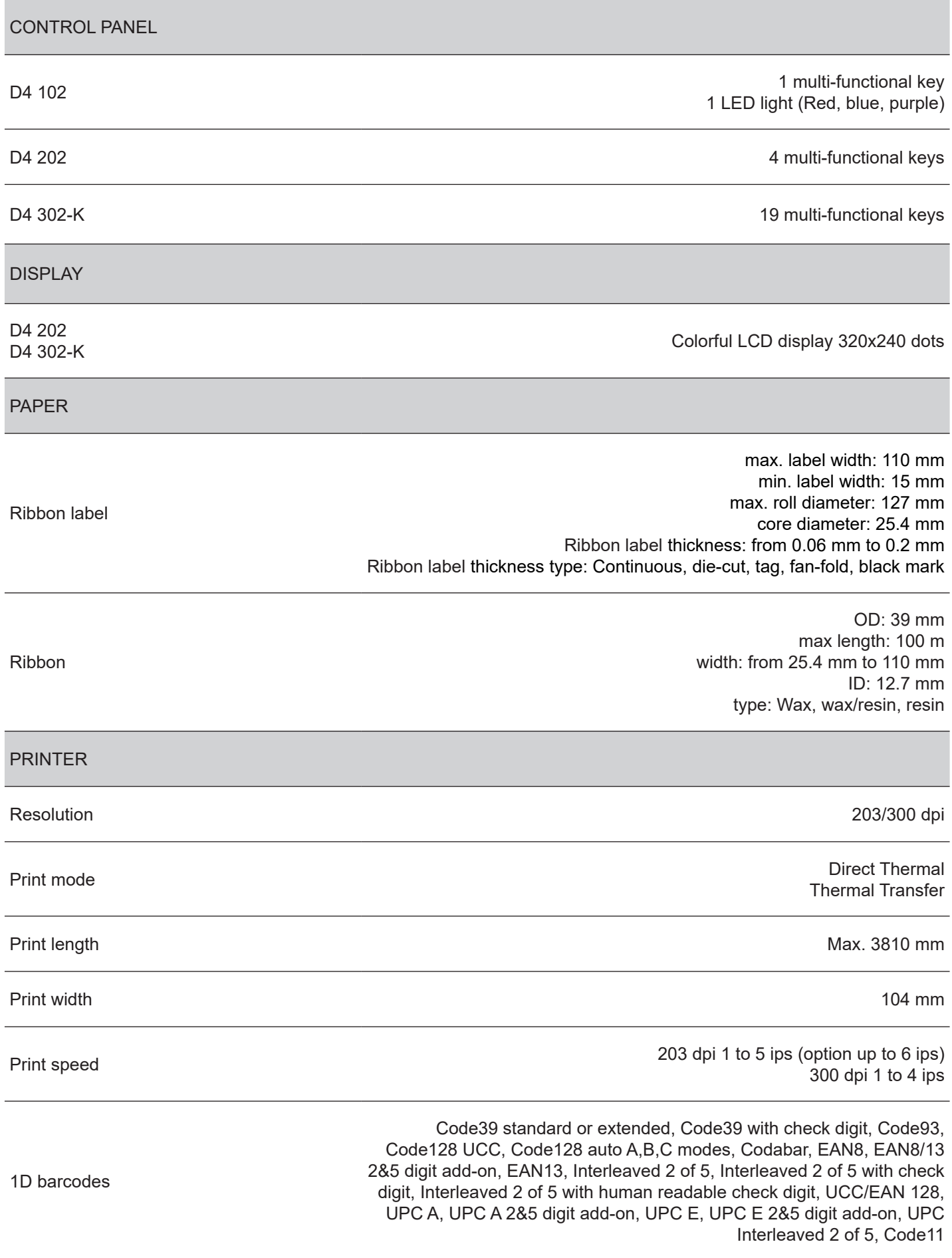

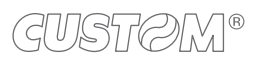

 $\bigoplus$ 

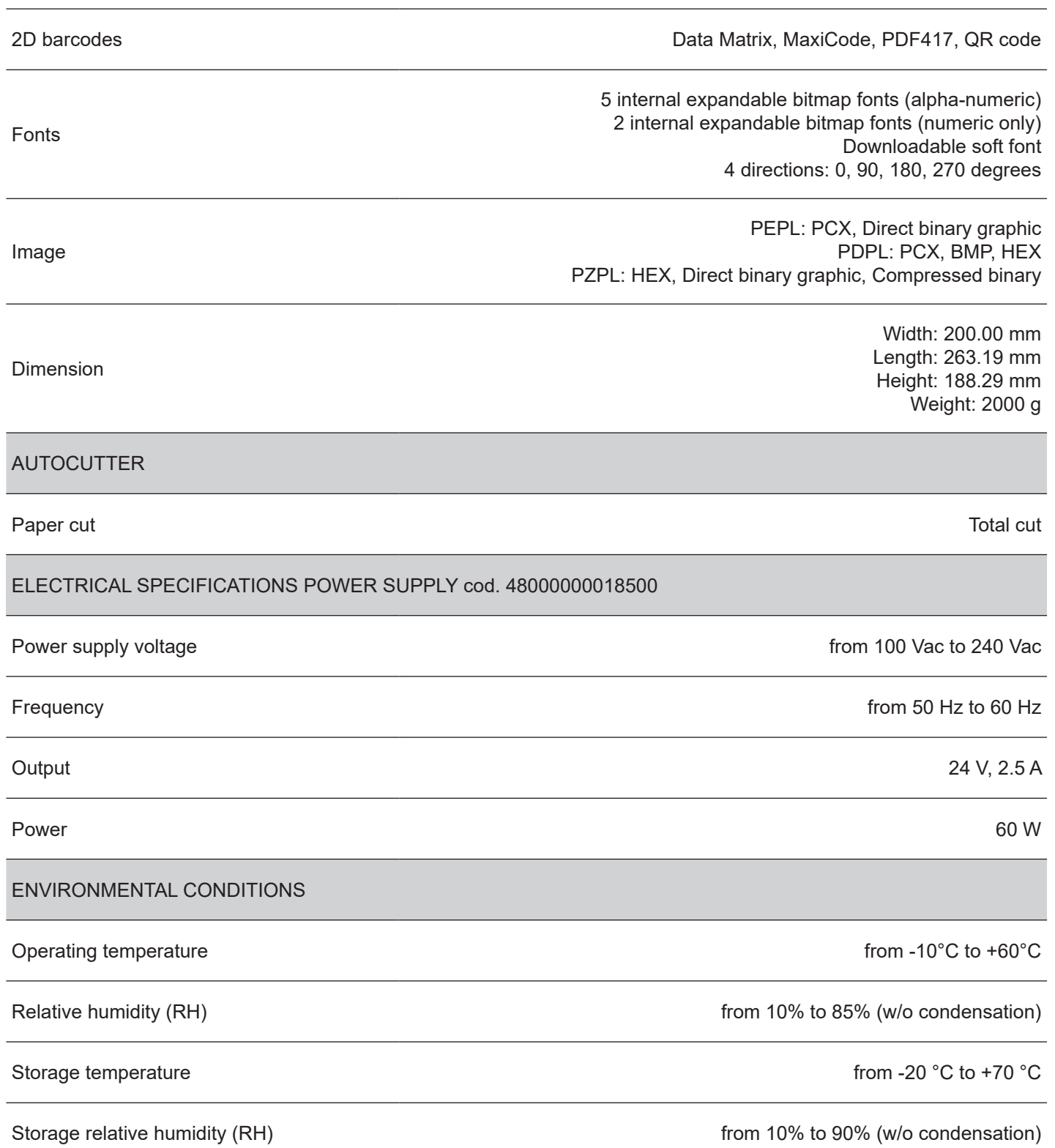

Î)

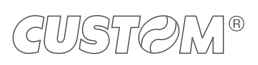

 $\bigoplus$ 

## 10 ACCESSORIES

The following table shows the list of the available accessories for the devices.

### **D4 102, D4 202, D4 302-K**

**976MK010000002**

PEELER MODULE

**THEFT** 

**976MK010000001**

CUTTER MODULE

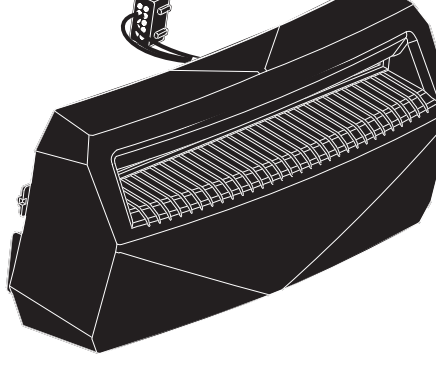

**D4 202, D4 302-K**

**979MK020000001**

ETH MODULE

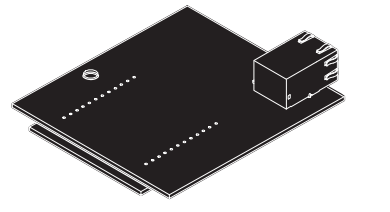

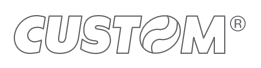

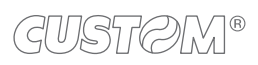

 $\bigoplus$ 

# 11 TECHNICAL SERVICE

In case of failure, contact the technical service accessing the website [www.custom4u.it](http://www.custom4u.it) and using the support tools on the homepage. It is advisable to keep the identification data of the product at hand.

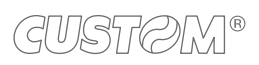

 $\left( \begin{matrix} \begin{matrix} 1 \end{matrix} \end{matrix} \right)$ 

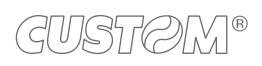

 $\left( \begin{matrix} \begin{matrix} 1 \end{matrix} \end{matrix} \right)$ 

 $^\circledR$ 

**CUSTOM S.p.A.** World Headquarters **Via Berettine, 2/B - 43010 Fontevivo, Parma ITALY Tel. +39 0521 680111 - Fax +39 0521 610701 info@custom.biz - www.custom.biz**

*All rights reserved*